# Sarer\*

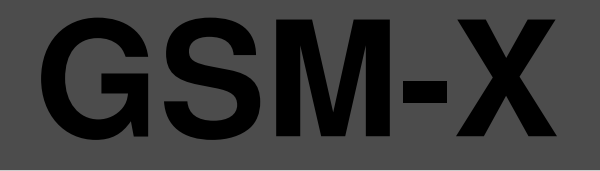

# **Modulo di comunicazione universale**

 $C \in$ 

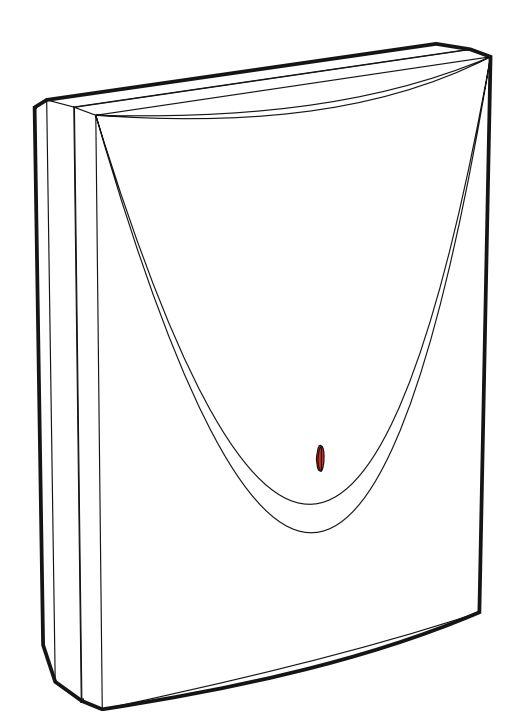

Versione firmware 1.00 gsm-x\_it 01/18

SATEL sp. z o.o. • ul. Budowlanych 66 80-298 Gdańsk • POLAND tel. 58 320 94 00 **www.satel.eu**

SATEL ITALIA srl · c/da Tesino 40 63065 Ripatransone (AP) • ITALIA tel. 0735 588 713 **www.satel-italia.it** 

# **AVVERTENZE**

Per motivi di sicurezza, il modulo dovrebbe essere installato da personale qualificato.

Prima dell'installazione, si prega di leggere attentamente questo manuale, al fine di evitare errori che possono portare a problemi di funzionamento o persino danni alle apparecchiature.

Scollegare l'alimentazione prima di effettuare i collegamenti elettrici.

Cambiamenti, modifiche o riparazioni non autorizzate dal fabbricante potrebbero annullare il Vostro diritto alla garanzia.

Il modulo si interfaccia soltanto con **le linee telefoniche analogiche**. Il suo collegamento ad una rete digitale (ad es. ISDN) potrebbe provocare il danneggiamento del dispositivo.

La targhetta identificativa del dispositivo si trova sulla base.

In questo dispositivo viene utilizzato FreeRTOS (www.freertos.org).

SATEL, si pone come obiettivo il continuo miglioramento della qualità dei suoi prodotti, il che può comportare dei cambiamenti delle loro specifiche tecniche e dei programmi. Informazioni sulle modifiche apportate si possono trovare nel nostro sito web. Vieni a farci visita su:

http://www.satel.eu

#### http://www.satel-italia.it

#### **Con la presente SATEL sp. z o.o. dichiara che questo dispositivo è conforme ai requisiti essenziali ed alle altre disposizioni pertinenti stabilite dalla direttiva 2014/53/EU. La dichiarazione di conformità può essere consultata sul sito: www.satel.eu/ce**

I seguenti simboli possono essere utilizzati in questo manuale:

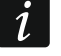

nota:

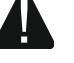

attenzione.

#### $\frac{1}{1}$

#### **INDICE**

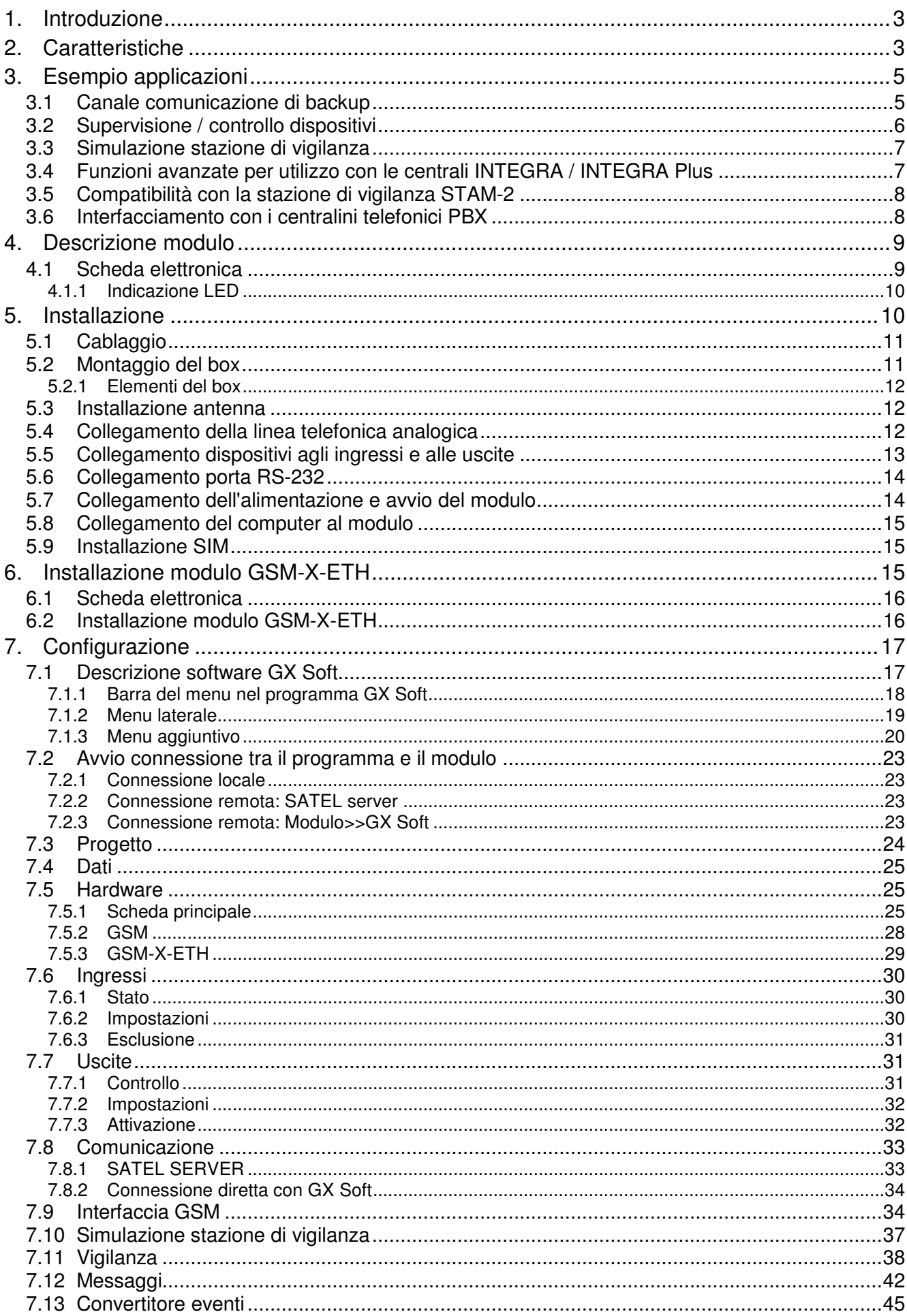

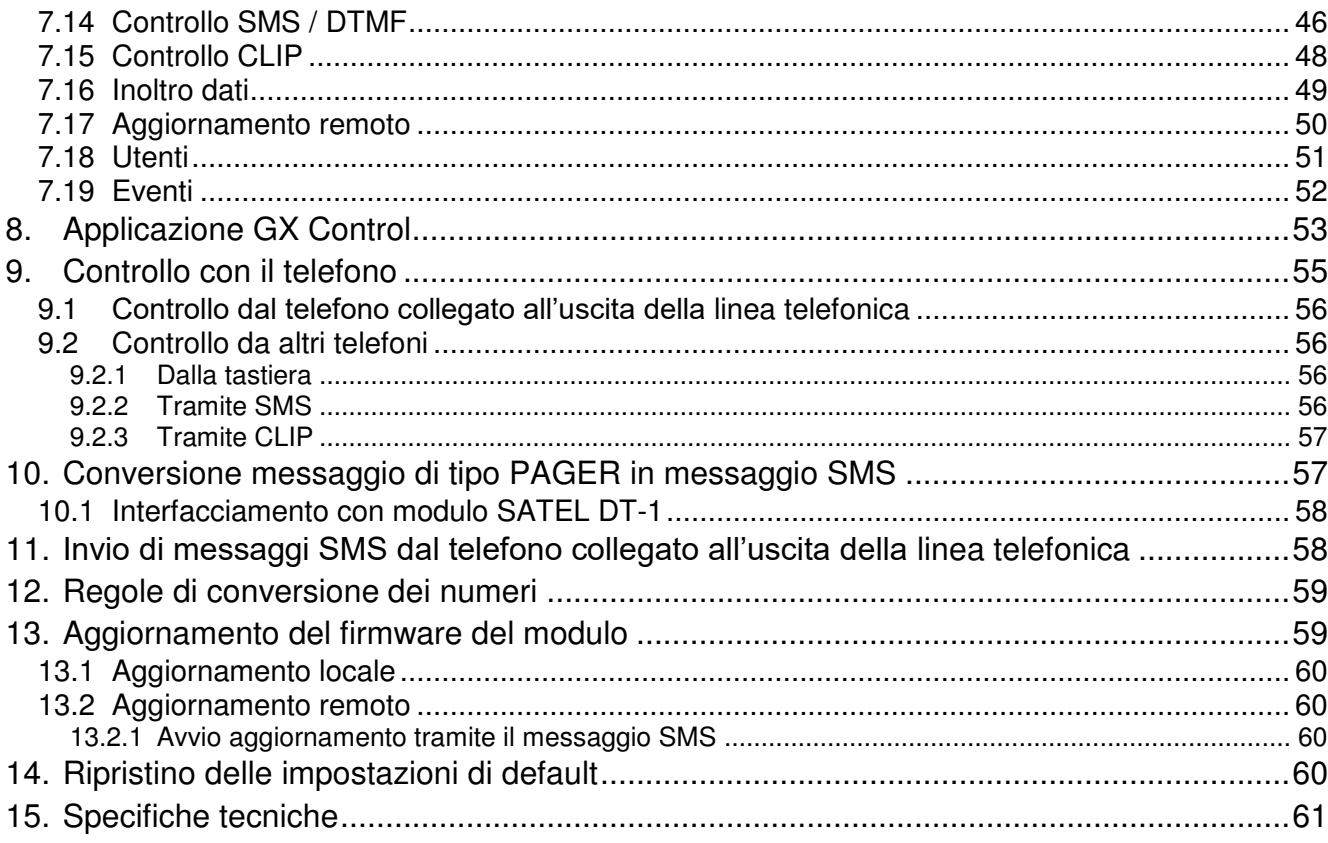

# <span id="page-4-0"></span>**1. Introduzione**

Il presente manuale descrive il modulo GSM-X e le modalità di installazione e configurazione tramite il software GX Soft. Il manuale contiene anche la descrizione del modulo di rete opzionale GSM-X-ETH che può essere collegato al GSM-X.

# <span id="page-4-1"></span>**2. Caratteristiche**

#### **Comunicazione**

- Telefono GSM 850 / 900 / 1800 / 1900 MHz integrato.
- Due SIM card.
- Possibilità di controllare il credito e la scadenza della SIM installata nel modulo.
- Possibilità di definire il codice MCC / MNC dell'operatore GSM della rete a cui va registrato il modulo.
- Possibilità di espansione grazie al collegamento del modulo GSM-X-ETH che abilita l'accesso al canale di comunicazione Ethernet.

#### **Interfaccia GSM**

- Simulazione della linea telefonica analogica via GSM:
	- $-$  Supporto DTMF.
	- Informazione sul numero del chiamante (CLIP FSK o DTMF).
	- Segnalazione chiamata in arrivo nei morsetti R-1 e T-1 del modulo, attraverso il cambio della polarità.
- Possibilità di generare il segnale dell'instradamento.
- Possibilità di funzionamento come backup della linea telefonica analogica.
- Possibilità di filtrare le chiamate realizzate da parte del modulo GSM.
- Possibilità di inviare i messaggi SMS dal telefono collegato all'uscita della linea telefonica.

#### **Vigilanza**

- Invio codici eventi a due stazioni di vigilanza.
- Formati di comunicazione:
	- $-$  SIA.
	- $-$  Contact ID (CID),
	- Ademco Express,
	- Sil. Knight / Ademco slow,
	- $-$  Radionics 1400,
	- Radionics 1400 con parità.
- Canali di comunicazione:
	- GPRS,
	- $-$  canale audio GSM,
	- messaggi SMS,
	- Ethernet (con utilizzo del modulo opzionale GSM-X-ETH).
- Possibilità di definire la priorità dei canali per vigilanza.
- Dual Path Reporting conforme ai requisiti della norma EN 50136 (con utilizzo del modulo opzionale GSM-X-ETH).

 Conversione ed invio codici eventi ricevuti da altri dispositivi (simulazione stazione di vigilanza).

#### **Notifica**

- Notifica sugli eventi relativi al modulo e sugli eventi ricevuti dagli altri dispositivi.
- 8 numeri di telefono per la notifica.
- Formati della notifica:
	- messaggi vocali,
	- messaggi SMS,
	- notifiche push (se nel telefono è installa l'applicazione mobile GX Control),
	- CLIP (senza costi aggiuntivi).
- Definizione messaggi vocali con il software GX Soft.
- Possibilità di conversione dei messaggi PAGER in SMS.

#### **Memoria eventi**

Fino a 500 eventi generati dal modulo o ricevuti dalla centrale.

#### **Ingressi**

- 4 ingressi programmabili (NO, NC).
- Controllo stato dispositivi esterni.
- Possibilità di esclusione degli ingressi.

#### **Uscite**

- 4 uscite programmabili tipo OC.
- Controllo dispositivi esterni o segnalazione guasto.

#### **Controllo**

- Controllo uscite o blocco ingressi tramite:
	- ingressi,
	- tastiera di telefono (DTMF),
	- messaggi SMS,
	- software GX Soft,
	- applicazione mobile GX Control,
	- CLIP (solo controllo uscite).
- Possibilità di definire i numeri di telefono autorizzati al controllo DTMF, SMS o CLIP.

#### **Funzioni avanzate per utilizzo con le centrali INTEGRA / INTEGRA Plus**

- Selezione della rete GSM come canale primario o di backup.
- Invio codici eventi alla stazione di vigilanza tramite la rete GSM o Ethernet (opzionale, con utilizzo del modulo GSM-X-ETH).
- Notifica tramite rete GSM.
- Configurazione remota delle centrali di allarme mediante il programma DLOADX (trasmissione dati via GPRS).
- Gestione remota delle centrali di allarme mediante il programma GUARDX (trasmissione dati via GPRS).

#### **Compatibilità con la stazione di vigilanza STAM-2**

- Interfacciamento con stazione di vigilanza (ricevimento messaggi SMS o CLIP).
- Invio messaggi SMS dalla stazione di vigilanza.

#### **Gestione tramite dispositivi mobili**

- Applicazione mobile GX Control gratuita per gestione remota del modulo.
- Funzioni supportate dall'applicazione:
	- verifica dello stato degli ingressi e delle uscite,
	- esclusione / re-inclusione ingressi,
	- controllo uscite,
	- visualizzazione guasti,
	- visualizzazione del registro eventi.
- Connessione facile e sicura con GX Control grazie al SATEL SERVER.

#### **Configurazione**

- Software GX Soft per la configurazione locale (porta USB) e da remoto (GPRS/Ethernet) del modulo.
- Connessione facile e sicura con GX Soft grazie al SATEL SERVER.
- Possibilità di una configurazione delle impostazioni del modulo tramite messaggi SMS.

#### **Aggiornamento firmware**

- Aggiornamento del firmware tramite computer connesso localmente con la porta USB MINI-B.
- Aggiornamento remoto del firmware tramite connessione GPRS o Ethernet (opzionale, con utilizzo del GSM-X-ETH) con UpServ.

#### **LED**

LED che informano sullo stato del modulo.

#### **Alimentazione**

- $\bullet$  12 V DC ( $\pm$ 15%).
- Connettore per il collegamento dell'alimentatore SATEL dedicato (es. APS-612).

# <span id="page-6-0"></span>**3. Esempio applicazioni**

Il modulo GSM-X offre ampie funzionalità e gestione di più vettori di comunicazione. Si possono trovare numerose applicazioni, alcune delle quali possono essere implementate contemporaneamente. In questa sezione ne vengono presentate soltanto alcune.

#### <span id="page-6-1"></span>**3.1 Canale comunicazione di backup**

I dispositivi collegati all'uscita della linea telefonica (morsetti R-1 e T-1) possono realizzare le chiamate tramite la linea telefonica analogica o la rete GSM. È possibile selezionare quale dei due canali sarà il canale primario. In caso del guasto del canale primario il modulo utilizzerà automaticamente il canale di backup.

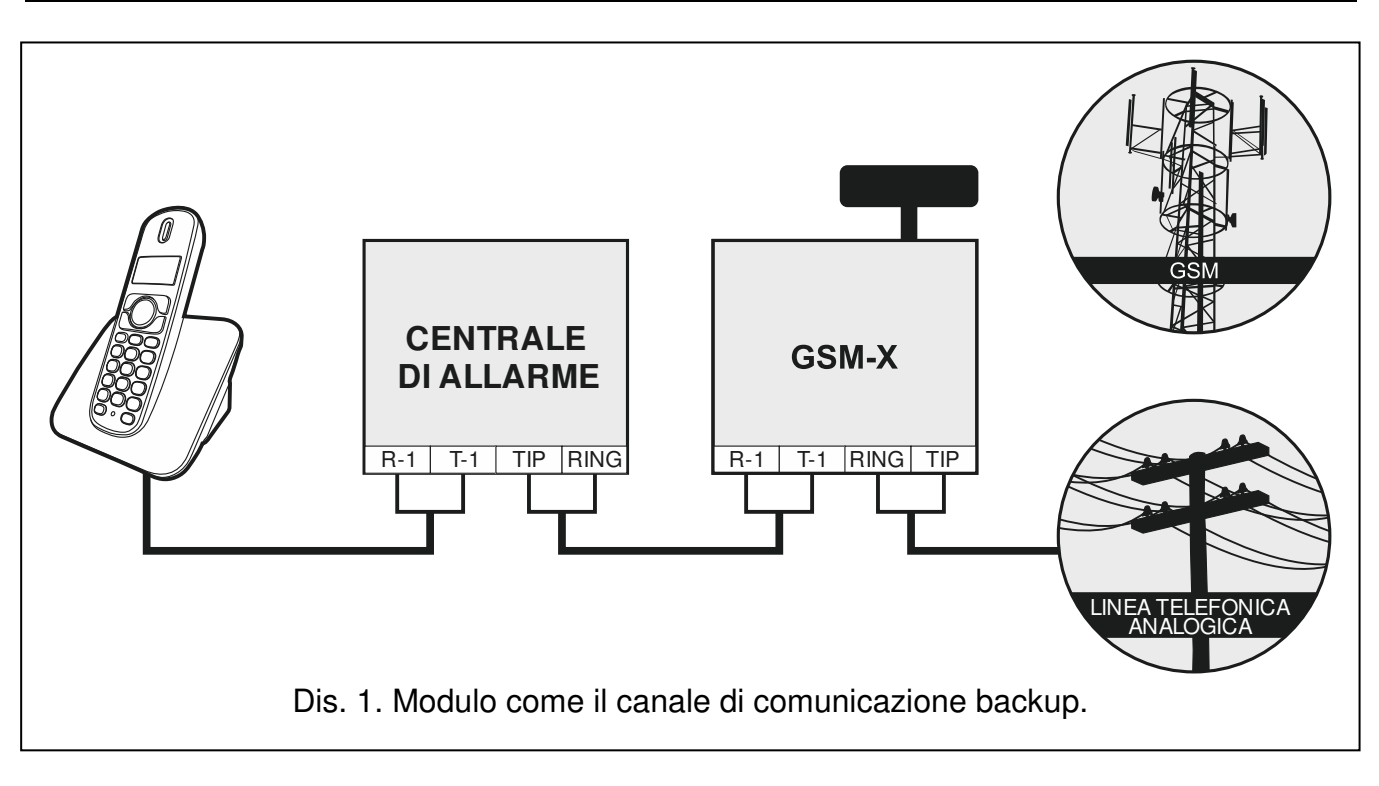

# <span id="page-7-0"></span>**3.2 Supervisione / controllo dispositivi**

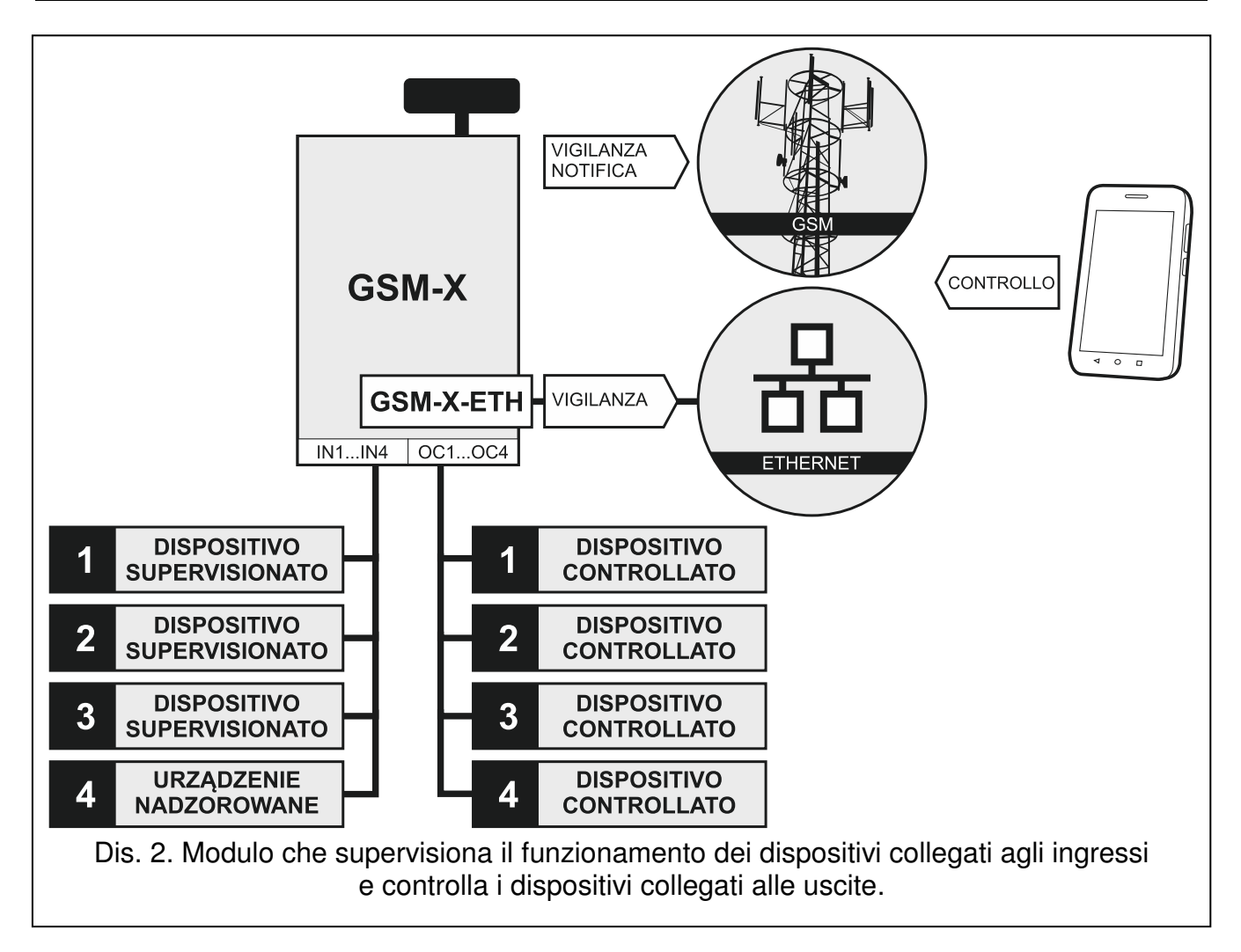

Il cambiamento dello stato dell'ingresso a cui è collegato il dispositivo supervisionato può risultare in:

- invio codici eventi alla stazione di vigilanza (GPRS / SMS / opzionale rete Ethernet con utilizzo del modulo GSM-X-ETH),
- notifica sull'evento: messaggio vocale, messaggio SMS, push o CLIP.

Gli ingressi possono essere esclusi localmente (da uno dei ingressi del modulo, dalla tastiera del telefono collegato all'uscita della linea telefonica (DTMF) o dal software GX Soft) e da remoto (con messaggio SMS, dalla tastiera del telefono (DTMF), dal software GX Soft o dall'applicazione GX Control).

I dispositivi collegati alle uscite del modulo possono essere controllati localmente (dagli ingressi del modulo, dalla tastiera del telefono collegato all'uscita della linea telefonica o dal software GX Soft) a da remoto (con messaggio SMS, dalla tastiera di telefono (DTMF), tramite servizio CLIP, dal software GX Soft o dall'applicazione GX Control).

#### <span id="page-8-0"></span>**3.3 Simulazione stazione di vigilanza**

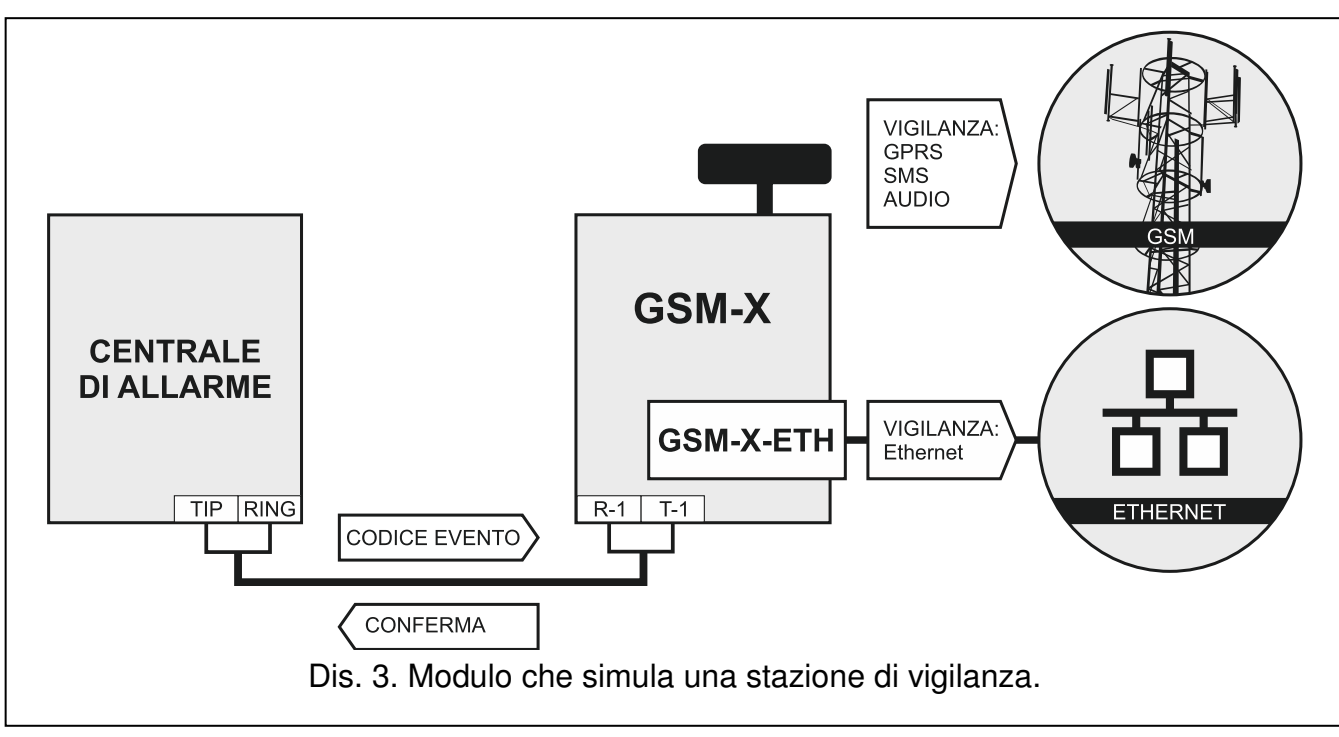

Il modulo può inviare alla stazione di vigilanza i codici ricevuti dalla centrale di allarme tramite la rete GSM o Ethernet (opzionale, con utilizzo del modulo GSM-X-ETH). Il canale di comunicazione utilizzato per l'invio del codice evento dipende dalle impostazioni del modulo.

#### <span id="page-8-1"></span>**3.4 Funzioni avanzate per utilizzo con le centrali INTEGRA / INTEGRA Plus**

Il modulo collegato alle centrali INTEGRA / INTEGRA Plus offre i seguenti vantaggi:

- GSM come canale primario o di backup,
- invio codici eventi alla stazione di vigilanza tramite la rete GSM o Ethernet (opzionale, con utilizzo del modulo GSM-X-ETH),
- notifica via GSM, anche con messaggi SMS (per le centrali INTEGRA Plus è disponibile la funzione per composizione automatica delle notifiche SMS dalla lista degli eventi),
- configurazione remota delle centrali di allarme mediante il programma DLOADX (trasmissione dati via GPRS),

 gestione remota delle centrali di allarme mediante il programma GUARDX (trasmissione dati via GPRS).

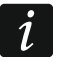

*Se la connessione con il modulo GSM-X deve essere effettuata tramite la porta RS-232, nella centrale INTEGRA / INTEGRA Plus deve essere disabilitata la funzione di programmazione locale (cioè il download RS deve essere terminato).* 

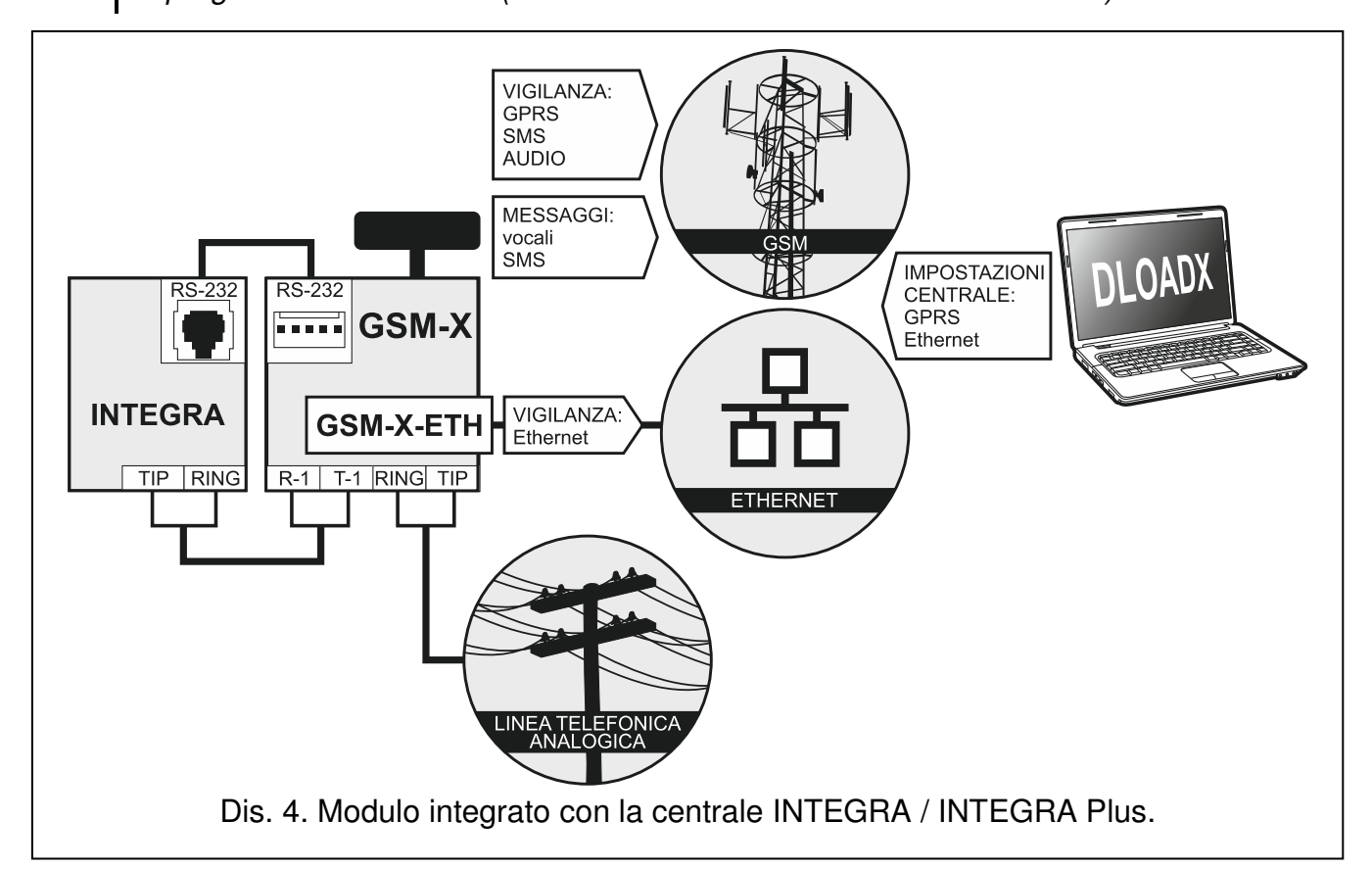

# <span id="page-9-0"></span>**3.5 Compatibilità con la stazione di vigilanza STAM-2**

Il modulo collegato alla stazione di vigilanza STAM-2 permette di ricevere gli eventi inviati come i messaggi SMS e CLIP. Grazie al modulo la stazione di vigilanza può anche inviare i messaggi SMS.

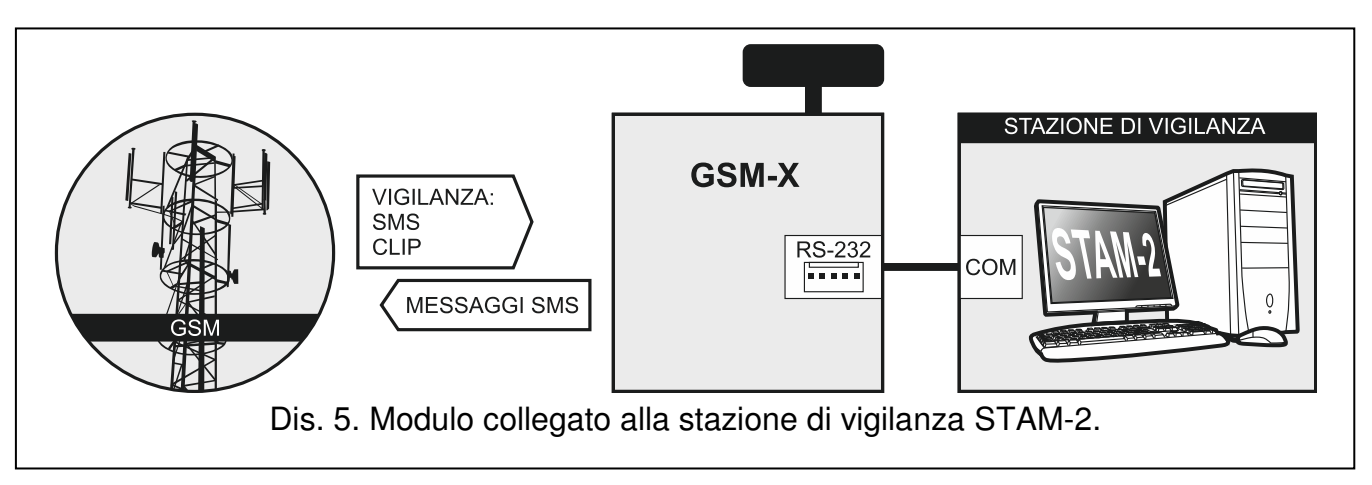

#### <span id="page-9-1"></span>**3.6 Interfacciamento con i centralini telefonici PBX**

Se il modulo viene collegato con un centralino telefonico (PBX), può operare come una linea esterna aggiuntiva che consente di ottimizzare il costo delle chiamate (da PSTN a GSM).

# <span id="page-10-0"></span>**4. Descrizione modulo**

#### <span id="page-10-1"></span>**4.1 Scheda elettronica**

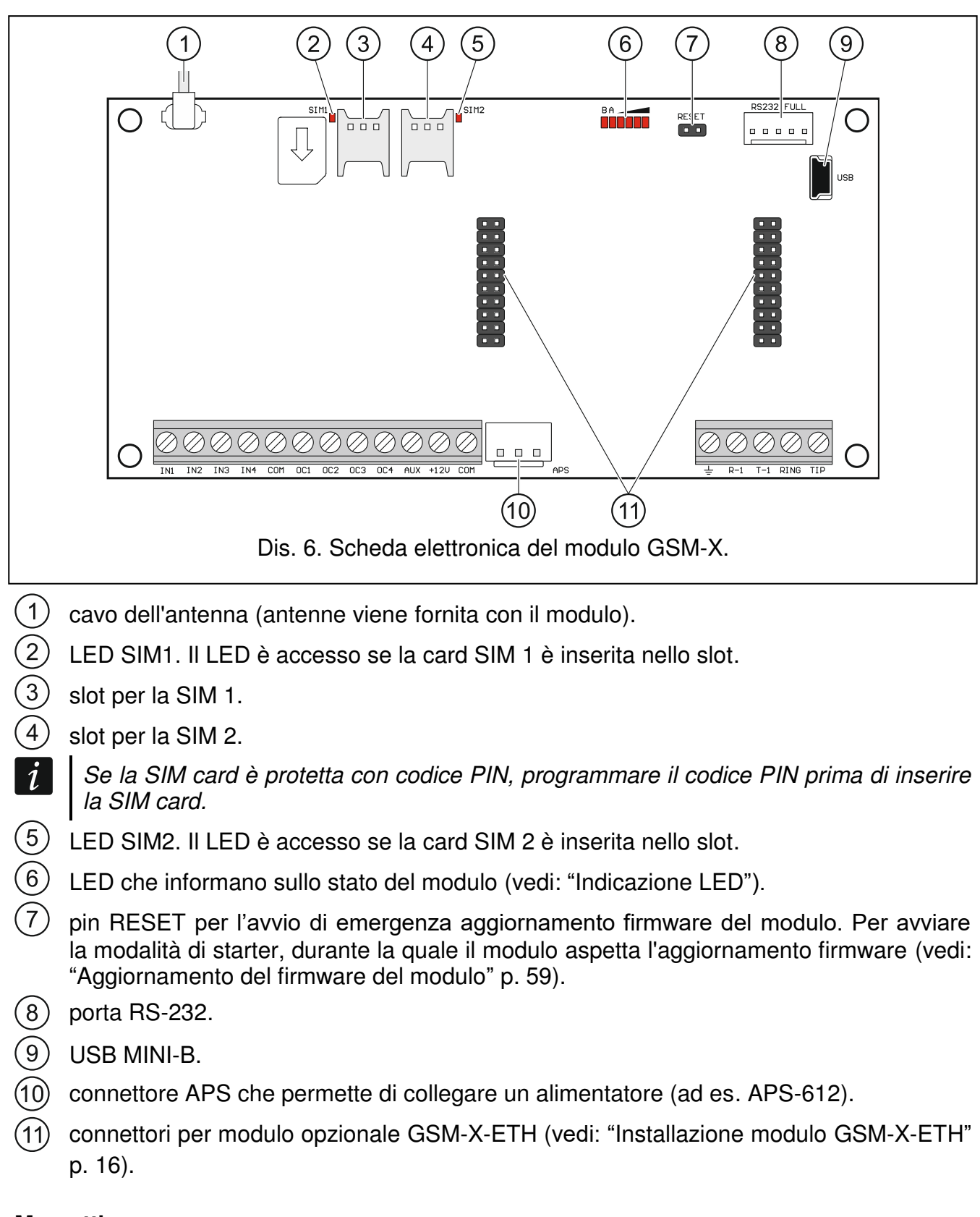

#### <span id="page-10-2"></span>**Morsettiera**

**IN1…IN4** – ingressi.

**COM** – massa.

**OC1...OC4** – uscite di tipo OC (cortocircuitate alla massa quando attive).

**AUX** – uscita alimentazione +12 V DC.

- **+12V** ingresso alimentazione (12 V DC ±15%).
- 士 – morsetto protettivo del combinatore telefonico (collegare soltanto al circuito di protezione PE della rete 230 V AC).
- **R-1, T-1** uscita della linea telefonica (collegare all'apparato telefonico o al dispositivo con il combinatore telefonico, ad es. alla centrale antintrusione).
	- *Durante la chiamata il modulo commuta la polarità della tensione continua sull'uscita*   $\tilde{1}$ *della linea telefonica (morsetti R-1 e T-1). Questo permette di effettuare la tariffazione individuale delle chiamate.*
- **RING, TIP** ingresso della linea telefonica esterna (analogica PSTN).

#### <span id="page-11-0"></span>**4.1.1 Indicazione LED**

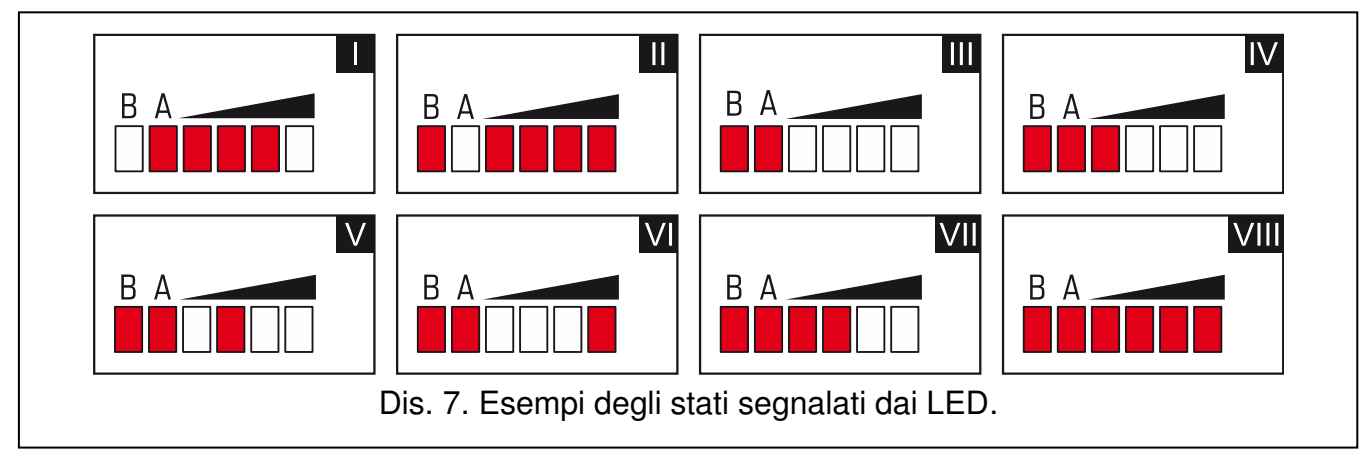

**I** (il LED A lampeggia, i restanti sono illuminati) – invio di una trasmissione GPRS; livello del segnale: 3.

- **II** (il LED B lampeggia, i restanti sono illuminati) invio di una notifica SMS o CLIP, viene realizzata una chiamata AUDIO; livello del segnale: 4.
- **III** (LED lampeggianti) fase di registrazione sulla rete GSM.
- **IV** (LED lampeggianti) registrazione sulla rete GSM non riuscita; assenza della carta SIM.
- **V** (LED lampeggianti) registrazione sulla rete GSM non riuscita; codice PIN errato.
- **VI** (LED lampeggianti) registrazione sulla rete GSM non riuscita; la SIM è stata bloccata dopo tre tentativi di utilizzo di codice PIN errato (è necessario lo sblocco della carta con il codice PUK).

**VII** (LED lampeggianti) – il telefono GSM è spento (vedi: opzione ["SIM 1 / SIM 2"](#page-29-1) p. [28\)](#page-29-1).

**VIII** (LED lampeggianti) – il modulo è in attesa delle impostazioni di configurazione.

# <span id="page-11-1"></span>**5. Installazione**

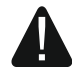

**Tutti i collegamenti elettrici vanno eseguiti con l'alimentazione scollegata.** 

**Il circuito deve essere dotato di:** 

- **interruttore doppio con almeno 3 mm di separazione tra i contatti.**
- **protezione dai corto circuiti con fusibile ritardato da 16 A.**

Il modulo GSM-X deve essere installato in un locale chiuso con normali valori di temperatura ed umidità. Occorre tener presente durante la scelta del luogo di installazione del modulo che mura spesse, pareti in metallo, etc. possono ridurre il segnale GSM. Si raccomanda

di non installare il modulo nelle vicinanze di apparecchiature elettriche perché potrebbero causarne il malfunzionamento.

## <span id="page-12-0"></span>**5.1 Cablaggio**

Il cablaggio non deve essere eseguito nelle immediate vicinanze di cavi elettrici a bassa tensione, in particolare cavi di alimentazione per dispositivi ad alta potenza (ad es. motori elettrici).

Si raccomanda l'utilizzo di un cavo non schermato e non twistato.

## <span id="page-12-1"></span>**5.2 Montaggio del box**

Montaggio del box OPU-2B.

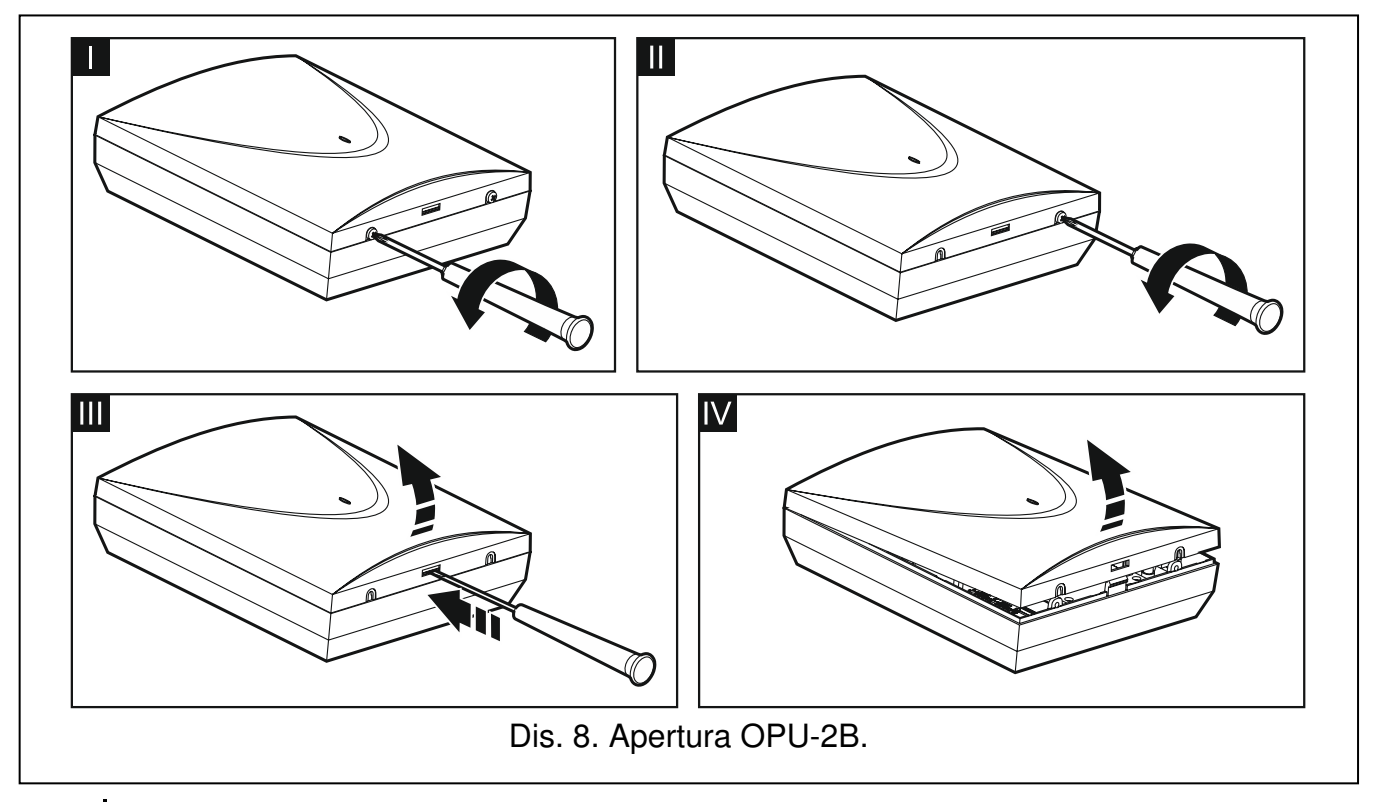

- <span id="page-12-2"></span> $\left| i \right|$ *Il modulo può anche essere installato nel box OPU-4. Questo box è raccomandato se sulla scheda del modulo GSM-X deve essere installato il modulo opzionale GSM-X-ETH o se l'alimentazione del modulo GSM-X viene fornita tramite alimentatore collegato al connettore APS (ad es. APS-612). Se viene utilizzato il box OPU-4, occorre consultare il manuale del box per la descrizione del montaggio.*
- 1. Allentare le viti di fissaggio e rimuovere il coperchio (Dis. [8\)](#page-12-2).
- 2. Appoggiare la base al muro e segnare le posizioni dei fori di fissaggio.
- 3. Praticare nella parete i fori per i tasselli.
- 4. Praticare l'apertura / le aperture per il passaggio dei cavi.
- 5. Passare i cavi attraverso le aperture.
- 6. Utilizzando i tasselli e le viti, fissare la base dell'alloggiamento alla parete. Le viti e i tasselli vanno scelti a seconda della superficie di montaggio (diversi per il calcestruzzo, mattoni, cartongesso, etc.).

#### <span id="page-13-0"></span>**5.2.1 Elementi del box**

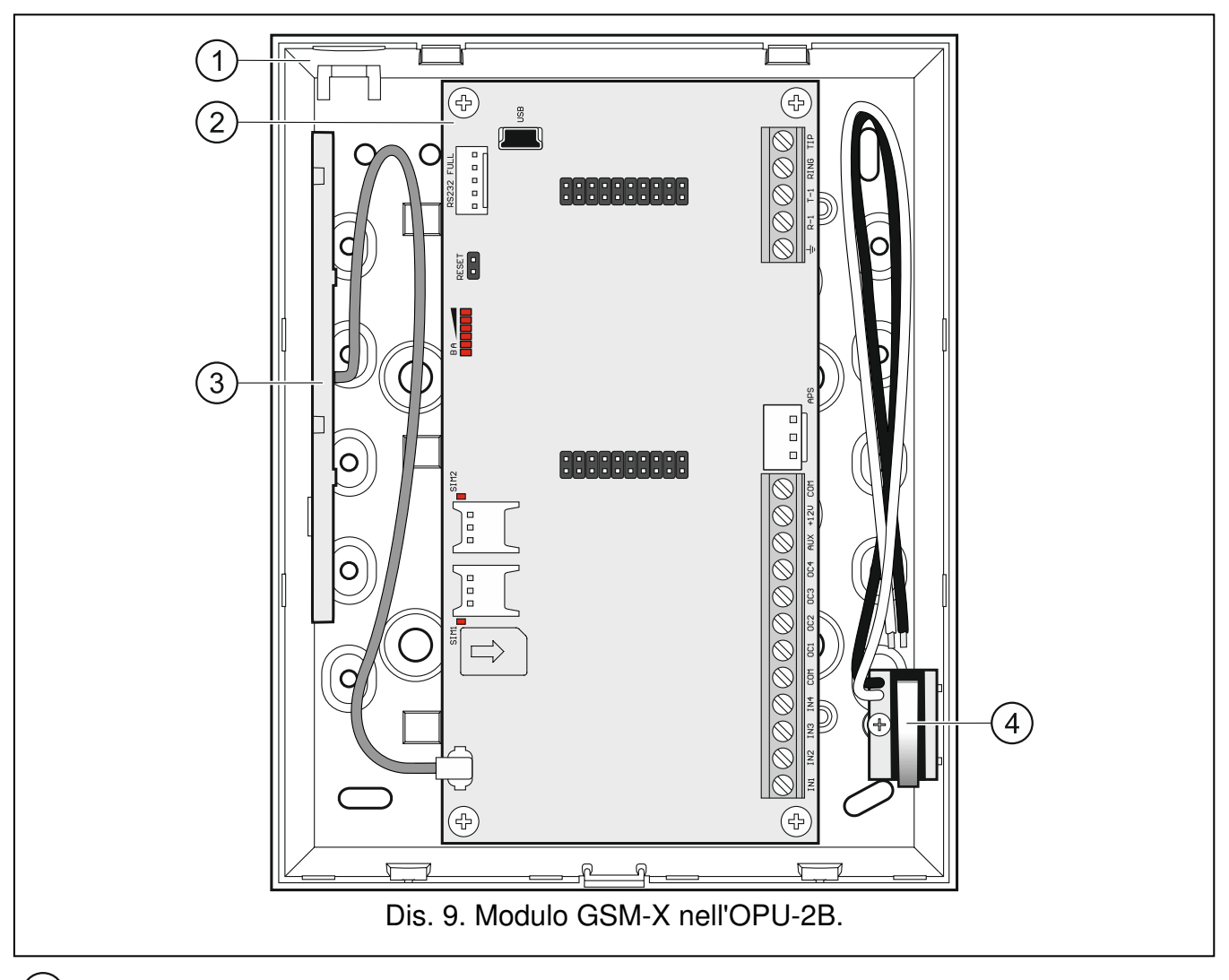

- $(1)$  base dell'alloggiamento.
- $\overline{2}$ scheda elettronica.
- antenna.
- $\overline{4}$ contatto tamper. È possibile collegarlo ad uno degli ingressi del modulo.

# <span id="page-13-1"></span>**5.3 Installazione antenna**

Il modulo GSM-X viene fornito con l'antenna situata dentro il box. È possibile sostituire quest'antenna con un'antenna progettata per l'installazione esterna sul box o con un'antenna dotata di cavo prolunga. In questo caso è necessario utilizzare il cavo adattatore IPX-SMA.

Si raccomanda di spostare l'antenna utilizzando un cavo prolunga se nel luogo di installazione del modulo ci sono mura spesse, pareti di metallo, etc. che possono ridurre il segnale GSM.

Non installare l'antenna nelle vicinanze di installazioni elettriche poiché questo può provocare malfunzionamenti.

#### <span id="page-13-2"></span>**5.4 Collegamento della linea telefonica analogica**

**Il modulo è compatibile con la linea telefonica analogica PSTN.** 

**Fra il modulo e la linea telefonica non collegare nessun dispositivo.** 

**Informare l'utente, sulle modalità di collegamento del modulo alla rete telefonica.** 

Collegare la linea telefonica esterna direttamente ai morsetti TIP e RING (Dis. [10\)](#page-14-1). I restanti dispositivi che utilizzano la linea telefonica (ad es. telefono, fax) vanno collegati ai morsetti contrassegnati con T-1, R-1.

Nel caso in cui, nell'edificio nel quale è installato il modulo, sia attivo il servizio ADSL, il modulo va collegato dopo un filtro ADSL, e le restanti apparecchiature che utilizzano la linea telefonica analogica, al modulo (Dis. [11\)](#page-14-2).

Allo scopo di proteggere il combinatore telefonico sbalzi di tensione, il morsetto  $\pm$ va collegato al cavo di protezione PE della rete 230 V AC. Per la connessione, utilizzare un conduttore di sezione ≥0,75 mm<sup>2</sup>. Il morsetto  $\pm$  non va collegato al cavo di neutro N.

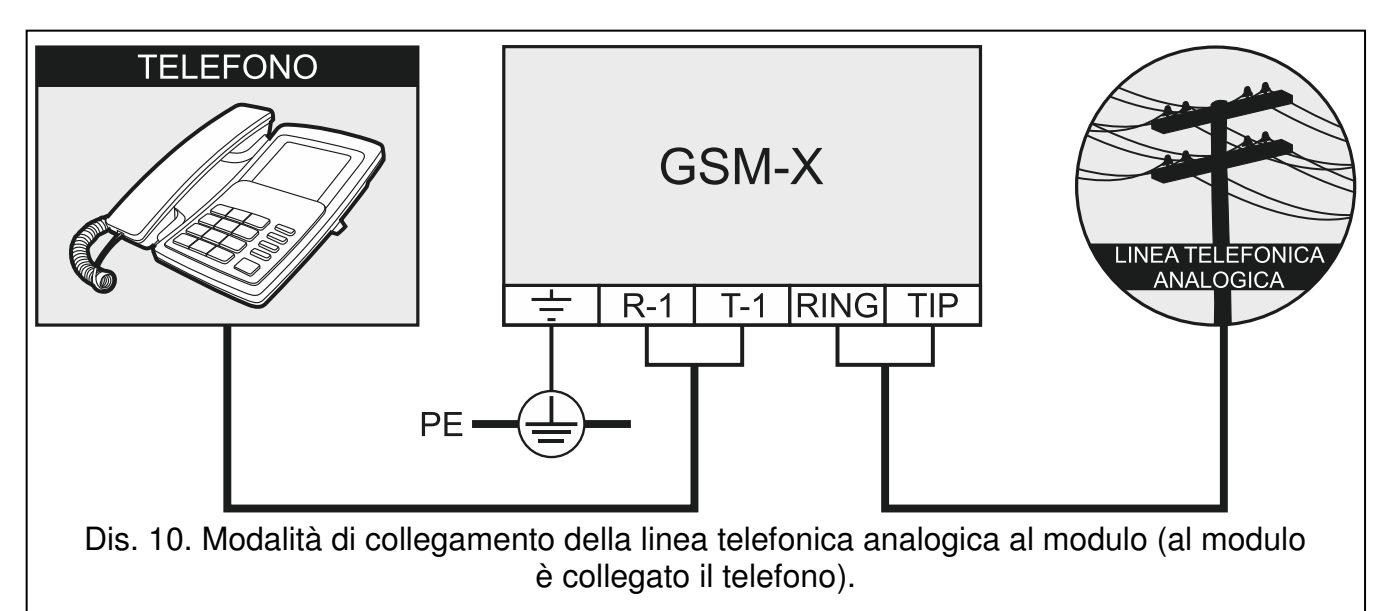

<span id="page-14-1"></span>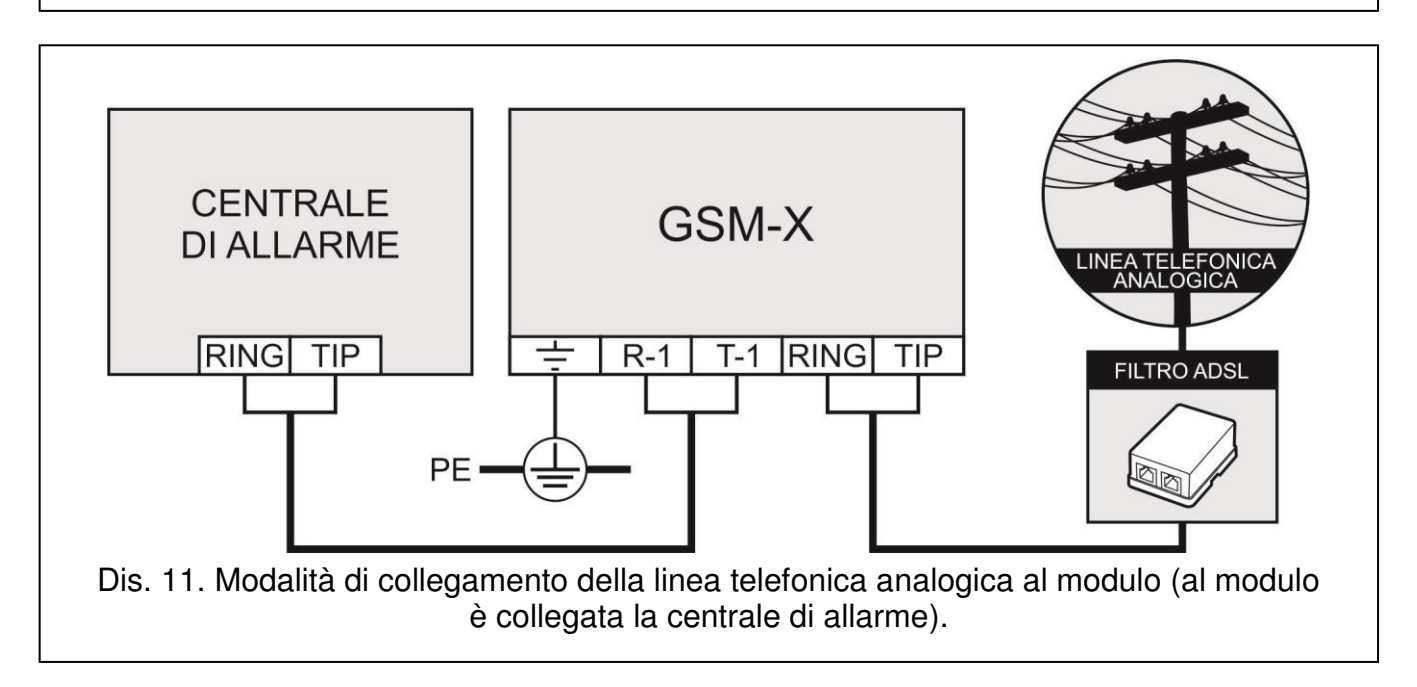

# <span id="page-14-2"></span><span id="page-14-0"></span>**5.5 Collegamento dispositivi agli ingressi e alle uscite**

- 1. Agli ingressi collegare i dispositivi che devono essere supervisionati.
- 2. Alle uscite di tipo OC collegare i dispositivi che vanno controllati dal modulo.

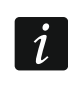

*Il totale della corrente assorbita dai dispositivi collegati all'uscita AUX non può superare i 300 mA.* 

## <span id="page-15-0"></span>**5.6 Collegamento porta RS-232**

Se il modulo deve essere integrato con le centrali INTEGRA / INTEGRA Plus, collegare le porte RS-232 del modulo e della centrale. Nel catalogo SATEL è disponibile il cavo RJ/PIN5, per effettuare il collegamento fra il connettore di tipo PIN5 del modulo e il connettore RJ della centrale.

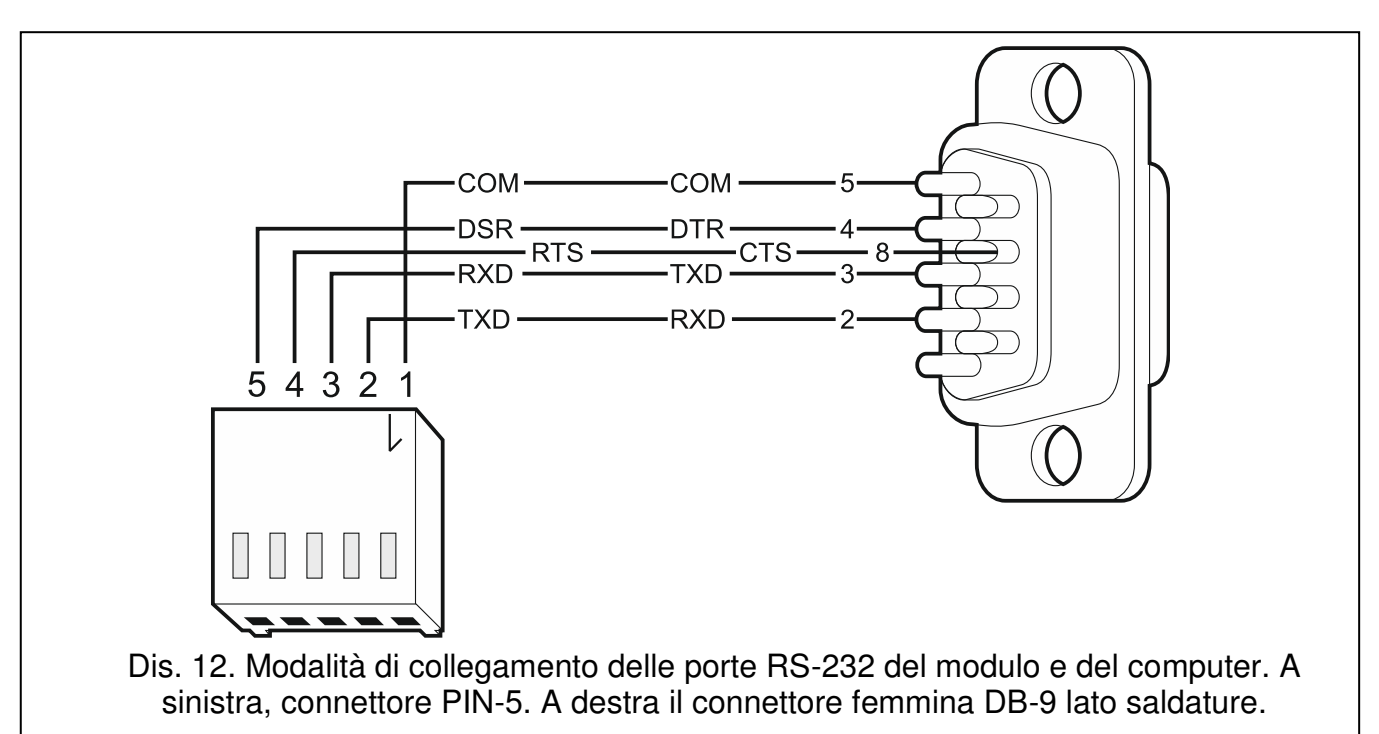

<span id="page-15-2"></span>Se il modulo va collegato alla stazione di vigilanza STAM-2, collegare la porta RS-232 del modulo con la porta del pc server STAM-2. Se il computer è dotato della porta RS-232, effettuare il collegamento (vedi: Dis. [12\)](#page-15-2). Se il computer è dotato della porta USB, utilizzare il convertitore USB-RS presente nel catalogo SATEL.

#### <span id="page-15-1"></span>**5.7 Collegamento dell'alimentazione e avvio del modulo**

Il modulo può essere alimentato dalla centrale, dal modulo di espansione con alimentatore o dall'alimentatore con limitazione di corrente 3 A. Nel catalogo SATEL sono disponibili gli alimentatori (ad es. APS-612), che possono essere collegati al connettore APS sulla scheda del modulo.

*In presenza di tensione di alimentazione inferiore ai 9,8 V, il modulo si riavvia.* 

*È necessario utilizzare un alimentatore in grado di erogare almeno 500 mA (se nessun dispositivo viene alimentato dall'uscita AUX del modulo).*

1. In base alla modalità di alimentazione del modulo, collegare l'alimentatore al connettore APS o collegare i cavi d'alimentazione ai morsetti +12V e COM (utilizzare i cavi flessibili  $\cos$  sezione 0,5-0,75 mm<sup>2</sup> o i cavi rigidi con sezione 1-2,5 mm<sup>2</sup>.

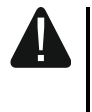

**Non collegare l'alimentazione al connettore APS e ai morsetti nello stesso tempo.** 

2. Non collegare l'alimentazione al connettore APS e ai morsetti nello stesso tempo.

# <span id="page-16-0"></span>**5.8 Collegamento del computer al modulo**

Collegare il computer alla presa USB MINI-B del modulo. Dopo aver collegato il computer è possibile:

- configurare il modulo tramite il software GX Soft. È possibile scaricare il software GX Soft dal sito www.satel-italia.it. Il programma è compatibile con sistema operativo: WINDOWS VISTA/7/8/10. Per informazioni più dettagliate consultare la sezione "[Configurazione](#page-18-0)" (p. [17\)](#page-18-0).
- aggiornare il firmware del modulo (vedi: il manuale d'uso del modulo).

# <span id="page-16-1"></span>**5.9 Installazione SIM**

Gli slot sulla scheda del modulo permettono di installare due schede nano-SIM.

- 1. Se la SIM card / le SIM card sono protette con il codice PIN, programmare il codice / i codici PIN utilizzando il software GX Soft (vedi: p. [28\)](#page-29-2).
- 2. Se la SIM card / le SIM card sono protette con il codice PIN, programmare il codice / i codici PIN utilizzando il software GX Soft.
- 3. Installare la scheda / le schede SIM nello slot / negli slot (Dis. [13\)](#page-16-3).

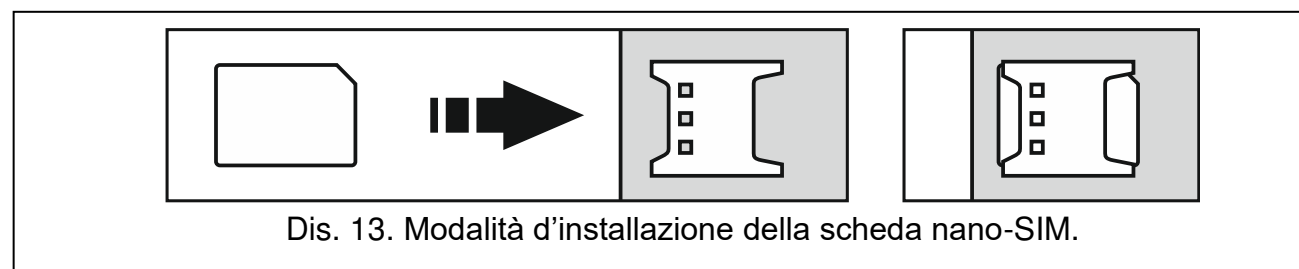

- <span id="page-16-3"></span>4. Alimentare il modulo. La registrazione del telefono nella rete GSM può occupare qualche minuto.
- *Per inviare i dati via GPRS, si consiglia l'utilizzo delle SIM card con un traffico dati*   $\tilde{\mathbf{1}}$ *di tipo M2M (machine-to-machine).*

*Se viene programmato un codice PIN errato, il modulo segnalerà un guasto. Per cancellare il guasto inserire il codice PIN corretto.* 

*Dopo il riavvio per la terza volta del modulo con il codice PIN errato la SIM card verrà bloccata. Per sbloccarla occorre inserirla in un telefono cellulare ed inserire il codice PUK.* 

# <span id="page-16-2"></span>**6. Installazione modulo GSM-X-ETH**

Il modulo GSM-X-ETH consente una semplice espansione del modulo GSM-X aggiungendo il canale Ethernet. Tramite Ethernet è possibile:

- inviare i codici eventi alla stazione di vigilanza,
- configurare le impostazioni del modulo GSM-X dal software GX Soft,
- programmare le impostazioni della centrale INTEGRA / INTEGRA Plus collegata al modulo GSM-X con il software DLOADX,
- gestire la centrale INTEGRA / INTEGRA Plus collegata al modulo GSM-X con il software GUARDX,
- aggiornare il firmware del modulo GSM-X o GSM-X-ETH dal server di aggiornamento UpServ.

## <span id="page-17-0"></span>**6.1 Scheda elettronica**

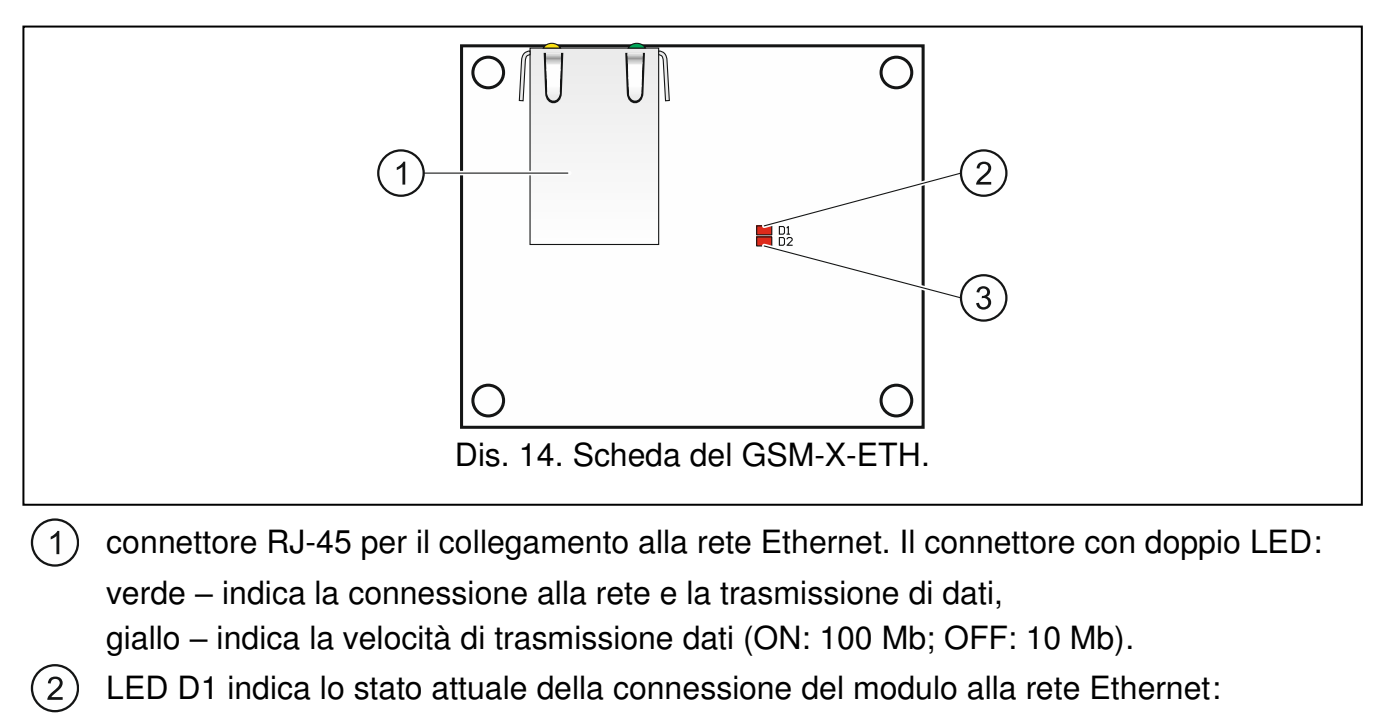

#### lampeggiante – il modulo comunica con la rete Ethernet;

- ON il cavo di rete Ethernet collegato alla presa RJ-45;
- OFF il cavo di rete Ethernet è stato disconnesso o la connessione con la rete Ethernet assente.
- $(3)$  LED D2 indica lo stato attuale della connessione del modulo al modulo GSM-X:

lampeggiante – comunicazione con il modulo GSM-X OK;

OFF – comunicazione con il modulo GSM-X assente. Controllare, se l'opzione "GSM-X-ETH" nella scheda "GSM-X-ETH" è disabilita (vedi: p. [29\)](#page-30-1).

# <span id="page-17-1"></span>**6.2 Installazione modulo GSM-X-ETH**

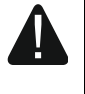

**ll dispositivo è progettato per operare nelle reti locali (LAN). Non può essere collegato direttamente alla rete pubblica (MAN, WAN). La connessione alla rete pubblica deve avvenire utilizzando un router o un modem xDSL.** 

- 1. Tramite il software GX Soft configurare le impostazioni del modulo GSM-X-ETH (vedi: p. [29\)](#page-30-0).
- 2. Scollegare l'alimentazione del modulo GSM-X.
- 3. Installare il modulo GSM-X-ETH nei connettori sulla scheda del modulo GSM-X (Dis. [15\)](#page-18-2).
- 4. Al connettore RJ-45 del modulo GSM-X-ETH collegare il cavo della rete Ethernet. Utilizzare un cavo conforme allo standard 100Base-TX (un cavo identico a quello utilizzato per connettere il computer alla rete).
- 5. Dare l'alimentazione al modulo GSM-X.

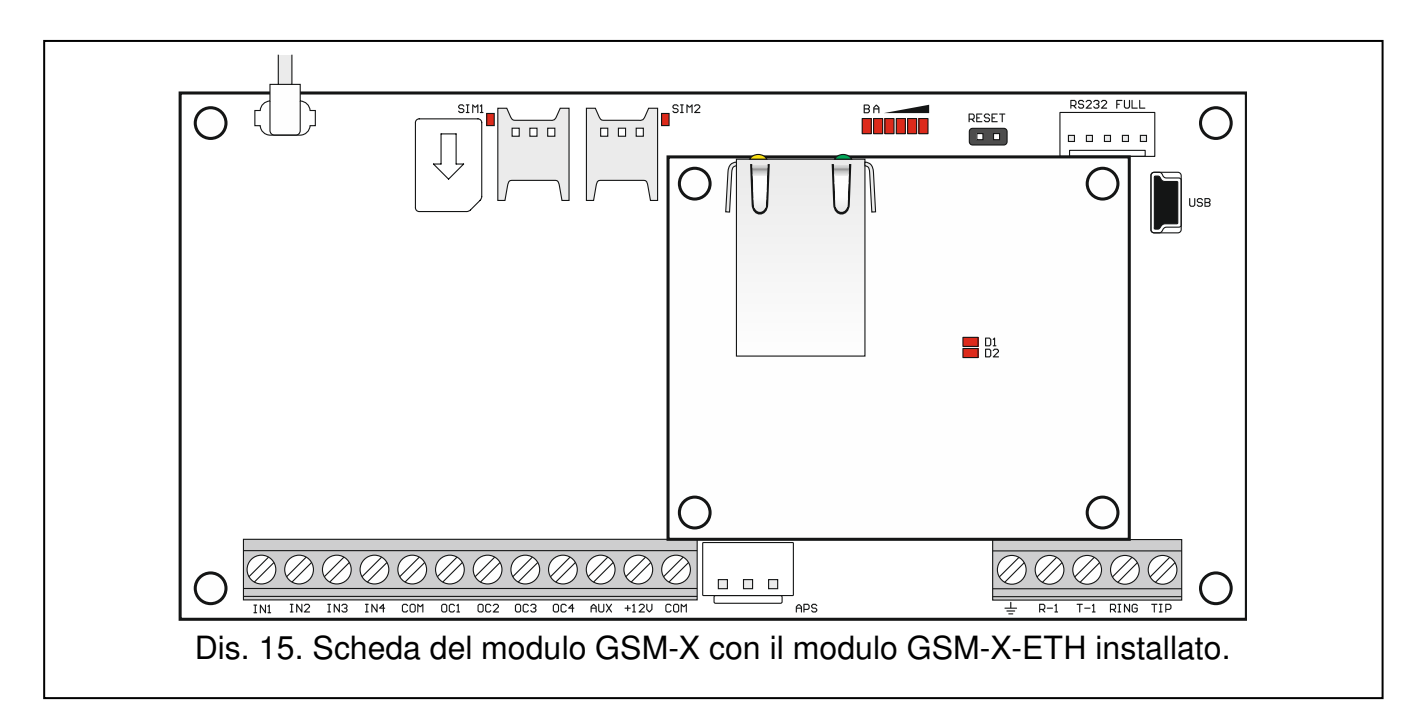

# <span id="page-18-2"></span><span id="page-18-0"></span>**7. Configurazione**

È possibile configurare tutte le impostazioni del modulo tramite il computer con il software GX Soft. La programmazione locale viene effettuata tramite la porta USB e la programmazione remota via GPRS oppure opzionalmente via Ethernet).

Il modulo con le impostazioni di fabbrica può essere programmato soltanto localmente. La programmazione da remoto è possibile solo dopo aver configurato le impostazioni della comunicazione GSM/GPRS (vedi: p. [28\)](#page-29-0) o Ethernet (vedi: p. [29\)](#page-30-0). La connessione fra il software e il modulo viene criptata.

Dopo aver programmato nel modulo i comandi di controllo SMS (vedi: "[Controllo SMS /](#page-47-0)  [DTMF](#page-47-0)" p. [46\)](#page-47-0) alcune impostazioni del modulo possono essere configurate con i messaggi SMS.

#### <span id="page-18-1"></span>**7.1 Descrizione software GX Soft**

 $\boldsymbol{i}$ *In caso di sistemi operativi WINDOWS VISTA o WINDOWS 7, se la dimensione dei caratteri e degli altri elementi sullo schermo è aumentata, il software GX Soft viene visualizzato correttamente con l'opzione "Usa ridimensionamento DPI dello stile di Windows XP" disabilitata (l'opzione è disponibile durante la configurazione delle impostazioni dello schermo nella finestra "Impostazioni dimensioni testo personalizzate (DPI)").* 

L'accesso al software può essere protetto con un codice (vedi: "[Finestra "Configurazione""](#page-23-0) p. [22\)](#page-23-0).

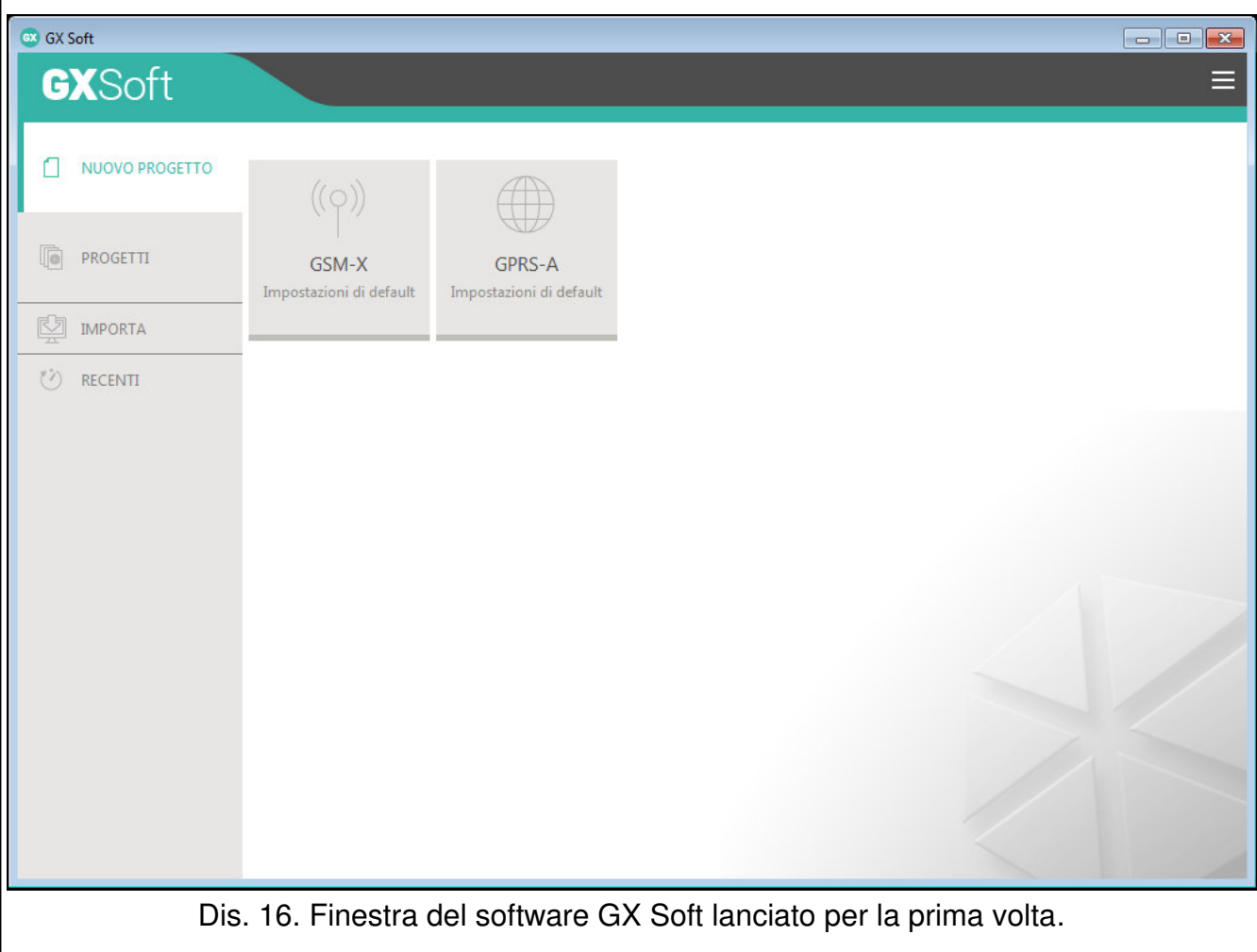

#### <span id="page-19-0"></span>**7.1.1 Barra del menu nel programma GX Soft**

La barra del menu è visualizzata nella parte superiore della finestra del programma. L'aspetto della barra dipende dal contenuto presentato nella finestra.

#### **Barra del menu nella scheda "Progetti"**

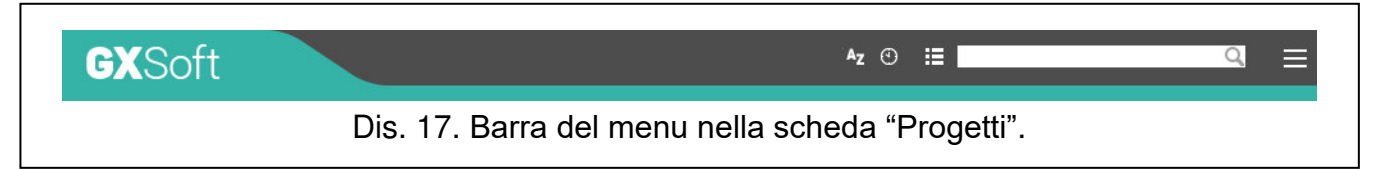

Nella barra è visualizzato il campo per la ricerca. Per cercare un progetto, cliccare nel campo e immettere i caratteri. La vista corrente sarà filtrata in base al testo inserito.

#### *Pulsanti*

- $A_{Z}$ cliccare se i file devono essere ordinati per nome (la freccia accanto al pulsante indica se i file sono ordinati da A -> Z oppure da Z -> A)
- $\odot$ cliccare se i file devono essere ordinati per la data di salvataggio su disco (la freccia accanto al pulsante indica se i file sono ordinati in modo ascendente o discendente)
- ŦŦ cliccare se le informazioni sui file devono essere mostrate in forma compatta
- cliccare se le informazioni sui file devono essere mostrate in forma completa
	- cliccare per visualizzare il menu aggiuntivo

#### **Aspetto della barra del menu quando vengono visualizzati i dati del modulo**

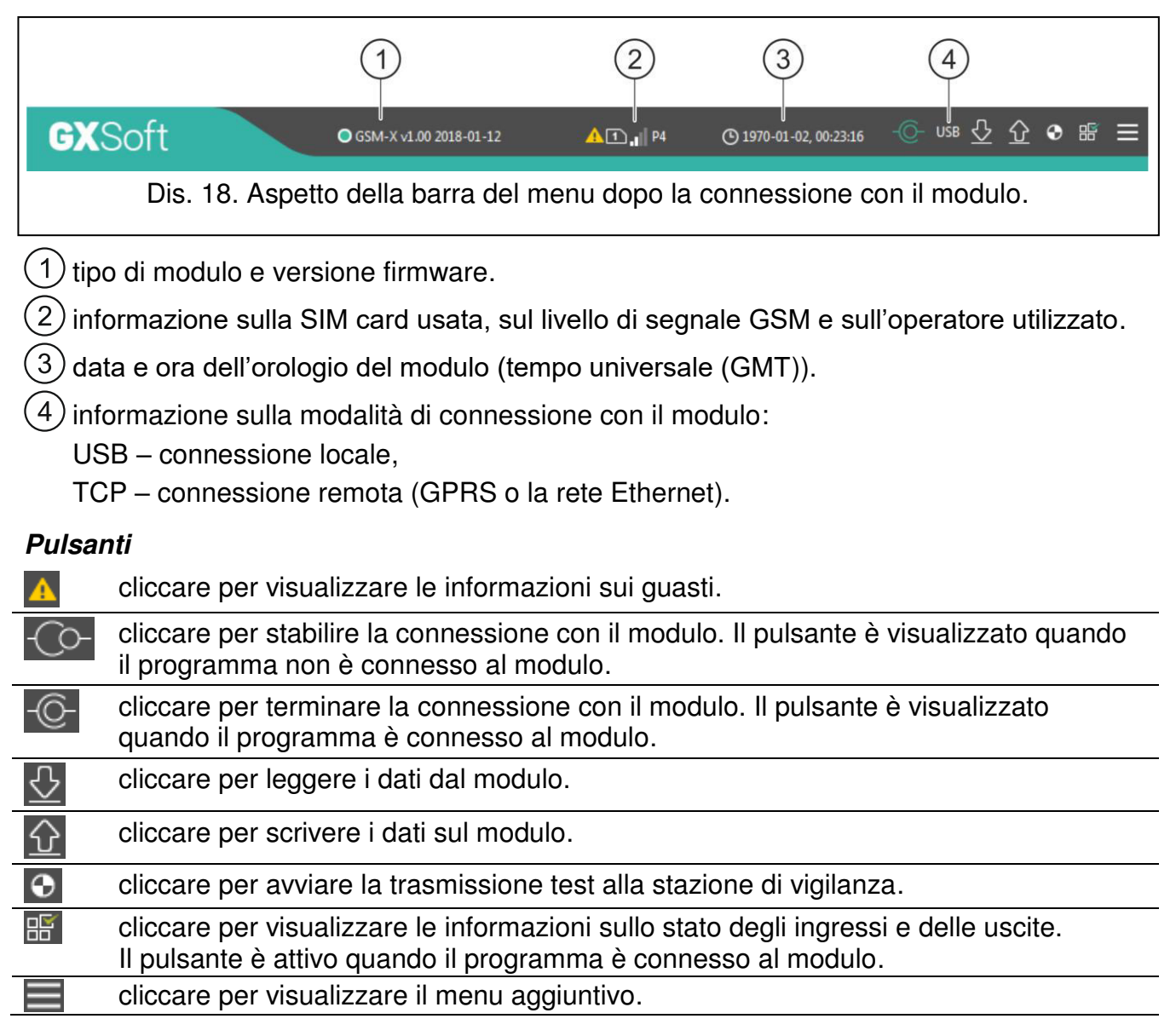

#### <span id="page-20-0"></span>**7.1.2 Menu laterale**

Il menu laterale è visualizzato nella parte sinistra della finestra del programma. L'aspetto del menu dipende dal contenuto presentato nella finestra.

#### **Menu laterale prima della visualizzazione dei dati del modulo**

**Nuovo progetto** – cliccare per visualizzare la scheda "Nuovo progetto".

**Progetti** – cliccare per visualizzare la scheda "Progetti".

**Importa** – cliccare per importare il file con le impostazioni del modulo.

**Recenti** – lista dei file recenti. Cliccare sul nome del file per aprirlo.

#### *Scheda "Nuovo progetto"*

La scheda mostra i file con le impostazioni di default per i moduli GSM-X e GPRS-A.

#### *Scheda "Progetti"*

La scheda mostra i file salvati sul disco del computer che contengono i dati dei moduli GSM-X e GPRS-A.

#### **Menu laterale dopo la visualizzazione dei dati del modulo**

Dopo che il file con i dati del modulo è aperto o la connessione con il modulo è stabilita, il menu laterale visualizzerà i pulsanti che per aprire le schede usate per la configurazione delle impostazioni del modulo.

#### <span id="page-21-0"></span>**7.1.3 Menu aggiuntivo**

Il menu aggiuntivo è visualizzato dopo la pressione del pulsante  $\Box$ . L'aspetto del menu dipende dal contenuto presentato nella finestra.

**Apri** – cliccare per visualizzare la scheda "Progetti".

**Salva** – cliccare per scrivere i dati del modulo sul disco del computer.

**Esporta** – cliccare per esportare il file con i dati del modulo.

**Connessione** – cliccare per aprire la finestra "Connessione".

**Configurazione** – cliccare per aprire la finestra "Configurazione".

**Informazioni su…** – cliccare per visualizzare le informazioni sul programma.

**Condizioni di licenza** – cliccare per aprire la finestra con le condizioni di licenza del programma.

#### <span id="page-21-1"></span>**Finestra "Connessione"**

Nella finestra, è possibile stabilire la modalità di connessione con il modulo:

- se il modulo deve essere programmato localmente da un computer connesso con la porta USB del modulo, selezionare "Connessione locale",
- se il modulo deve essere programmato da remoto utilizzando il SATEL server (GPRS o la rete Ethernet, opzionale con l'utilizzo del modulo GSM-X-ETH), selezionare "Connessione remota: server SATEL",
- se il modulo deve essere programmato da remoto (GPRS o la rete Ethernet, opzionale con l'utilizzo del modulo GSM-X-ETH), con una connessione diretta al programma, selezionare "Connessione remota: Modulo>>GX Soft".
- **Chiave modulo** identificatore del modulo. Deve essere uguale a quello programmato nel modulo (vedi: "[Comunicazione](#page-34-0)" p. [33\)](#page-34-0). La sequenza dei caratteri è visibile dopo aver  $\mathcal{C}$ liccato su  $\mathcal{C}$ .

#### *Connessione locale*

**Modulo GSM-X** – è possibile selezionare il modulo GSM-X per la connessione con il software GX Soft. Premere per visualizzare l'elenco di tutti i moduli collegati al computer tramite la porta USB.

**Aggiornare** – fare un click per aggiornare l'elenco dei moduli collegati al computer.

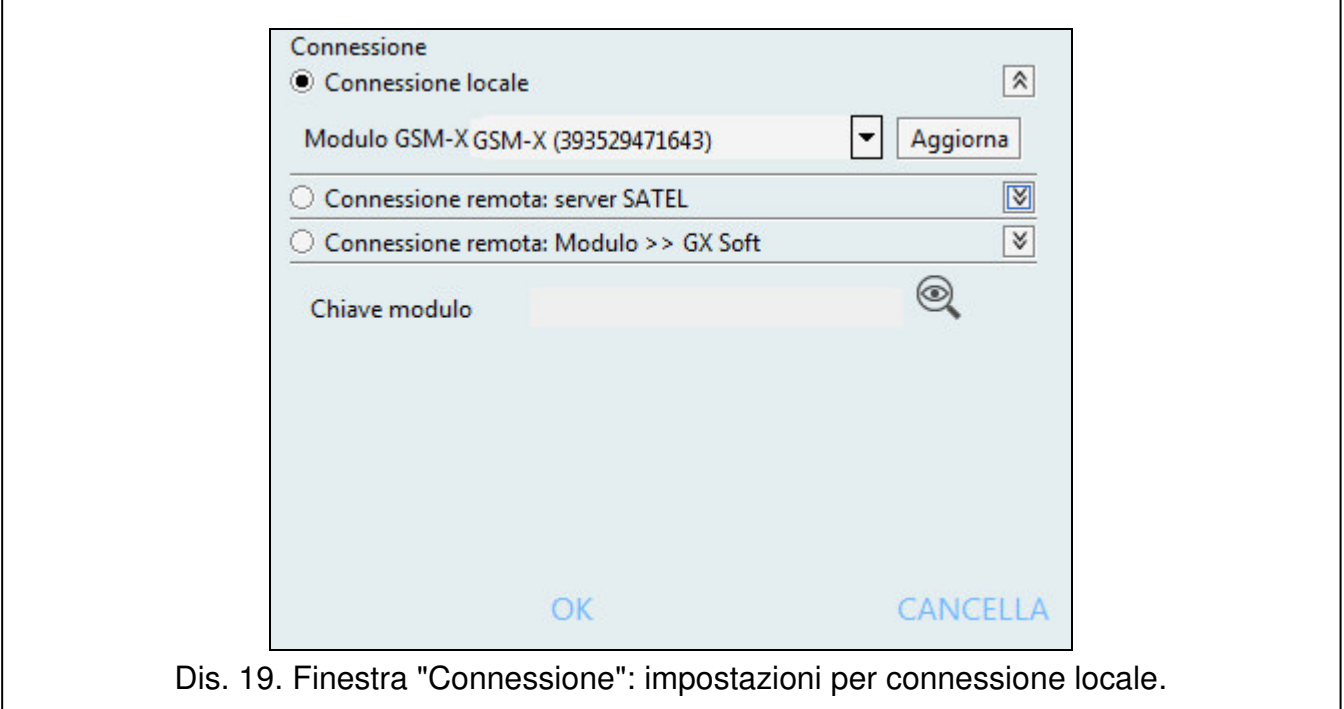

#### *Connessione remota: SATEL server*

**IMEI** – identificatore numerico individuale assegnato al modulo GSM.

**ID** – identificatore numerico individuale per la connessione tramite il SATEL server (assegnato automaticamente dal SATEL server durante la prima connessione con il server (prima dell'assegnazione del numero vengono visualizzati i caratteri "F"). Il numero viene visualizzato dopo aver cliccato su

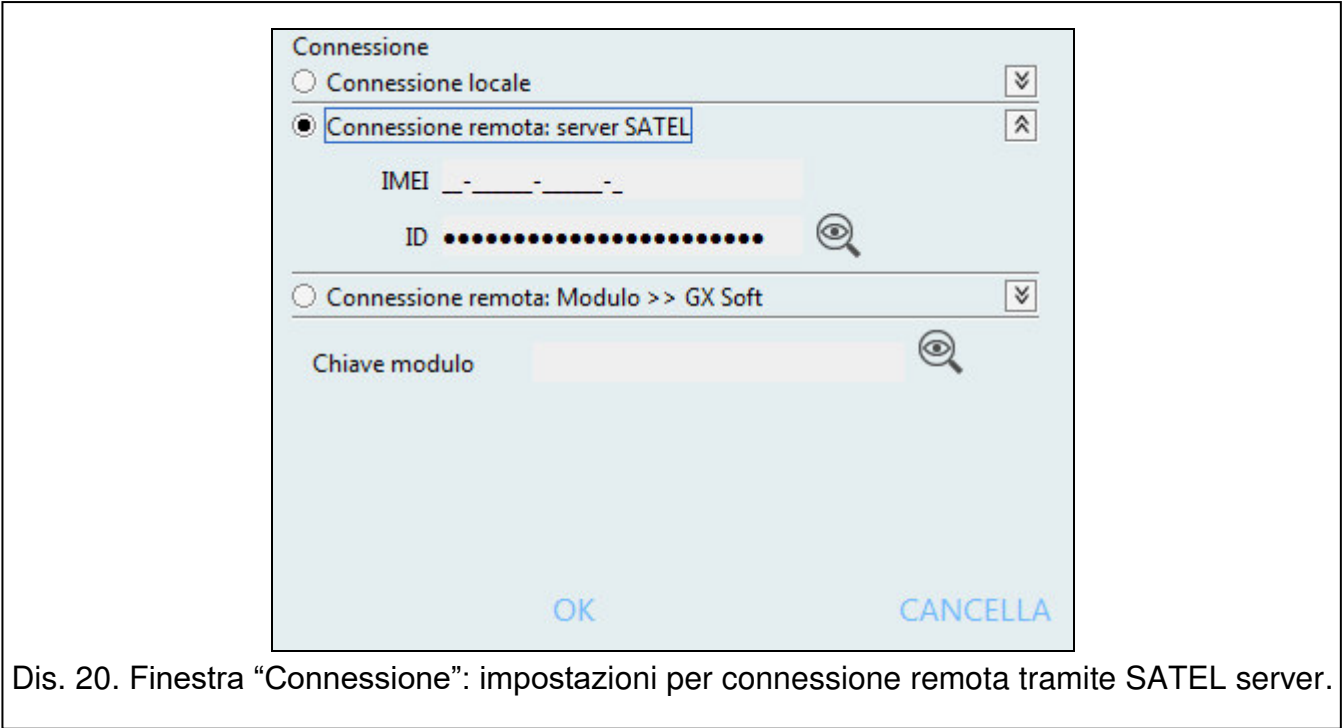

*Connessione remota: Modulo>>GX Soft* 

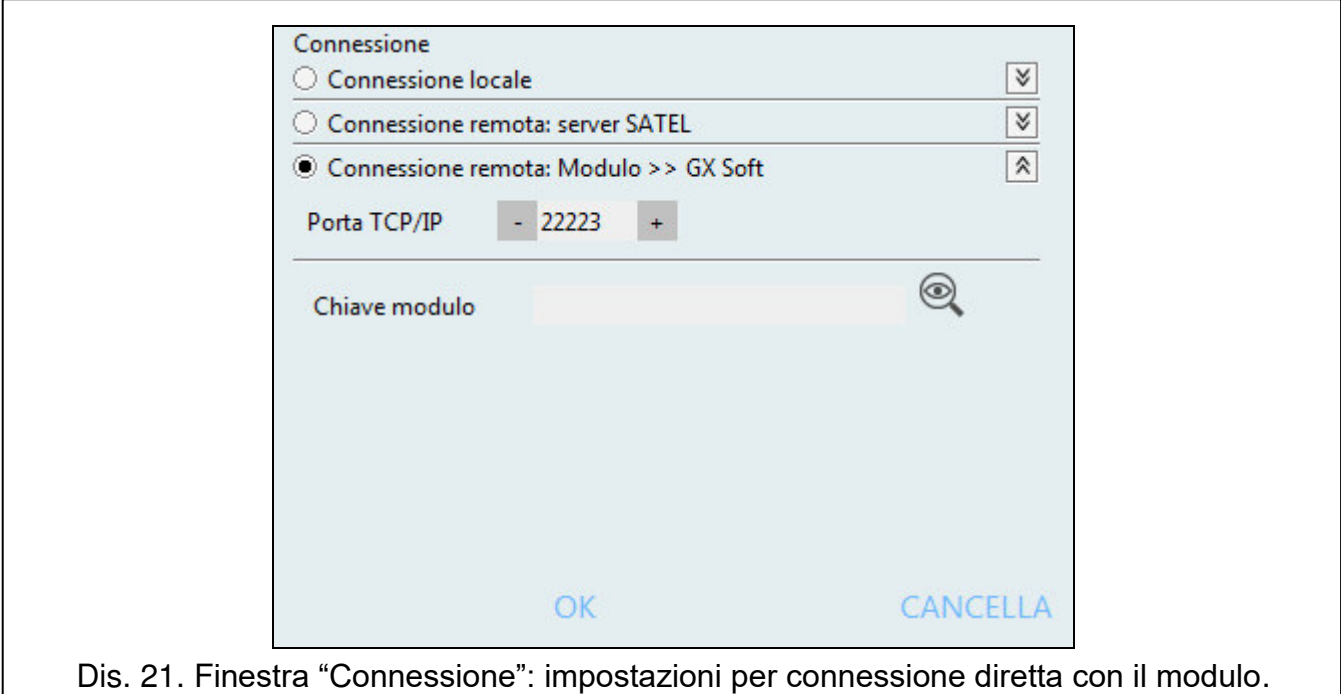

Porta TCP/IP – il numero della porta, sulla quale il computer con il software GX Soft ascolterà le connessioni provenienti dal modulo.

#### *Pulsanti*

**OK** – cliccare per confermare le modifiche.

**Cancella** – cliccare per chiudere la finestra senza salvare le modifiche.

#### <span id="page-23-0"></span>**Finestra "Configurazione"**

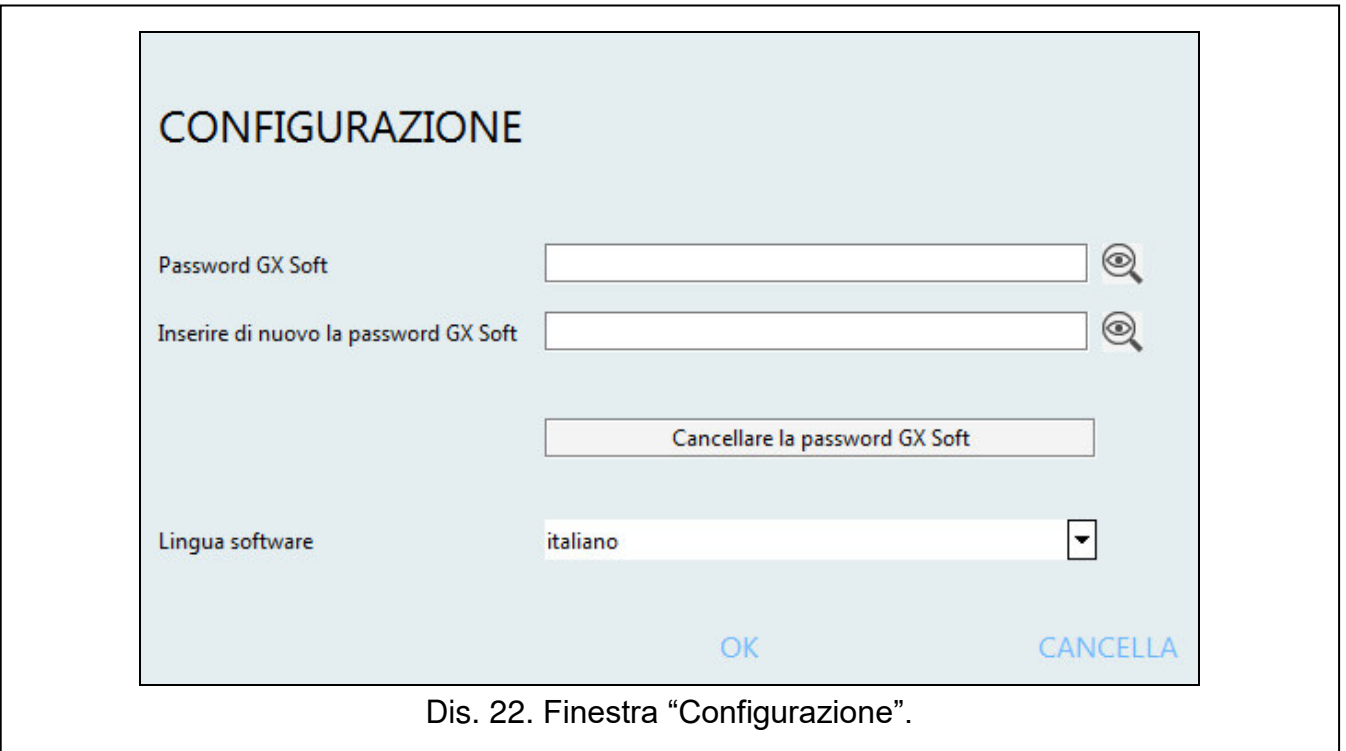

**Password GX Soft** – se si desidera proteggere l'accesso al programma, è possibile inserire una password. Il codice è visibile dopo aver cliccato su

**Inserire di nuovo la password GX Soft** – inserire la password d'accesso per confermarla. La password è visibile dopo aver cliccato su  $\mathcal{A}$ .

**Lingua software** – è possibile selezionare la lingua del programma.

#### *Pulsanti*

**Cancellare la password GX Soft** – fare un click per cancellare la password.

**OK** – cliccare per salvare le modifiche.

**Cancella** – cliccare per chiudere la finestra senza salvare le modifiche.

#### <span id="page-24-0"></span>**7.2 Avvio connessione tra il programma e il modulo**

 $\boldsymbol{i}$ 

*Con centrali già configurate, la connessione è possibile solo se c'è corrispondenza tra la "Chiave modulo" presente nel programma e quella programmata nel modulo.* 

#### <span id="page-24-1"></span>**7.2.1 Connessione locale**

- 1. Collegare la porta USB MINI-B del modulo con la porta del computer USB del computer con l'utilizzo del cavo dedicato.
- 2. Aprire il file con i dati del modulo (file con le impostazioni di default (scheda "Nuovo progetto") o file salvato nel disco del computer (scheda "Progetti")).
- 3. Configurare le impostazioni richieste per stabilire la connessione locale (vedi: [Finestra](#page-21-1)  ["Connessione"](#page-21-1) p. [20\)](#page-21-1).
- 4. Cliccare sul  $\overline{C}$  nella barra del menu.
- 5. Si aprirà una finestra con un messaggio di avvio connessione con la richiesta per la lettura dei dati.
- 6. Cliccare su "Si".

#### <span id="page-24-2"></span>**7.2.2 Connessione remota: SATEL server**

*L'opzione "Connessione con GX Soft" deve essere abilitata nel modulo (vedi: "[Comunicazione](#page-34-0)" p. [33\)](#page-34-0). L'opzione è disabilitata di default.* 

- 1. Aprire il file con i dati del modulo (file con le impostazioni di default (scheda "Nuovo progetto") o file salvato nel disco del computer (scheda "Progetto")).
- 2. Configurare le impostazioni richieste per stabilire la connessione tramite il SATEL server (vedi: [Finestra "Connessione"](#page-21-1) p. [20\)](#page-21-1).
- 3. Cliccare sul  $\overline{C}$  nella barra del menu.
- 4. Si aprirà una finestra con un messaggio di avvio connessione con la richiesta per la lettura dei dati.
- 5. Cliccare su "Si".

 $\boldsymbol{j}$ 

#### <span id="page-24-3"></span>**7.2.3 Connessione remota: Modulo>>GX Soft**

*Il computer con il programma GX Soft deve avere un IP pubblico.* 

*La connessione può essere effettuata tramite il comunicatore GSM/GPRS o via la rete Ethernet, se al modulo GSM-X viene collegato il modulo GSM-X-ETH.* 

*Il comando SMS per l'avvio connessione deve essere programmato nel modulo (vedi: "[Connessione diretta con GX Soft](#page-35-0)" p. [34\)](#page-35-0).*

1. Aprire il file con i dati del modulo (file con le impostazioni di default (scheda "Nuovo progetto") o file salvato nel disco del computer (scheda "Progetti")).

- 2. Configurare le impostazioni richieste per stabilire la connessione diretta (vedi: [Finestra](#page-21-1) ["Connessione"](#page-21-1) p. [20\)](#page-21-1).
- 3. Cliccare sul  $\left[CP\right]$  nella barra del menu.
- 4. Inviare al numero di telefono della SIM attiva un messaggio SMS con la seguente sintassi:
	- **xxxx** ("xxxx" è il testo del comando per avviare la comunicazione con il software GX Soft) – il modulo si collegherà con l'indirizzo del computer programmato nella sua memoria,
	- **xxxx=aaaa:p=** ("xxxx" è il testo del comando per avviare la comunicazione con il software GX Soft; "aaaa" – è l'indirizzo del computer con il software GX Soft; "p" – la porta TCP) – il modulo si collegherà con l'indirizzo e la porta forniti nel messaggio SMS. Nel modulo deve essere abilitata l'opzione "[Indirizzo server da SMS](#page-35-2)" p. [34.](#page-35-2)
- 5. Si aprirà una finestra con un messaggio di avvio connessione con la richiesta per la lettura dei dati.
- 6. Cliccare su "Si".

# <span id="page-25-0"></span>**7.3 Progetto**

Nella scheda vengono inseriti i dati che facilitano l'identificazione del progetto creato.

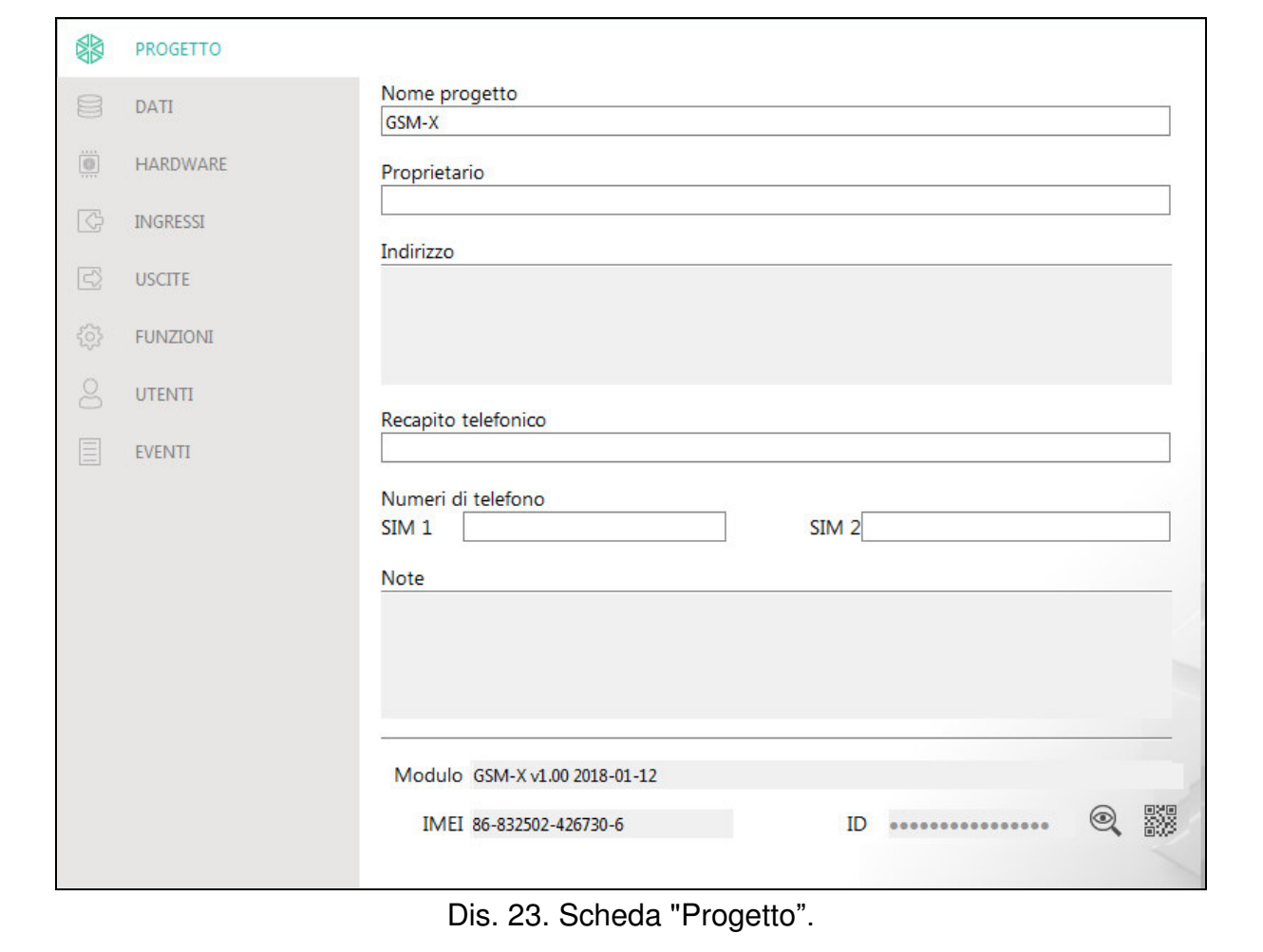

**Nome progetto** – nome individuale del progetto.

**Proprietario** – nome del proprietario del progetto.

**Indirizzo** – indirizzo del proprietario del progetto.

**Recapito telefonico** – numero di telefono del proprietario del progetto.

**Numeri di telefono (SIM 1/ SIM 2)** – numeri di telefono delle schede SIM installate nel modulo.

**Note** – informazioni aggiuntive del progetto.

**Modulo** – tipo e versione firmware del modulo.

**IMEI** – identificatore numerico individuale assegnato al comunicatore GSM del modulo.

**ID** – identificatore numerico individuale per la connessione tramite il SATEL server (assegnato automaticamente dal SATEL server).

<span id="page-26-3"></span>

感恩<br>第25 – premere per aprire la finestra con il codice QR. Il codice QR contiene le informazioni richieste durante la configurazione delle impostazioni della comunicazione tramite il server SATEL. Il codice QR può essere scannerizzato da un dispositivo mobile o può essere esportato in un file PNG e inoltrato agli utenti. Il codice QR permette di configurare le impostazioni dell'applicazione GX Control in modo semplice e veloce.

#### <span id="page-26-0"></span>**7.4 Dati**

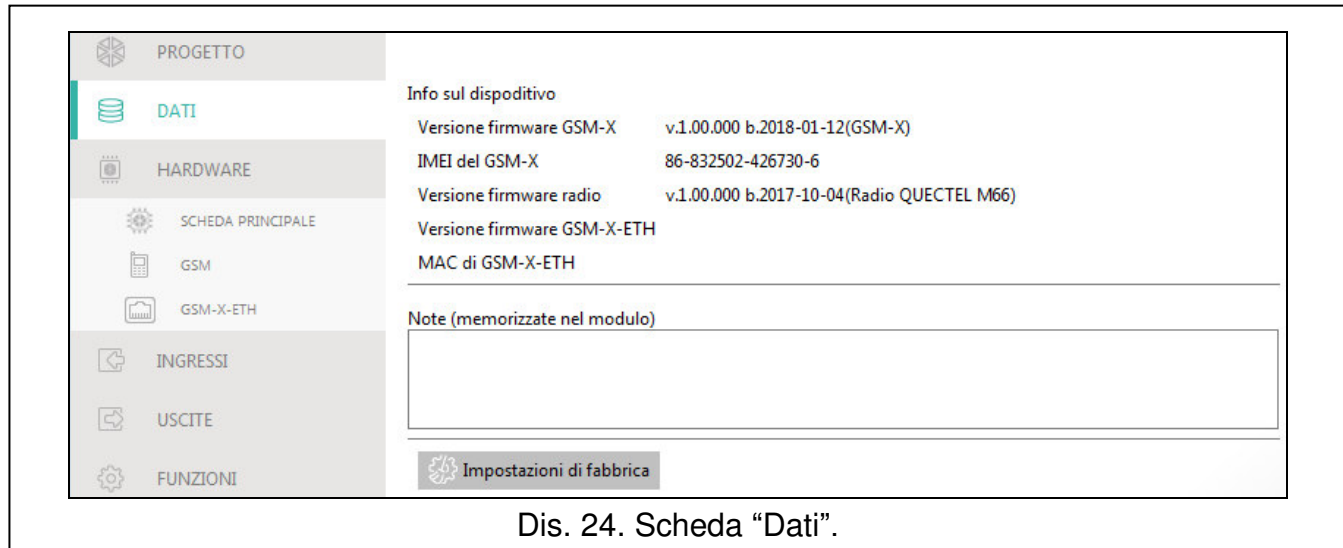

#### **Informazioni sul modulo**

**Versione firmware GSM-X** – versione firmware del modulo.

**IMEI GSM-X** – numero di serie individuale del comunicatore GSM del modulo.

**Versione firmware radio** – versione firmware della parte radio.

**Versione firmware GSM-X-ETH** – versione firmware del GSM-X-ETH collegato al modulo.

**MAC GSM-X-ETH** – MAC address del modulo GSM-X-ETH.

**Note (memorizzate nel modulo)** – informazioni aggiuntive / note memorizzate nella memoria del modulo.

**Impostazioni di fabbrica** – fare un click per ripristinare le impostazioni di fabbrica. Viene visualizzata la finestra con il messaggio per la conferma del ripristino impostazioni di fabbrica.

#### <span id="page-26-1"></span>**7.5 Hardware**

#### <span id="page-26-2"></span>**7.5.1 Scheda principale**

**Lingua modulo** – è possibile selezionare la lingua per la comunicazione tra il software GX Soft / l'applicativo mobile GX Control e il modulo. I nomi di default degli ingressi, delle uscite, degli utenti e gli eventi vengono visualizzati nella lingua selezionata,

indipendentemente dalla lingua del programma (vedi: [Finestra "Configurazione"](#page-23-0) p. [22\)](#page-23-0) e dell'applicativo mobile.

**Fax/Modem** – se l'opzione è abilitata, il modulo può operare come il modem esterno. Il modulo inizia ad operare come modem, dopo il ricevimento del comando AT, e smette di operare dopo la scomparsa del segnale DTR.

 $\tilde{\mathbf{1}}$ 

*Non abilitare l'opzione "Fax/Modem", se il modulo è collegato alla centrale INTEGRA / INTEGRA Plus o alla stazione di vigilanza STAM-2 (tramite connessione con porta RS-232).* 

**Identificatore GSM** – sequenza di 6 caratteri alfanumerici per l'identificazione del modulo durante la comunicazione con la stazione di vigilanza STAM-2. La connessione tra la stazione e il modulo sarà stabilita soltanto se gli identificatori programmati nella stazione e nel modulo sono identici. Il modulo con le impostazioni di fabbrica ha il valore programmato: AAAAAA. Il valore inserito viene visualizzato dopo aver fatto un click su  $\mathcal{Q}$ .

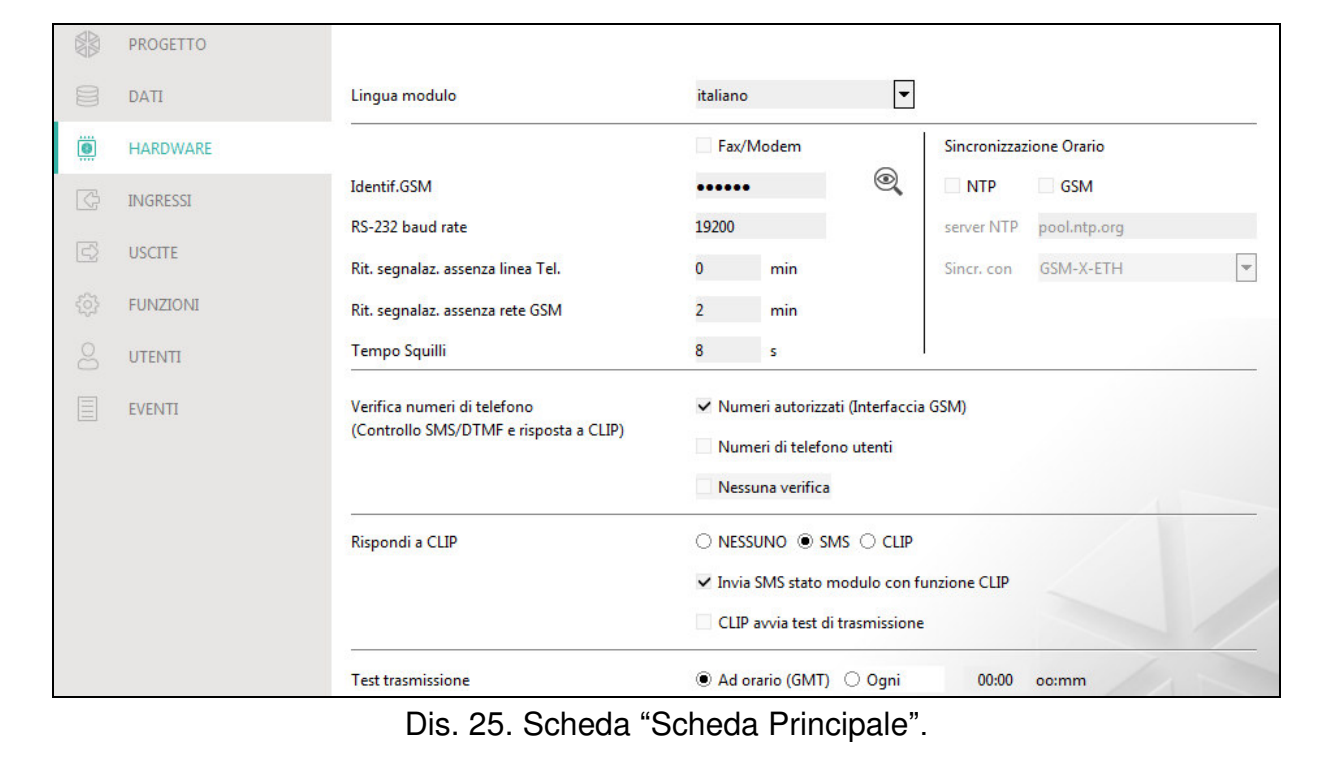

- **RS-232 baud rate**  velocità di comunicazione della porta seriale RS-232. Il valore di default: 19200.
- <span id="page-27-0"></span>**Ritardo segnalazione assenza linea telefonica** – intervallo di tempo dopo il quale il modulo segnalerà il guasto della linea telefonica. È possibile programmare da 0 a 99 minuti. Il valore 0 significa che il modulo non segnala il guasto.
- <span id="page-27-1"></span>**Ritardo segnalazione assenza rete GSM** – intervallo di tempo dopo il quale il modulo segnalerà il guasto del telefono GSM. È possibile programmare da 0 a 99 minuti. Il valore 0 significa che il modulo non segnala il guasto.
- <span id="page-27-2"></span>**Tempo Squilli** – intervallo di tempo entro il quale è possibile rispondere alla chiamata GSM in arrivo da parte dal dispositivo collegato all'uscita della linea telefonica. Allo scadere di questo tempo è possibile effettuare il controllo del modulo tramite la tastiera del telefono (DTMF). La chiamata terminata prima di questo tempo viene interpretata come CLIP. È possibile programmare da 0 a 99 secondi.
	- *Si raccomanda di spegnere la segreteria telefonica.*

#### **Sincronizzazione tempo**

*Il modulo utilizza il tempo universale (GMT), non locale (i fusi orari non sono utilizzati).* 

**NTP** – se l'opzione è abilitata, l'orologio del modulo viene sincronizzato con il time server.

- **GSM**  se l'opzione è abilitata, l'orologio del modulo viene sincronizzato con il time server dell'operatore della rete GSM.
- Server NTP l'indirizzo di un time server. Il campo è disponibile, se è stata selezionata l'opzione "NTP". È possibile inserire l'indirizzo IP o il nome di dominio.
- **Sincronizzazione con** è possibile selezionare il canale per la comunicazione con un time server:

**GPRS** – rete GPRS.

**GSM-X-ETH/GPRS** – rete Ethernet o GPRS. La rete Ethernet ha la priorità. La rete GSM è utilizzata in caso di mancata comunicazione via rete Ethernet.

**GSM-X-ETH** – rete Ethernet.

La comunicazione tramite la rete Ethernet è possibile se viene collegato il modulo opzionale GSM-X-ETH. Il campo è disponibile, se è stata selezionata l'opzione "NTP".

#### <span id="page-28-3"></span>**Verifica numeri di telefono (Controllo SMS/DTMF e risposta a CLIP)**

- <span id="page-28-1"></span>**Numeri autorizzati (Interfaccia GSM)** – se l'opzione è abilitata, è possibile effettuare il controllo SMS e DTMF soltanto dai numeri di telefono dalla lista "Numeri autorizzati" (vedi: ["Interfaccia GSM"](#page-35-1) p. [34\)](#page-35-1). Il modulo può rispondere a CLIP dal numero di telefono dalla lista.
- <span id="page-28-0"></span>**Numeri di telefono utenti** – se l'opzione è abilitata, è possibile effettuare il controllo SMS e DTMF dai numeri di telefono degli utenti (vedi : ["Utenti"](#page-52-0) p. [51\)](#page-52-0). Il modulo può rispondere a CLIP dal telefono dell'utente.
- **Nessuna verifica** se l'opzione è abilitata, è possibile effettuare il controllo da qualsiasi numero di telefono. Il modulo può anche rispondere a CLIP da qualsiasi numero di telefono.

#### **Rispondi a CLIP**

Il modulo realizza la funzione della risposta a CLIP. Il CLIP è una chiamata senza risposta (dopo aver sentito squillare, occorre riagganciare), cioè senza costi. Il modulo verificherà il numero del chiamante e reagirà secondo le impostazioni:

**NESSUNO** – nessuna risposta.

**SMS** – risposta SMS.

**CLIP** – risposta CLIP.

<span id="page-28-2"></span>**Invia SMS con stato modulo con funzione CLIP** – se l'opzione è abilitata, è possibile ricevere le informazioni sullo stato del modulo come la risposta al CLIP (vedi: p. [57\)](#page-58-2). Se l'opzione è disabilitata come risposta a CLIP il modulo invia SMS con il testo "GSM-X CLIP".

**CLIP avvia test di trasmissione** – se l'opzione è abilitata, il CLIP avvia la trasmissione test.

#### **Trasmissione test**

**Ad orario (GMT)** – selezionare il campo, se il test va inviato ogni giorno in un orario definito. Definire l'orario (ore e minuti).

**Ogni** – selezionare il campo, se il test va inviato ad intervalli di tempo predefiniti. Definire periodo (giorni, ore e minuti).

 $\boldsymbol{i}$ 

*Il modulo invia la trasmissione test, se durante la configurazione dell'assegnazione eventi dal modulo viene definita l'assegnazione dell'evento trasmissione test alla stazione di vigilanza (vedi: "[Assegnazione eventi modulo](#page-43-1)" p. [42\)](#page-43-1).*

*La trasmissione test viene inviata tramite tutti i canali definiti nella lista con la priorità dei vettori di comunicazione (vedi: "[Priorità vigilanza](#page-42-0)" p. [41\)](#page-42-0).*

#### <span id="page-29-0"></span>**7.5.2 GSM**

<span id="page-29-1"></span>**SIM 1** / **SIM 2** – selezione della SIM gestita dal modulo. Disabilitare l'opzione se la data SIM non viene utilizzata. Disabilitare l'opzione per disattivare le notifiche sul guasto SIM non utilizzato.

<span id="page-29-2"></span>**PIN** – il codice PIN della scheda SIM. Per visualizzare il codice premere su  $\mathcal{R}$ .

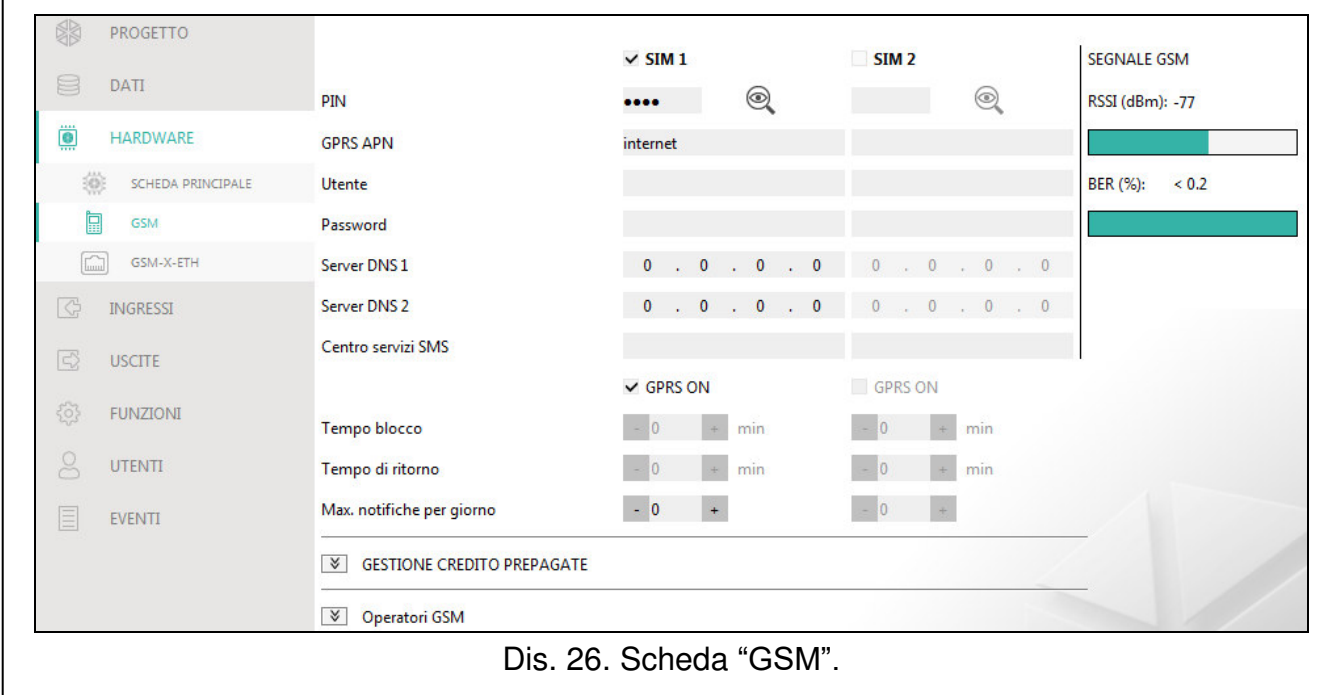

*Se viene programmato un codice PIN errato, il modulo segnalerà un guasto. Per cancellare il guasto inserire il codice PIN corretto.* 

*Dopo il riavvio per la terza volta del modulo con il codice PIN errato la SIM card verrà bloccata. Per sbloccarla occorre inserirla in un telefono cellulare ed inserire il codice PUK.* 

- **GPRS APN** nome del punto di accesso per la connessione Internet GPRS.
- **Utente** nome utente per la connessione Internet GPRS.
- **Codice** password per la connessione Internet GPRS.
- **Server DNS 1 / Server DNS 2**  indirizzo IP del server DNS che deve essere utilizzato dal modulo. La programmazione dell'indirizzo IP del server DNS è raccomandata ed è necessario se l'indirizzo della stazione di vigilanza o del computer con il software GX Soft, etc. è inserito come nome e non come indirizzo IP.

 $\tilde{\mathbf{1}}$ 

*I parametri per la connessione GPRS vengono ricevuti dall'operatore GSM.* 

- <span id="page-29-3"></span>**Centro servizi SMS** – numero di telefono del Centro Messaggi SMS. Esso serve da collegamento durante l'invio messaggi SMS. Se il numero è stato salvato dall'operatore nella memoria della scheda SIM, non occorre programmarlo. In caso contrario, se il modulo deve inviare i messaggi SMS, il numero va inserito manualmente. Il numero deve essere richiesto all'operatore GSM.
- **GPRS ON** abilitare l'opzione se deve essere abilitata la trasmissione di dati via GPRS. Se l'opzione è disabilitata invio dati via GPRS non è disponibile.
- **Tempo blocco**  tempo durante il quale il passaggio all'altra SIM card sarà impossibile. Il conteggio del tempo viene iniziato dal momento del passaggio alla seconda SIM. Tenere in considerazione il parametro se per l'invio di eventi alle vigilanze sono utilizzate entrambe le SIM, in caso di blocco, la scheda bloccata non viene utilizzata per il tempo programmato. L'inserimento del valore 0 abilita la possibilità di passare istantaneamente all'altra SIM card.
- **Tempo di ritorno**  tempo dopo il quale si avrà il passaggio all'altra SIM card. L'inserimento del valore 0 significa che non ci sarà passaggio automatico all'altra SIM card.

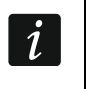

*Se devono essere utilizzate due SIM card, una deve essere considerata come SIM prioritaria. Per la SIM card prioritaria, il tempo di ritorno deve essere programmato come 0.* 

**Max. notifiche per giorno** – campo che permette di definire il numero massimo delle trasmissioni (GPRS, SMS, CLIP) inviate dal modulo ogni giorno. È possibile inserire un valore da 0 a 255. Il valore 0 significa che non esiste un limite alle trasmissioni (default: 0).

#### **Gestione credito prepagate**

- **USSD ctrl credito**  codice USSD per controllo del credito della scheda SIM. Se il codice è programmato, il modulo può controllare il credito della SIM.
- **Credito minimo** il limite minimo del credito della scheda SIM. Se il valore scende al di sotto del limite:
	- viene segnalato il guasto,
	- in caso di controllo automatico del credito della scheda SIM, l'informazione sul credito viene inviata come un messaggio SMS ai numeri di telefono con l'opzione "SMS ->" abilitata (vedi: "[Utenti](#page-52-0)" p. [51\)](#page-52-0).
- **Controllare credito ogni**  intervallo di tempo (espresso in ore) allo scadere del quale il modulo controllerà il credito della scheda SIM. Il valore 00:00 disabilita il controllo.

#### **Operatori GSM**

**Codice MCC/MNC** – codice dell'operatore GSM, della scheda SIM. Inserire di seguito:

- MCC (Mobile Country Code) codice nazionale,
- MNC (Mobile Network Code) codice operatore.

Tenere presente che immissione di dati non validi può rendere impossibile la registrazione sulla rete GSM. Se il codice non viene immesso, il modulo viene registrato sulla rete dell'operatore della scheda SIM o sulla rete con il miglior livello del segnale (opzione "auto" abilitata).

- **auto** con questa opzione abilitata, se la registrazione sulla rete GSM dell'operatore secondo il codice MCC/MNC risulta impossibile, il modulo viene registrato sulla rete GSM disponibile.
- **Ottieni lista operatori GSM** pulsante permette di scaricare la lista degli operatori GSM. Quando la lista viene visualizzata, selezionare uno degli operatori GSM. I codici di questo operatore vengono inseriti automaticamente.

#### **SEGNALE GSM**

**RSSI (dBm)** – livello di potenza del segnale radio ricevuto.

**BER (%)** – bit error rate - rapporto tra i bit trasmessi e i bit ricevuti errati in un sistema di trasmissione digitale.

#### <span id="page-30-0"></span>**7.5.3 GSM-X-ETH**

<span id="page-30-1"></span>**GSM-X-ETH** – con l'opzione abilitata, il modulo GSM-X gestisce il modulo GSM-X-ETH.

**Indirizzo IP dinamico** – selezionare il campo, se l'indirizzo IP del modulo GSM-X-ETH, la maschera di rete e il gateway vanno scaricati automaticamente dal server DHCP.

**Indirizzo IP statico** – selezionare il campo, se l'indirizzo IP del modulo GSM-X-ETH, la maschera di rete e il gateway vanno inseriti manualmente.

**Indirizzo IP** – l'indirizzo IP del modulo GSM-X-ETH.

**Subnet mask** – maschera di sottorete, nella quale opera il modulo GSM-X-ETH.

**Gateway** – indirizzo IP del dispositivo di rete, attraverso il quale, gli altri dispositivi della rete, comunicano con i dispositivi di altre reti.

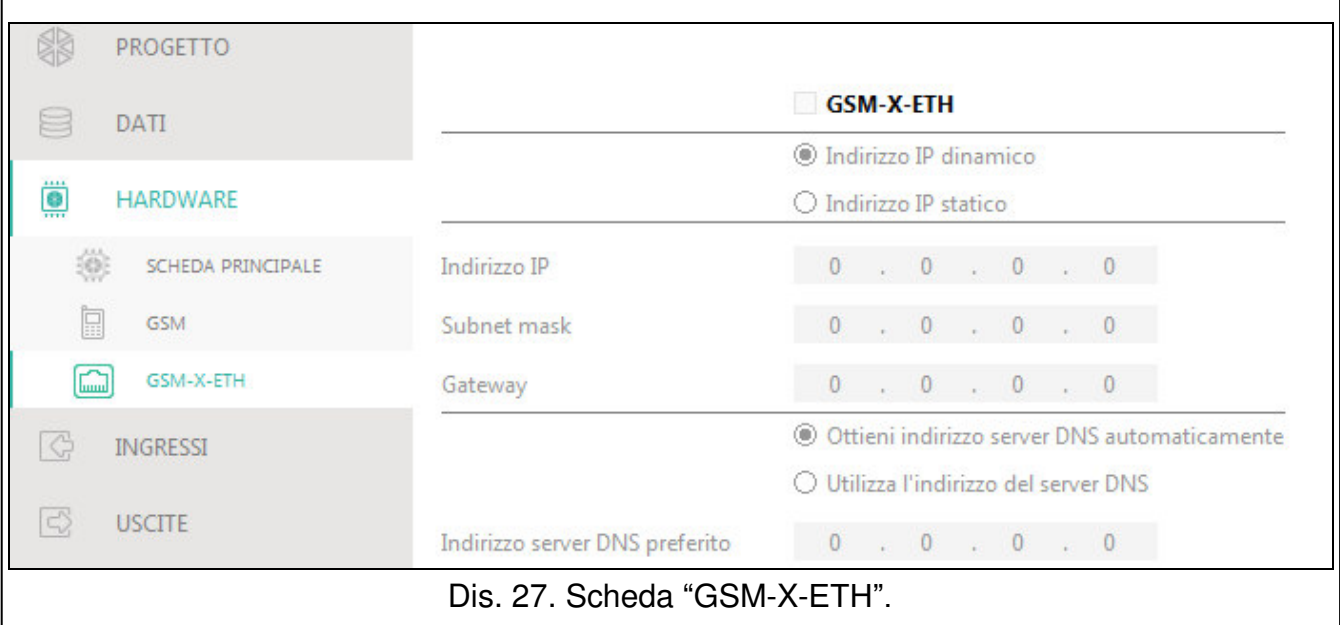

- **Ottieni indirizzo server DNS automaticamente** con quest'opzione abilitata, il modulo preleva automaticamente l'indirizzo IP del server DNS dal server DHCP.
- **Utilizza l'indirizzo del server DNS** con quest'opzione abilitata, l'indirizzo del server DNS utilizzato va inserito manualmente.
- **Indirizzo server DNS preferito** l'indirizzo IP del server DNS che va utilizzato dal modulo GSM-X-ETH.

# <span id="page-31-0"></span>**7.6 Ingressi**

#### <span id="page-31-1"></span>**7.6.1 Stato**

I numeri sopra i pulsanti corrispondono ai numeri degli ingressi.

ingresso OK, assenza violazione. Premere per escludere l'ingresso.

ingresso violato. Premere per escludere l'ingresso.

ingresso escluso. Premere per reincludere l'ingresso.

#### <span id="page-31-2"></span>**7.6.2 Impostazioni**

**Nome ingresso** – nome individuale ingressi (fino a 16 caratteri).

- **Tipo**  un ingresso può essere programmato come NC (normalmente chiuso) o NO (normalmente aperto).
- **Sensibilità** tempo per il quale un ingresso deve essere violato affinché il modulo registri la violazione dell'ingresso. Si possono programmare valori, compresi tra 20 e 5100 ms.

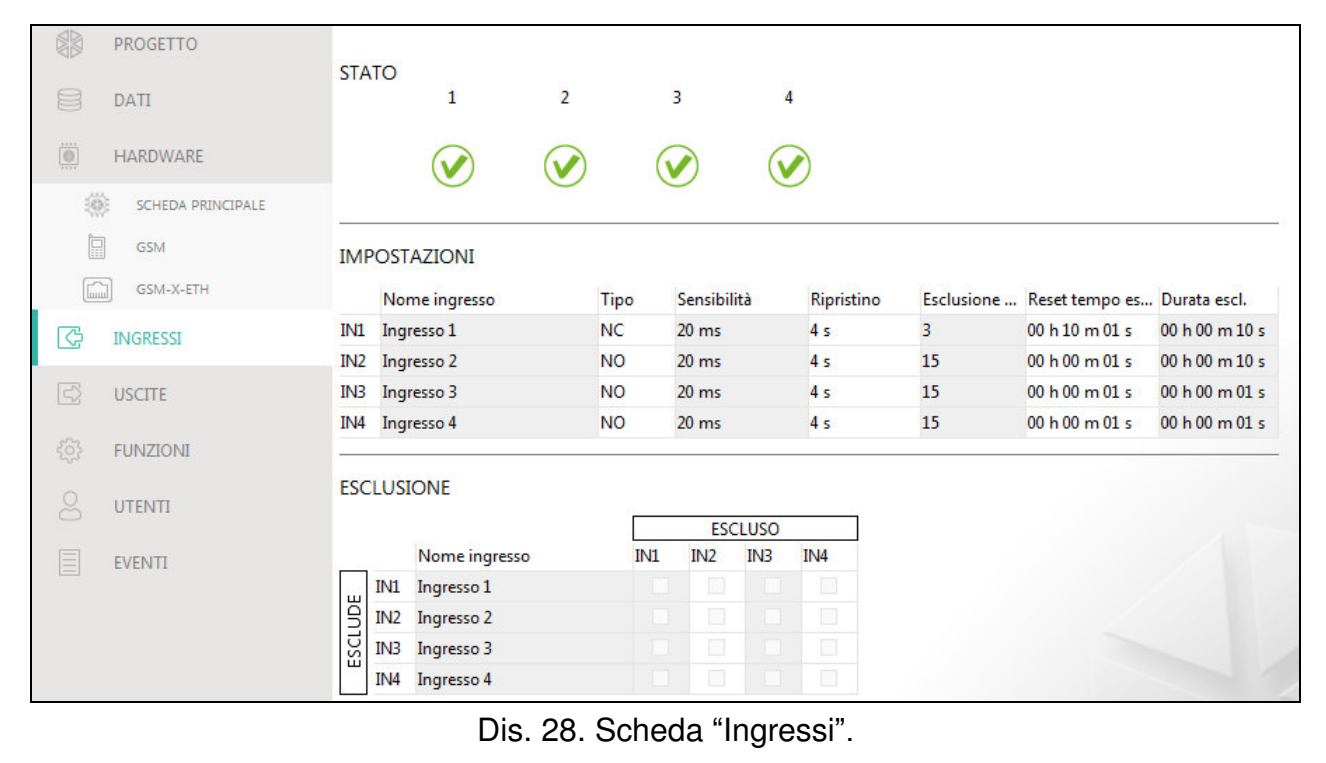

- **Ripristino** *–* tempo contato dalla fine della violazione di un ingresso dopo il quale il modulo registrerà il ripristino dello stato normale dell'ingresso. Si possono programmare valori, compresi tra 4 e 240 secondi.
- **Esclusione dopo**  numero delle violazioni dopo il quale l'ingresso viene automaticamente escluso (il modulo deve registrare la fine dell'ultima violazione). È possibile programmare valori, compresi tra 0 e 15. Il valore 0 significa assenza di autoesclusione.
- **Reset tempo esclusione** tempo dopo il quale viene azzerato il contatore delle violazioni programmato per il dato ingresso. È possibile programmare valori, compresi tra 0 e 24 ore. Il valore 0 significa che le violazioni vanno contate senza limite del tempo.
- **Durata esclusione**  se l'ingresso deve essere escluso automaticamente per il tempo predefinito, è necessario inserirlo. Si possono programmare valori, compresi tra 0 e 24 ore. Il valore 0 significa che il dato ingresso viene escluso fino al momento della reinclusione manuale da parte dell'utente.

#### <span id="page-32-0"></span>**7.6.3 Esclusione**

È possibile selezionare un ingresso che deve ricoprire la funzione di ingresso di esclusione. La violazione dell'ingresso escluderà gli altri ingressi del modulo. La fine della violazione dell'ingresso significa la fine dell'esclusione. Ogni ingresso del modulo può escludere gli altri 3 ingressi. Nelle righe della tabella vengono visualizzati gli ingressi di esclusione e nelle colonne gli ingressi che vengono esclusi. Selezionare i campi che corrispondono agli ingressi che escludono e a quelli che saranno esclusi.

#### <span id="page-32-1"></span>**7.7 Uscite**

#### <span id="page-32-2"></span>**7.7.1 Controllo**

I numeri corrispondono ai numeri delle uscite.

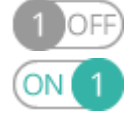

uscita OFF. Premere per attivare l'uscita.

uscita ON. Premere per disattivare l'uscita.

#### <span id="page-33-0"></span>**7.7.2 Impostazioni**

**Nome uscita** – nome individuale uscita (fino a 16 caratteri).

<span id="page-33-2"></span>**Tempo attivazione** – tempo per il quale l'uscita è attiva. Il valore 0 significa che dopo l'attivazione l'uscita resta attiva fino alla disattivazione dall'utente (uscita bistabile).

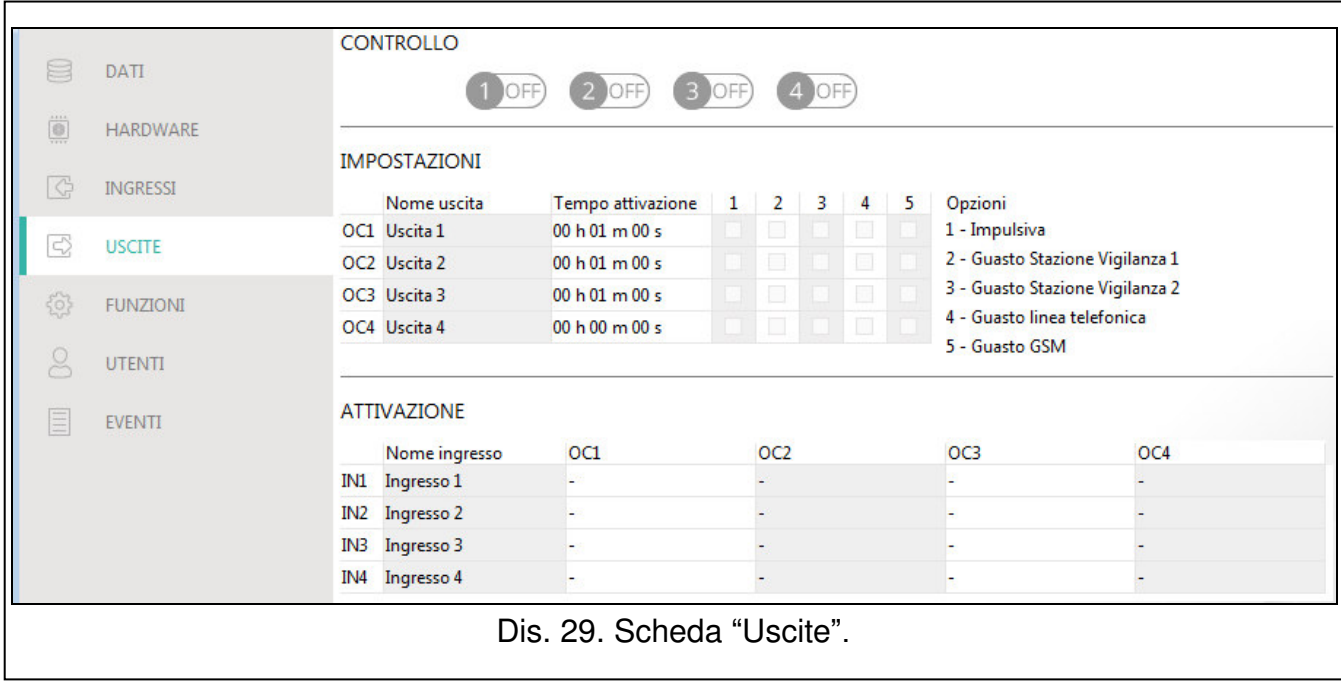

#### **Opzioni**

**Impulsiva** – con l'opzione abilitata, l'uscita è impulsiva per tutta la durata di attivazione.

- **Guasto Stazione Vigilanza 1 / 2**  con l'opzione abilitata, l'uscita è attiva in caso di problemi con invio eventi alla stazione di vigilanza 1 / 2.
- **Guasto linea telefonica** con l'opzione abilitata, l'uscita è attiva in caso di guasto della linea telefonica. Il tempo durante il quale il problema deve essere presente per attivare l'uscita viene programmato nella scheda "Scheda principale" (vedi: "[Ritardo segnalazione assenza](#page-27-0)  [linea telefonica](#page-27-0)" p. [26\)](#page-27-0).
- **Guasto GSM** con l'opzione abilitata, l'uscita è attiva in caso di problemi con la registrazione sulla rete GSM. Il tempo durante il quale il problema deve essere presente per attivare l'uscita viene programmato nella scheda "Scheda principale" (vedi: "[Ritardo segnalazione assenza rete GSM](#page-27-1)" p. [26\)](#page-27-1). Il problema con la registrazione nella rete GSM può essere causato da:
	- mancanza della SIM,
	- inserimento del PIN errato.
	- assenza o danneggiamento dell'antenna,
	- mancanza campo della rete GSM,
	- danneggiamento del telefono.

#### <span id="page-33-1"></span>**7.7.3 Attivazione**

È possibile programmare la modalità di controllo delle uscite. Nelle righe della tabella sono visualizzati gli ingressi e nelle colonne le uscite del modulo. Se la violazione dell'ingresso deve risultare nel cambiamento dello stato dell'uscita, nel campo che corrisponde all' uscita e l'ingresso selezionato scegliere una delle opzioni:

- **-** l'ingresso non controlla l'uscita.
- **ON** la violazione dell'ingresso attiva l'uscita.

**OFF** – la violazione dell'ingresso disattiva l'uscita.

**ON a tempo** – la violazione dell'ingresso attiva l'uscita a tempo programmato nel campo "Tempo attivazione" (vedi p. [32\)](#page-33-2).

**COMMUTARE** – la violazione dell'ingresso cambia lo stato dell'uscita ON/OFF.

#### <span id="page-34-0"></span>**7.8 Comunicazione**

**Modulo** – tipo e versione del firmware del modulo.

**Chiave modulo** – identificatore del modulo. È possibile inserire fino a 16 caratteri alfanumerici (cifre, lettere e caratteri speciali). Possono essere utilizzati spazi, ma almeno un carattere deve essere differente dallo spazio. Non programmare la stessa chiave per diversi moduli. La comunicazione fra il software GX Soft e il modulo è possibile solo se la chiave nel modulo e nel software è identica.

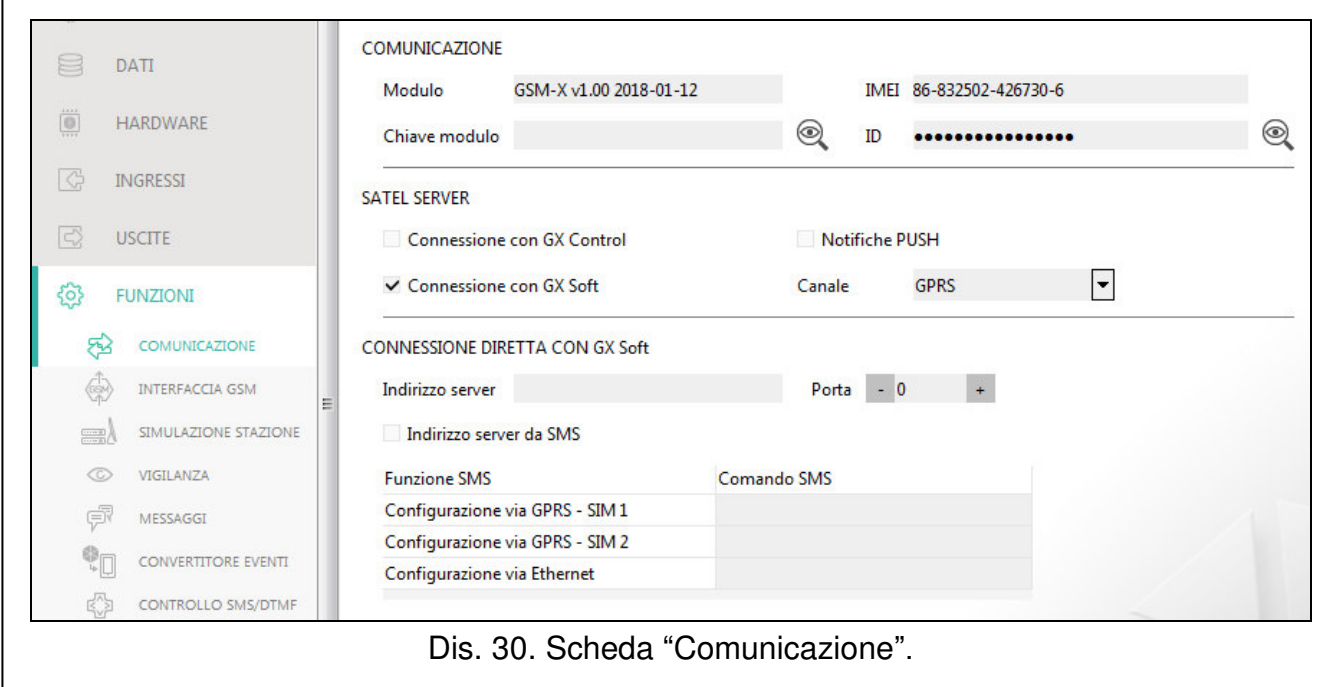

- **IMEI** identificatore numerico individuale assegnato al comunicatore GSM del modulo.
- **ID** identificatore numerico individuale per la connessione tramite il SATEL server (assegnato automaticamente dal SATEL server).

#### <span id="page-34-1"></span>**7.8.1 SATEL SERVER**

- **Connessione con GX Control** con l'opzione abilitata, è possibile stabilire la connessione con il software GX Control tramite server SATEL.
- **Notifiche PUSH** con l'opzione abilitata, l'applicazione GX Control può informare sugli eventi utilizzando le notifiche push.
- **Connessione con GX Soft** con l'opzione abilitata, è possibile stabilire la connessione con l'applicazione GX Soft tramite il server SATEL.

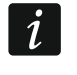

*Si consiglia l'utilizzo di una SIM card con un abbonamento dati mensile che permetta la comunicazione con il server SATEL (la connessione GPRS con il server è attiva in modo permanente).*

**Canale** – è possibile selezionare il canale utilizzato per la comunicazione tra il modulo e il server SATEL:

**GPRS** – rete GPRS.

**GSM-X-ETH/GPRS** – rete Ethernet o GPRS. La rete Ethernet ha la priorità. La rete GSM è utilizzata in caso di mancata comunicazione via rete Ethernet.

#### **GSM-X-ETH** – rete Ethernet.

La comunicazione tramite la rete Ethernet è possibile se viene collegato il modulo opzionale GSM-X-ETH.

#### <span id="page-35-0"></span>**7.8.2 Connessione diretta con GX Soft**

- **Indirizzo server** indirizzo del computer con il software GX Soft. Deve essere un indirizzo IP pubblico dato in forma di indirizzo IP o come nome.
- **Porta** numero della porta TCP utilizzato per la comunicazione tra il modulo ed il computer con il software GX Soft. É possibile inserire un numero compreso tra 0 e 65535 (0=disabilitato).
- <span id="page-35-2"></span>**Indirizzo server da SMS** – con questa opzione abilitata, è possibile inserire l'indirizzo IP e la porta del server all'interno dell'SMS inviato per avviare la connessione con il modulo. Se non vengono inviati all'interno dell'SMS, sono utilizzati i dati di connessione programmati nel modulo.
- **Funzione SMS** la funzione che viene avviata dopo aver ricevuto il comando di controllo. La funzione viene utilizzata per stabilire la connessione tra il modulo e il programma GX Soft:

**Configurazione via GPRS – SIM 1** – GPRS mediante la SIM 1.

**Configurazione via GPRS – SIM 2** – GPRS mediante la SIM 2.

**Configurazione via Ethernet** – Ethernet (con utilizzo del modulo GSM-X-ETH).

**Comando SMS** – comando di controllo all'interno dell'SMS inviato per l'avvio connessione, tra il software GX Soft e il modulo. È possibile inserire fino a 16 caratteri alfanumerici ma gli spazi non possono essere utilizzati (cifre, lettere e caratteri speciali).

*Il testo dei messaggi SMS di controllo deve essere diverso fra i messaggi inseriti.* 

*Uno comando di controllo non può trovarsi dentro un altro comando di controllo.* 

*Nel messaggio SMS può contenere l'indirizzo del computer a cui va connesso il modulo e la porta TCP utilizzata per stabilire la connessione.* 

#### <span id="page-35-1"></span>**7.9 Interfaccia GSM**

 $\vert i \vert$ 

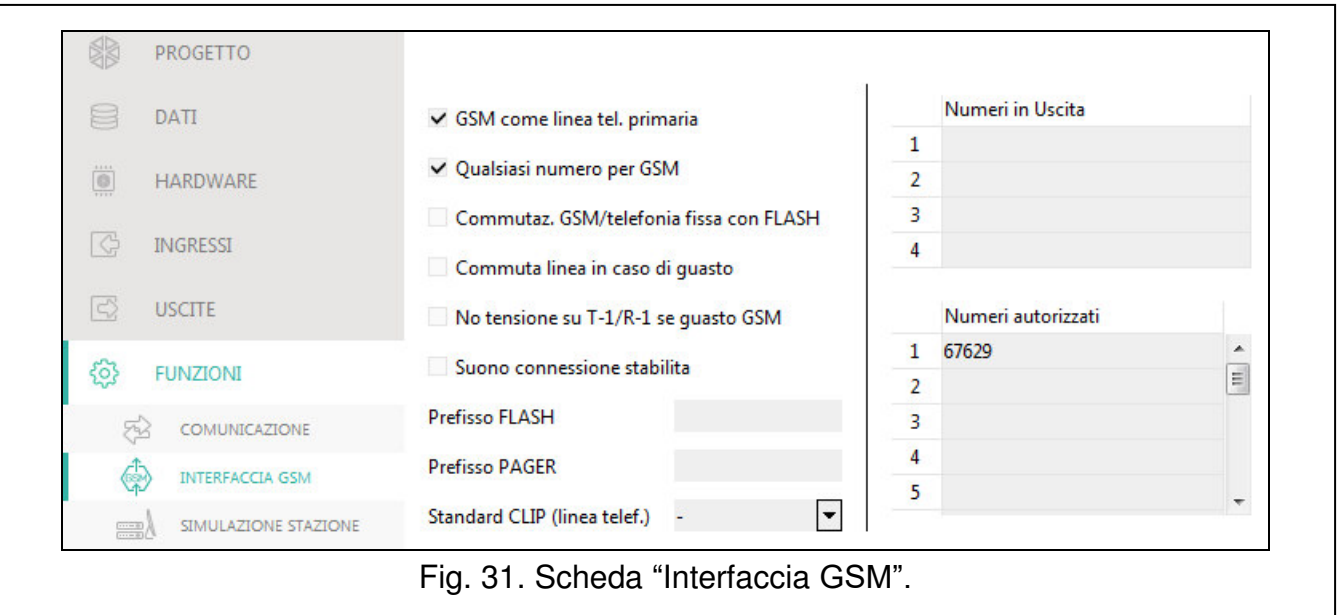

**GSM come linea tel. primaria** – con questa opzione abilitata, il telefono GSM del modulo è il canale di comunicazione primario per tutti i dispositivi collegati all'uscita della linea telefonica. Con l'opzione disabilitata il canale primario è la linea telefonica analogica.

- <span id="page-36-1"></span>**Qualsiasi numero per GSM** – con questa opzione abilitata, tramite il telefono GSM del modulo è possibile realizzare le connessioni con qualsiasi numero di telefono. Con l'opzione disabilitata, il telefono GSM può chiamare e rispondere alla chiamate dai numeri con le prime cifre corrispondenti a quelle programmate nel modulo (vedi: "[Numeri autorizzati](#page-38-1)" p. [37\)](#page-38-1).
- **Commutazione GSM/telefonia fissa con FLASH** con questa opzione abilitata, è possibile commutare il canale primario nel canale di backup e vice versa con il tasto FLASH (il tasto R) del telefono collegalo all'uscita della linea telefonica. Il canale primario viene programmato tramite l'opzione "GSM come linea tel. primaria". Nel disegno [32](#page-36-0)  come il canale primario è programmata la linea telefonica analogica. Se dopo il sollevamento della cornetta e prima della composizione del numero, viene premuto il tasto FLASH (tasto R), per la chiamata sarà utilizzato il canale di backup, cioè il telefono GSM (Dis. [32-](#page-36-0)II).

<span id="page-36-0"></span>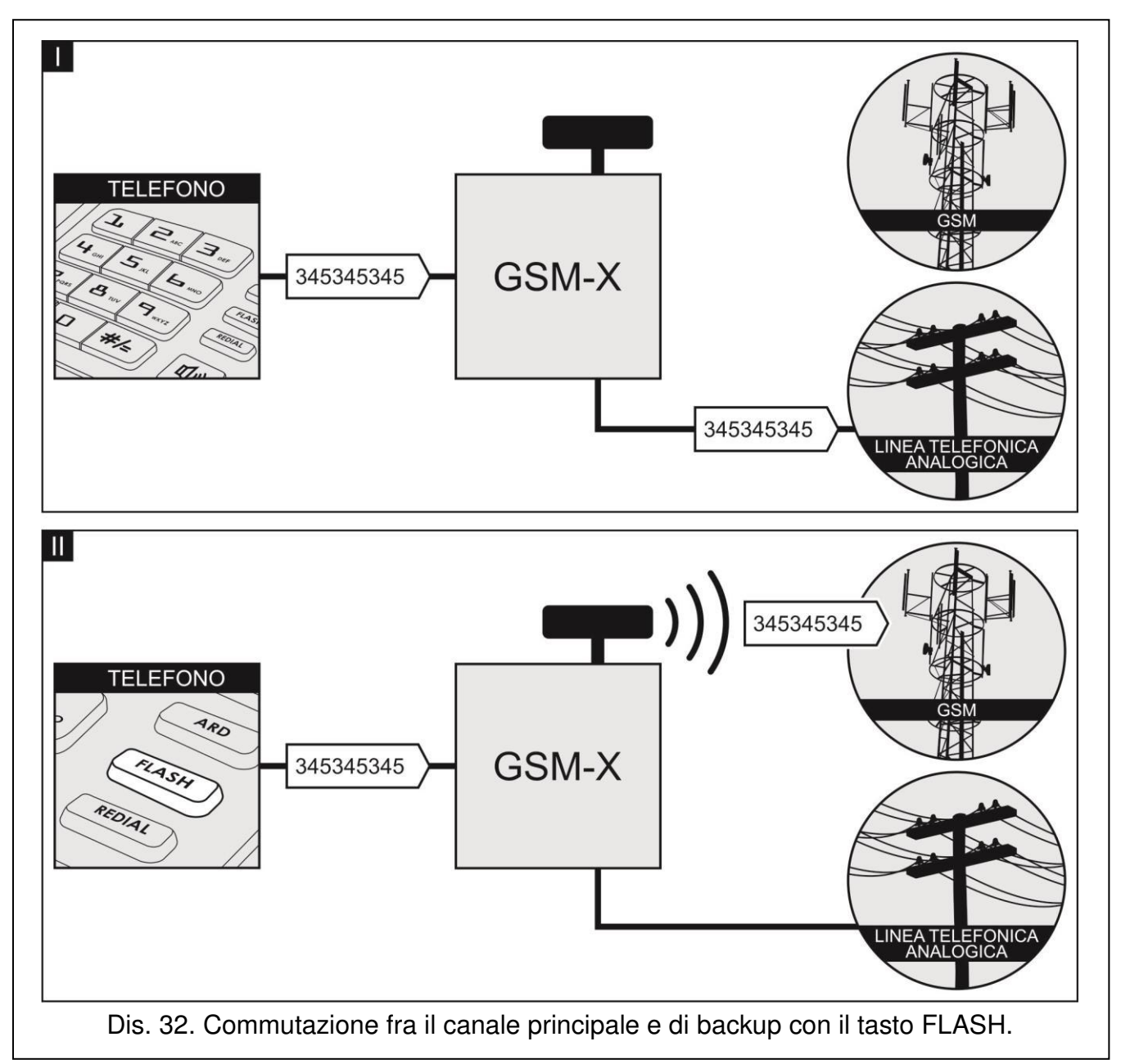

**Commuta linea in caso di guasto** – se l'opzione è abilitata, in caso di guasto del canale primario, il modulo automaticamente cambia il canale e utilizza il canale di backup.

- **No tensione su T-1/R-1 se guasto GSM**  se l'opzione è abilitata, in caso del guasto del telefono GSM la tensione sull'uscita della linea telefonica sarà assente.
- **Suono connessione stabilita**  con questa opzione abilitata, il stabilimento della connessione viene segnalato con un suono.
- <span id="page-37-2"></span>**Prefisso FLASH** – numero (massimo 16 caratteri) che permette di commutare il canale primario nel canale di backup. Il canale primario viene programmato tramite l'opzione "GSM come linea tel. primaria". Nel disegno [33](#page-37-0) come il canale primario è programmata la linea telefonica analogica. Se il numero chiamato dalla centrale viene preceduto dal prefisso (numero su sfondo nero – Dis. [33-](#page-37-0)II), viene utilizzato il canale di backup, cioè il telefono GSM. Nella centrale di allarme, dopo il prefisso, e prima dei numeri di telefono programmare 2 pause, inserendo 2 caratteri E o F.

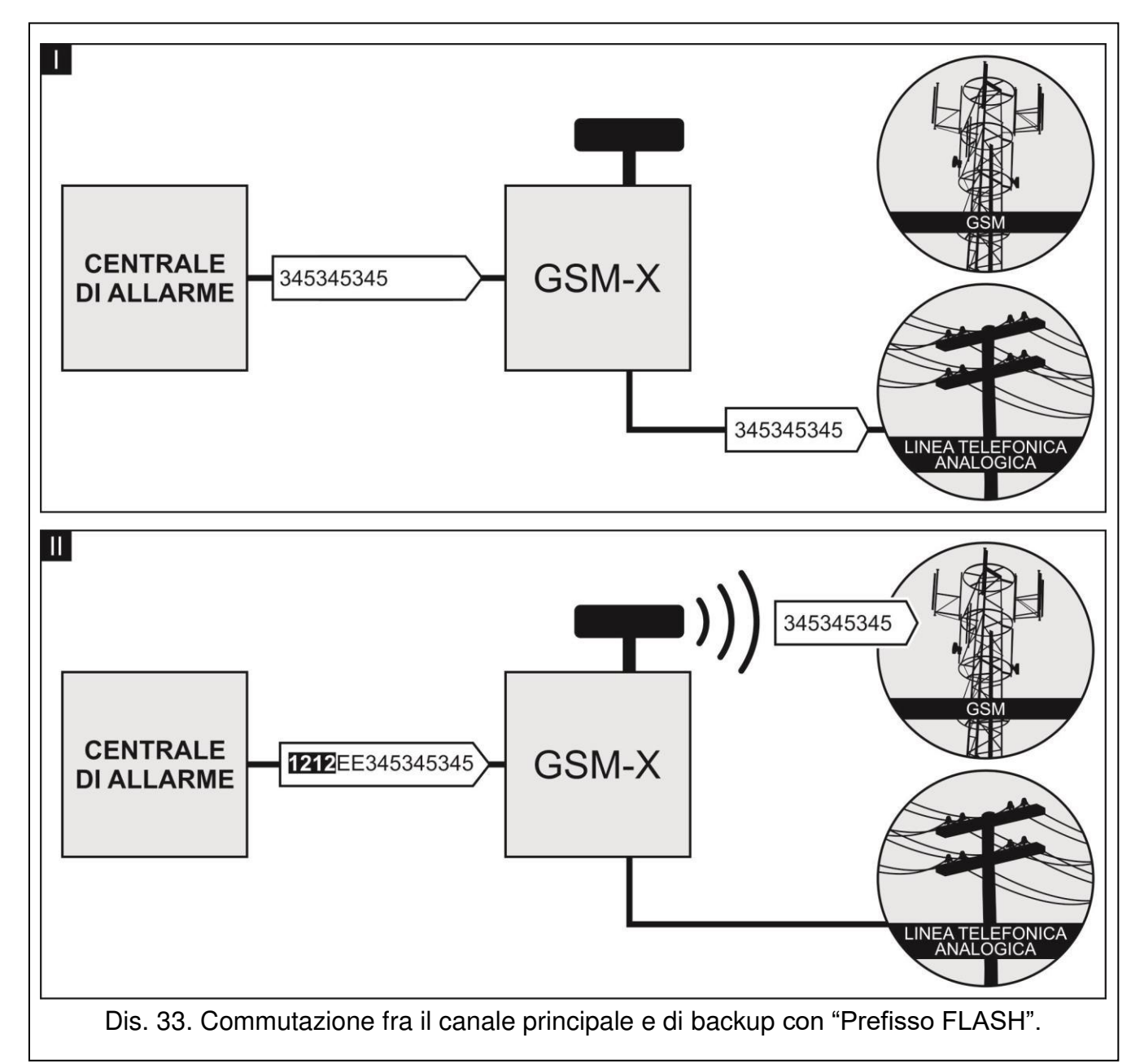

<span id="page-37-1"></span><span id="page-37-0"></span>**Prefisso PAGER** – dopo aver ricevuto questo numero (composto dal dispositivo collegato alle uscite della linea telefonica del modulo) il modulo simulerà una stazione PAGER. La seguente parte del numero viene identificata dal modulo come il numero del telefono cellulare a cui il modulo invierà il messaggio PAGER come messaggio SMS. Il prefisso PAGER può consistere di 16 cifre al massimo.

*Il numero programmato deve essere individuale e non può essere identico agli altri numeri programmati nel modulo.* 

**Standard CLIP (linea telef.)** – il modulo offre la funzione d'identificazione del numero chiamante (ritrasmissione CallerID). Sono disponibili le opzioni:

- $[OFF]$ ;
- $-$  FSK:
- $-$  DTMF.

*Il numero di telefono può contenere fino a 16 cifre.* 

#### <span id="page-38-3"></span>**Numeri in Uscita**

È possibile programmare 4 numeri. Se durante la composizione del numero da chiamare, il modulo riconosce il numero programmato, effettuerà la chiamata rimuovendolo e componendo solo le cifre che vengono dopo per la chiamata GSM.

#### <span id="page-38-1"></span>**Numeri autorizzati**

È possibile programmare 64 numeri di telefono che possono essere chiamati dal telefono GSM. È possibile programmare l'intero numero del telefono (con il prefisso internazionale del paese ad es. +39 per l'Italia) o soltanto una sua parte. Come una parte del numero vengono interpretati 5 caratteri (le cifre che costituiscono una parte del numero con il carattere "+" compreso). 6 o più caratteri vengono interpretati dal modulo come il numero di telefono completo.

#### <span id="page-38-0"></span>**7.10 Simulazione stazione di vigilanza**

<span id="page-38-2"></span>**Log eventi** – con questa opzione abilitata, ogni evento ricevuto dal modulo dalla centrale di allarme viene registrato nel log eventi del modulo e confermato. Se l'opzione è disabilitata, gli eventi dalla centrale di allarme non vengono registrati nel log eventi del modulo. L'evento ricevuto viene confermato soltanto dopo la conferma inviata al modulo dalla stazione di vigilanza.

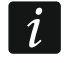

*Il formato in cui il modulo invia i codici di eventi alla stazione di vigilanza viene definito nella scheda "Vigilanza" (vedi: "[Formato vigilanza](#page-40-0)" p. [39\)](#page-40-0).*

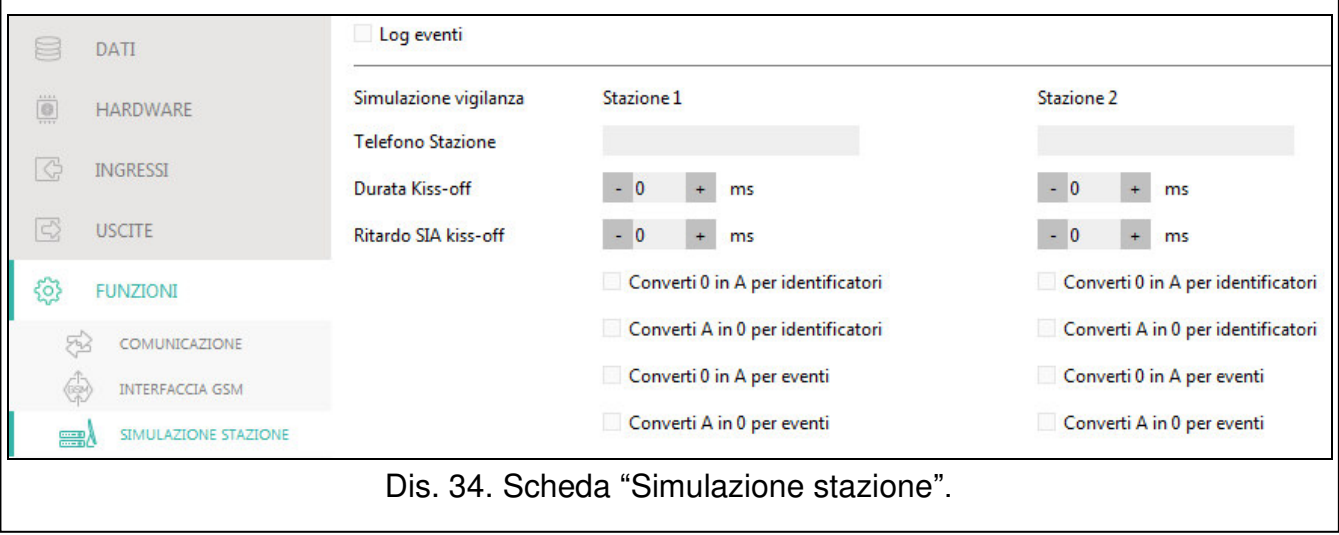

<span id="page-39-2"></span>**Telefono stazione** – il numero, viene formato dal dispositivo collegato all'uscita della linea telefonica. Il modulo dopo averlo identificato riceve i codici eventi e li invia alla stazione di vigilanza – vedi anche: "[Priorità vigilanza](#page-42-0)" p. [41.](#page-42-0)

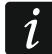

*Il numero programmato deve essere unico e non può corrispondere con un altro numero programmato nel modulo.* 

- **Durata Kiss-off**  la durata del segnale generato dal modulo per confermare la ricezione dell'evento dalla centrale di allarme. Il valore inserito deve corrispondere con il formato selezionato nella centrale di allarme. È possibile programmare il valore tra 0 e 9999 ms (default: 0 ms). Il valore 0 significa che la durata della conferma viene programmata secondo lo standard del formato selezionato nella centrale.
- **Ritardo SIA kiss-off** il tempo del ritardo nella conferma ricezione evento nel formato SIA dal modulo. Il valore inserito deve corrispondere con le impostazioni della centrale. È possibile programmare il valore tra 0 e 9999 ms (default: 0 ms). Il valore 0 significa che la durata del ritardo corrisponde allo standard del formato SIA.

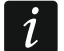

*Dopo aver puntato il cursore sul campo dell'opzione "Durata Kiss-off" o "Ritardo SIA kiss-off" viene visualizzato il suggerimento sul valore che viene inserito per i selezionati tipi di centrali di allarme.* 

#### **Conversione**

Per gli eventi nel formato Ademco Express e Contact ID è possibile configurare le opzioni:

- **Converti 0 in A per identificatori** se l'opzione è abilitata, il modulo converte la cifra 0 nel carattere A nell'identificatore dell'evento inviato alla stazione di vigilanza.
- **Converti A in 0 per identificatori** se l'opzione è abilitata, il modulo converte il carattere A nella cifra 0 nell'identificatore dell'evento inviato alla stazione di vigilanza.
- **Converti 0 in A per eventi**  se l'opzione è abilitata, il modulo converte la cifra 0 nel carattere A nell'identificatore dell'evento inviato alla stazione di vigilanza.
- **Converti A in 0 per eventi** se l'opzione è abilitata, il modulo converte il carattere A nella cifra 0 nell'identificatore dell'evento inviato alla stazione di vigilanza.

# <span id="page-39-0"></span>**7.11 Vigilanza**

Il modulo può inviare i codici eventi alla stazione di vigilanza utilizzando uno dei canali di comunicazione:

- GPRS (con utilizzo della card SIM 1/SIM 2),
- SMS (il modulo non riceve conferma di ricezione dell'invio evento),
- canale audio GSM (l'utilizzo di questo canale di comunicazione non è consigliato poiché la distorsione introdotta dal canale GSM può impedire la corretta trasmissione dei codici eventi),
- rete Ethernet (opzionale, con l'utilizzo del modulo GSM-X-ETH).

Dopo il collegamento del modulo GSM-X-ETH è possibile inviare i codici alla stazione di vigilanza (Dual path reporting) secondo EN 50136.

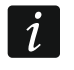

*Se l'opzione "Log eventi" è abilitata, gli eventi inviati al modulo dalla centrale di allarme collegata all'uscita della linea telefonica analogica hanno una priorità più alta degli eventi del modulo e i loro codici vengono inviati alla stazione di vigilanza per primi.* 

**Vigilanza** – se l'opzione è abilitata, il modulo può inviare i codici alla stazione di vigilanza.

<span id="page-39-1"></span>**Selezione stazione** – l'opzione definisce come i codici eventi sono inviati alle stazioni di vigilanza:

**Solo stazione 1** – codici eventi inviati alla stazione 1.

**Solo stazione 2** – codici eventi inviati alla stazione 2.

**Stazione 1 e 2** – codici eventi inviati ad entrambe le stazioni (il modulo deve ricevere la conferma della ricezione codice da entrambe le stazioni).

**Stazione 1 o 2** – il modulo tenterà di stabilire la connessione con la stazione 1. Se non riceverà conferma di ricezione dell'evento, tenterà di inviarli alla stazione 2.

**Stazione 2 prende il test di collegamento dalla stazione 1** – se l'opzione è abilitata e durante il test della connessione il modulo non riesce a stabilire la connessione con la stazione di vigilanza 1, il modulo eseguirà il test della connessione con la stazione 2. L'opzione può essere abilitata, se per entrambe le stazioni di vigilanza è stato selezionato nel campo "Formato / protocollo IP" viene selezionato il formato SIA-IP (vedi: p. [40\)](#page-41-0).

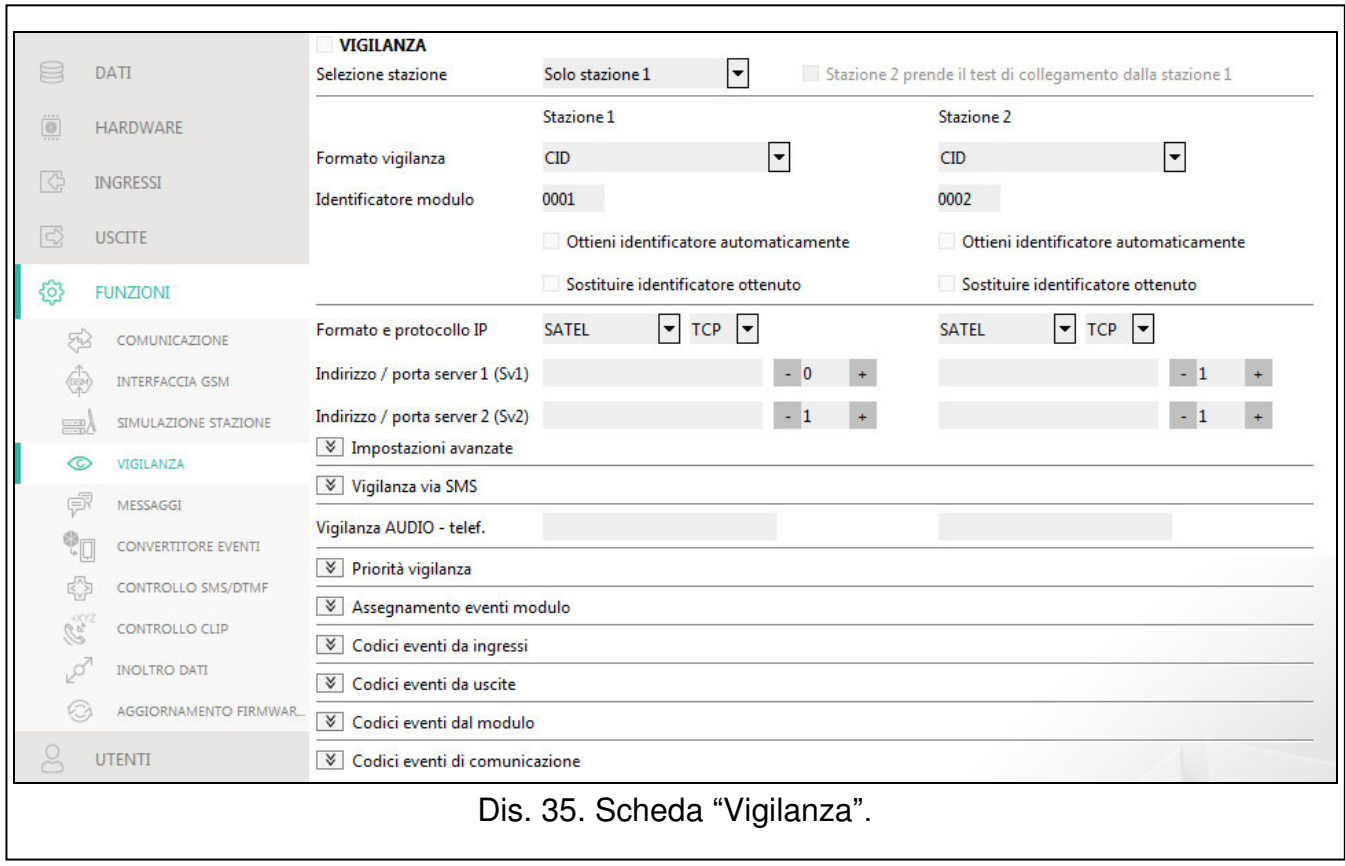

#### **Stazione 1 / Stazione 2**

- <span id="page-40-0"></span>**Formato vigilanza** – il formato nel quale verranno inviati gli eventi alla stazione di vigilanza. I formati disponibili: SIA, CID, AdemcoExpress, Sil.Knight/Ademco slow, Radionics 1400Hz, Radionics 1400Hz con parità.
- **Identificatore modulo** l'identificatore del modulo utilizzato per la vigilanza. Permette alla Stazione di Vigilanza di identificare in modo univoco la sorgente dei codici eventi. Per gli eventi nel formato CID si compone di 4 caratteri esadecimali (cifre e lettere da A a F). Per il formato SIA, l'identificativo si compone di 6 caratteri esadecimali (cifre e lettere da A a F).
- **Ottieni identificatore automaticamente**  abilitare questa opzione, se il modulo deve utilizzare per la vigilanza l'identificatore della centrale. Non si raccomanda di abilitare questa opzione se la centrale utilizza per la vigilanza più identificatori differenti (durante l'invio del codice evento viene utilizzato l'identificatore della centrale utilizzato come ultimo, questo significa che gli eventi del modulo possono essere inviati con diversi identificatori).
- **Sostituire identificatore ottenuto**  abilitare questa opzione, se il modulo dopo aver ricevuto il codice della centrale deve sostituire l'identificatore della centrale con il proprio identificatore prima di inviare l'evento alla stazione di vigilanza.

<span id="page-41-0"></span>**Formato / protocollo IP** – per vigilanza via GPRS o Ethernet, definire:

- formato: SATEL o SIA-IP (normativa SIA DC-09).
- protocollo: TCP o UDP.

**Indirizzo / porta server 1/2 (Sv1)/(Sv2)** – per vigilanza GPRS e Ethernet, definire:

- $-$  indirizzo stazione di vigilanza. È possibile inserire l'indirizzo IP o il nome.
- numero porta utilizzato per la connessione tra il modulo e la stazione di vigilanza. È possibile inserire il valore da 0 a 65535.
- **Vigilanza AUDIO – telef.** il numero della stazione di vigilanza per l'invio codici AUDIO (tramite canale audio GSM).

#### **Impostazioni avanzate**

- **Chiave stazione SATEL** chiave utilizzata per criptare i dati inviati alla stazione di vigilanza tramite GPRS e nel formato SATEL. È possibile inserire fino a 12 caratteri alfanumerici (cifre, lettere e caratteri speciali). È possibile abilitare l'opzione HEX, se vanno inseriti 24 caratteri esadecimali (cifre o lettere da A a F).
- **Chiave ETHM/GPRS** stringa di un massimo di 5 caratteri alfanumerici (cifre, lettere e caratteri speciali) destinati a identificare il modulo ai fini della vigilanza Ethernet e GPRS nel formato SATEL. È possibile abilitare l'opzione HEX, se vanno inseriti 10 caratteri esadecimali (cifre o lettere da A a F).
- **Identificativo SIA-IP** stringa di 16 caratteri esadecimali (cifre o lettere da A a F), usata per identificare il modulo durante l'invio di eventi in formato SIA-IP.
- **Chiave SIA-IP** chiave per criptare i dati inviati nel formato SIA-IP. È possibile inserire fino a 16 caratteri alfanumerici (cifre, lettere e caratteri speciali). È possibile abilitare l'opzione hex, se vanno inseriti 32 caratteri esadecimali (cifre o lettere da A a F).
- **Prefisso account (L) / Numero di ricevitore (R)** stringa di 6 caratteri esadecimali (cifre o lettere da A a F), destinata a identificare aggiuntivamente il modulo ai fini della vigilanza nel formato SIA-IP.
- Test di collegamento con tutti e due server se l'opzione è abilitata, il modulo controlla la connessione con tutte e due server della stazione di vigilanza. Opzione per il formato SIA-IP.
- **Controllo ogni**  nel caso di invio codici vigilanza nel formato SIA-IP, ad intervalli di tempo predefiniti può essere inviata una trasmissione addizionale per controllare la comunicazione con la stazione. È possibile programmare un numero di giorni, ore, minuti e secondi fra le trasmissioni. L'inserimento del valore 0 significa che non viene inviata una trasmissione addizionale.
- **Server 2 prende il test di collegamento dal server 1** con l'opzione è abilitata, se durante il test collegamento il modulo non può stabilire la connessione con il server 1 della stazione di vigilanza, tenterà di stabilire una connessione con il server 2 (secondo le impostazioni per il test server 1). Opzione per il formato SIA-IP.
- **DP1 / DP2 / DP3 / DP4** con l'opzione abilitata, l'intervallo del test collegamento con i server è conforme con lo standard EN 50136-1 per Dual Path Reporting (i campi "Controlla ogni (Server 1)" e "Controlla ogni (Server 2)" vengono programmati automaticamente). L'opzione disponibile se è abilitata l'opzione "Test di collegamento con tutti e due server".
- **ALTRI**  con l'opzione abilitata, è possibile definire l'intervallo tra i test collegamento con il server. L'opzione disponibile se è abilitata l'opzione "Test di collegamento con tutti e due server".
- **Controlla ogni (Server 1) / Controlla ogni (Server 2)** il numero dei giorni, delle ore, dei minuti e dei secondi tra i successivi test del collegamento con ii server. I campi vengono visualizzati se è abilitata l'opzione "Test di collegamento con tutti e due server".

**Criptare** – con l'opzione abilitata, i dati inviati sono criptati e la data e l'orario vengono inviati con il codice evento (la stazione di vigilanza può modificare la data e l'ora nel modulo). Opzione per il formato SIA-IP.

**Invia data e ora** – con l'opzione abilitata, con il codice evento sono inviate la data e l'ora (la stazione di vigilanza può modificare la data e l'ora nel modulo). È disponibile, se è disabilitata l'opzione "Criptare". Opzione per il formato SIA-IP.

**Inviare indirizzo MAC** – con l'opzione abilitata, se i codici eventi sono inviati alla stazione di vigilanza tramite la rete Ethernet, con il codice evento viene inviato l'indirizzo MAC. Opzione per il formato SIA-IP.

#### **Vigilanza via SMS**

**Vigilanza SMS - telef.** – il numero di telefono della stazione di vigilanza per vigilanza SMS.

**Formato SMS** – il formato SMS per l'invio codici tramite i messaggi SMS. Deve essere definito come richiesto dalla stazione di vigilanza. Il formato SMS, programmato di default nel modulo corrisponde alle impostazioni di default della stazione di vigilanza STAM-2 (versione firmware 1.2.0 o più recente) per il formato Contact ID.

 $\boldsymbol{\eta}$ 

*La stazione STAM-2 e il convertitore SMET-256 non supportano i messaggi SMS nel formato SIA. Il messaggio SMS inviato dal modulo nel formato SIA ha la seguente sintassi: #ID|CODICE, dove: ID è un identificatore di 4 o 6 caratteri, CODICE è un codice evento ricevuto.* 

#### <span id="page-42-0"></span>**Priorità vigilanza**

- **Priorità vigilanza** se l'invio di eventi alla stazione di vigilanza tramite un canale di comunicazione fallisce, il modulo può utilizzare automaticamente un altro canale. È necessario specificare la priorità tra i vari canali di comunicazione utilizzati. Quando l'invio dell'evento va a buon fine, la procedura viene interrotta (tranne per il test di trasmissione). Per ogni canale è possibile definire:
	- **Sv1 / Sv 2** con l'opzione abilitata, il modulo cercherà di inviare il codice evento all'indirizzo del server selezionato. Se sono selezionati tutti e due gli indirizzi, la procedura viene interrotta dopo la ricezione del codice inviato al primo indirizzo. L'eccezione è la trasmissione di test durante la quale il modulo cerca di inviare il codice evento a tutti e due server.
	- **Timeout** tempo massimo durante il quale il modulo cercherà di inviare il codice evento agli indirizzi selezionati. Se in questo tempo il codice evento non viene inviato, il modulo passerà al canale successivo.
- **Tempo attesa** tempo di sospensione della funzione vigilanza, se il tentativo di inviare un evento con tutti i canali programmati fallisce. Il modulo tenterà nuovamente di stabilire il collegamento con la stazione di vigilanza alla scadenza di questo tempo, o al verificarsi di un nuovo evento. Possono essere programmati fino a 30 minuti (default: 1).
- **Numero di tentativi**  numero di tentativi falliti di invio codice evento al server selezionato della stazione di vigilanza tramite il canale prescelto, dopo il quale il modulo cercherà di inviare il codice utilizzando il canale successivo. È possibile programmare da 1 a 100 (default: 3).
- 

*Il modulo utilizza soltanto i canali di comunicazione che sono stati inseriti nella lista priorità vigilanza.* 

*In caso di trasmissione eventi tramite SMS, il modulo non può ricevere conferma di ricezione da parte della stazione, perciò questo canale di comunicazione deve essere inserito per ultimo.* 

*Il passaggio da una SIM card all'altra richiede del tempo (tempo necessario per la registrazione sulla rete GSM). Per una maggiore velocità di trasmissione eventi è consigliabile utilizzare tutti i vettori di comunicazione disponibili per una SIM card.* 

*Il passaggio da una SIM card all'altra richiede dei parametri "Tempo blocco" e "Tempo di ritorno" (vedi: "[GSM](#page-29-0)" p. [28\)](#page-29-0).*

#### <span id="page-43-1"></span>**Assegnazione eventi modulo**

Definire gli eventi per l'invio alla stazione di vigilanza 1 e per l'invio alla stazione di vigilanza 2. Il codice dell'evento del modulo viene inviato alla stazione di vigilanza soltanto se il campo accanto alla descrizione dell'evento è selezionato. Durante l'assegnazione eventi prendere in considerazione la modalità l'invio eventi programmata nel campo "[Selezione](#page-39-1)  [stazione](#page-39-1)" (vedi p. [38\)](#page-39-1).

#### **Codici eventi di ingressi / uscite / modulo / comunicazione**

È possibile definire i codici eventi che vengono inviati alla stazione di vigilanza per gli eventi dagli ingressi e dalle uscite del modulo e per gli eventi relativi al modulo o alla comunicazione. Per ogni evento è possibile definire i codici in 3 formati:

- **4/2** [Ademco Express, Sil.Knight/Ademco slow, Radionics 1400Hz, Radionics 1400Hz con parità] – inserire 2 caratteri (cifre e lettere da A a F). Il codice evento deve corrispondere al codice programmato per l'evento nella stazione di vigilanza.
- **Codici SIA** selezionare il codice evento conforme al formato SIA tramite editore codici. La finestra dell'editore codici si apre tramite il pulsante  $\mathbb{L}$ .
- **Contact ID** selezionare il codice evento conforme al formato CID tramite editore codici. La finestra dell'editore codici si apre tramite il pulsante  $\lfloor \frac{m}{n} \rfloor$ .

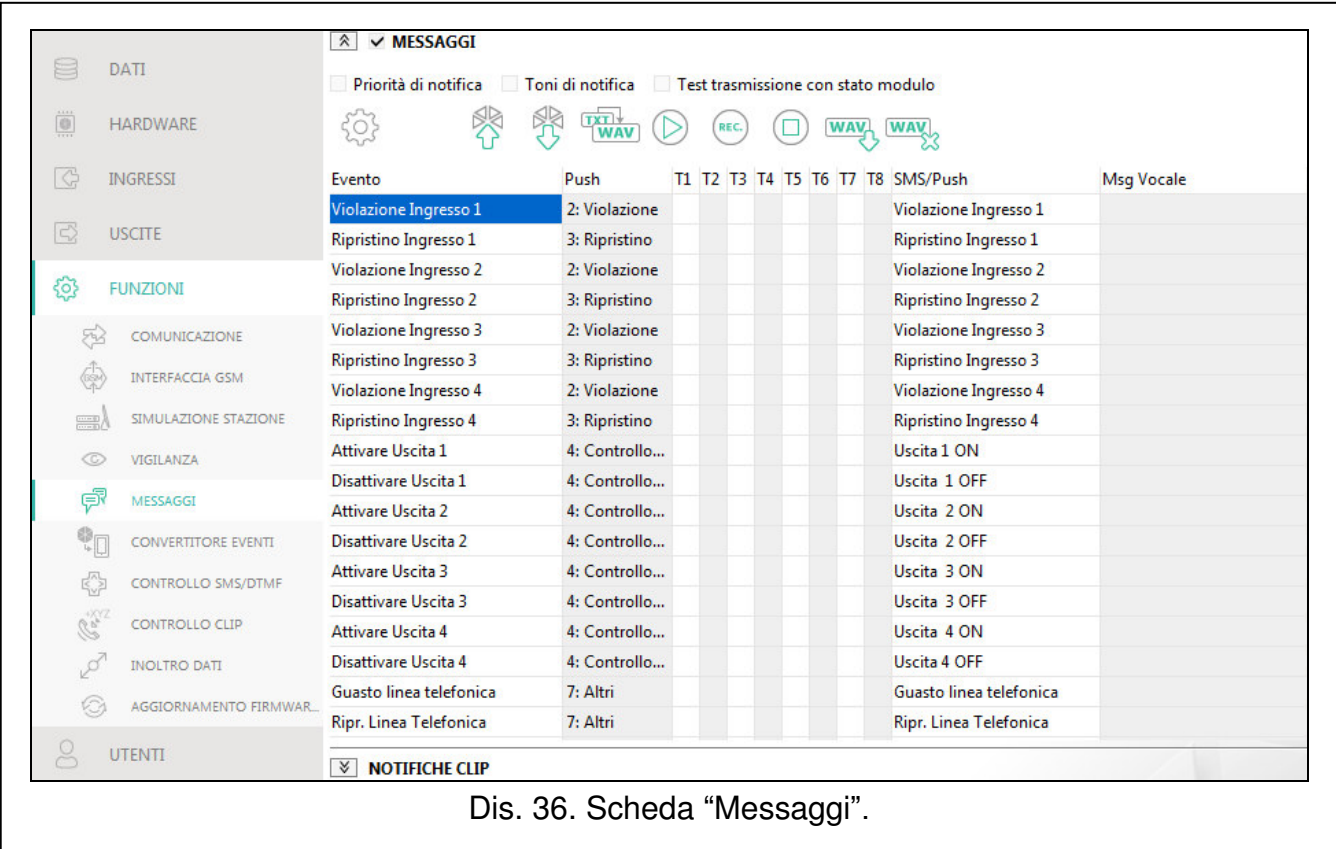

## <span id="page-43-0"></span>**7.12 Messaggi**

Il modulo può inviare i messaggi sugli eventi tramite:

- messaggi vocali i messaggi vocali utilizzati per la notifica registrati nel modulo tramite il software GX Soft.
- messaggi SMS/ notifiche push il testo dei messaggi che devono essere utilizzati per la notifica registrati nel modulo tramite il software GX Soft.
- servizio CLIP il modulo informa sull'evento chiamando il numero solo per 15 secondi. Dopo il modulo si riaggancerà. CLIP permette di effettuare la notifica senza costi. Le chiamate dal numero di telefono del modulo vengono interpretate come la notifica sugli eventi.

**Messaggi** – se l'opzione è abilitata, il modulo informa sugli eventi del modulo.

#### **Gestione notifica**

**Priorità di notifica** – se l'opzione è abilitata e il dispositivo collegato all'uscita della linea telefonica sta chiamando, il modulo interrompe la connessione nel caso in cui si verificano eventi che devono essere inviati per la notifica. Se l'opzione è disabilitata, la notifica sarà realizzata soltanto dopo la chiamata del dispositivo collegato all'uscita della linea telefonica.

**Toni di notifica** – con l'opzione abilitata, il modulo durante la notifica genera ogni 2 secondi la sequenza dei toni secondo la tabella (dove: punto – tono corto, riga – tono lungo).

| <b>Evento</b>                   | Toni                       |
|---------------------------------|----------------------------|
| Violazione ingresso 1           | $\bullet$                  |
| <b>Ripristino ingresso 1</b>    | $ \bullet$                 |
| <b>Violazione ingresso 2</b>    | $\bullet$ $\bullet$        |
| <b>Ripristino ingresso 2</b>    | $\overline{\phantom{a}}$ . |
| Violazione ingresso 3           | $\ddot{\phantom{a}}$       |
| <b>Ripristino ingresso 3</b>    | -                          |
| Violazione ingresso 4           |                            |
| <b>Ripristino ingresso 4</b>    | -                          |
| <b>Uscita 1 ON</b>              | $\bullet$ $\bullet$ $\_$   |
| <b>Uscita 1 OFF</b>             | $- \cdot -$                |
| <b>Uscita 2 ON</b>              | $\bullet$ $\bullet$ $\_$   |
| <b>Uscita 2 OFF</b>             | $- \cdot - -$              |
| <b>Uscita 3 ON</b>              | $\bullet$ $\bullet$ $  -$  |
| <b>Uscita 3 OFF</b>             | $ \bullet$ $  -$           |
| <b>Uscita 4 ON</b>              |                            |
| <b>Uscita 4 OFF</b>             | $ \bullet$ $   -$          |
| <b>Guasto linea telefonica</b>  | $- - \cdot$                |
| Ripristino linea telefonica     |                            |
| <b>Trasmissione test</b>        |                            |
| Nuovo evento esterno            | $- - -$                    |
| Problema con stazione vigilanza |                            |
| Trasmissione alla stazione OK   | $- - - -$                  |

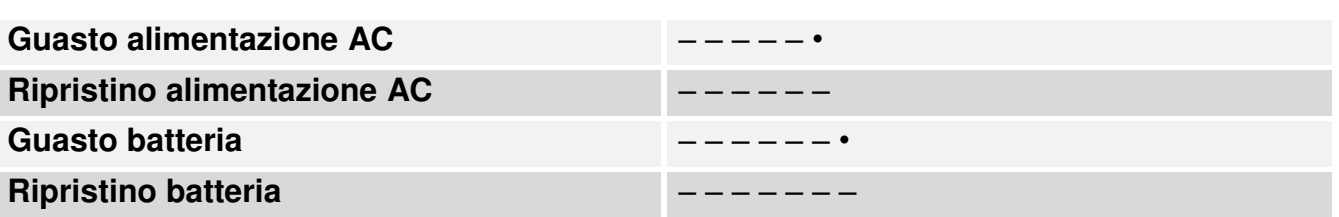

**Test trasmissione con stato modulo** – se l'opzione è abilitata, nel messaggio SMS per la notifica sulla "Trasmissione test" viene inviata l'informazione sullo stato del modulo.

#### <span id="page-45-0"></span>**Gestione messaggi vocali**

È possibile configurare nel modulo i messaggi vocali per la notifica sugli eventi.

 premere per aprire la finestra con le impostazioni. È possibile selezionare se i messaggi vengono registrati o sintetizzati e con quale strumento.

 $\boldsymbol{i}$ 

**WAV** 

**WAV** 

Dal sito www.microsoft.com è possibile scaricare il nuovo sintetizzatore vocale Microsoft Speech Platform 11. È necessario installare i file*:* 

- *SpeechPlatformRuntime.msi (*versione *x86, 32-bit),*
- *MSSpeech\_TTS\_xx-XX\_yyyy.msi (*dove xx-XX è la lingua e yyyy è la voce*).*

premere per leggere i messaggi vocali dal modulo.

premere per convertire il testo in parlato.

premere per salvare i messaggi vocali nel modulo.<br>
premere per leggere i messaggi vocali dal modulo.<br>
premere per convertire il testo in parlato.<br>
premere per riprodurre il messaggio vocale selezio<br>
premere per registrare premere per riprodurre il messaggio vocale selezionato.

premere per registrare il messaggio vocale.

premere per fermare la registrazione / riproduzione del messaggio selezionato.

 premere per importare il file .WAV che verrà utilizzato come il messaggio vocale selezionato.

premere per eliminare il file .WAV selezionato.

#### **Assegnazione eventi**

**Evento** – descrizione evento.

- **Push** è possibile definire la categoria degli eventi. L'evento può essere assegnato alla categoria: 1: Allarme / 2: Violazione / 3: Ripristino, / 4: Controllo uscita, / 5: Esclusione ingresso / 6: Diagnostica / 7: Altri / 8: Push a tutti. Fare un doppio click sul campo o inserire la cifra da 1 a 8.
- **T1…T8** è possibile definire il tipo del messaggio per ogni numero di telefono (vedi: "[Utenti](#page-52-0)" p. [51\)](#page-52-0):

**[campo vuoto]** – nessun messaggio,

**s** – SMS,

 $c$  – CLIP.

**v** – messaggio vocale.

Fare un doppio click sul campo o inserire la lettera s, c o v per definire il tipo del messaggio.

**SMS/Messaggio push** – il testo del messaggio SMS/push. Il testo può contenere al massimo 32 caratteri.

**Messaggio vocale** – il testo del messaggio vocale. Per sintetizzare il messaggio, premere

il pulsane **WAV**. Vedi anche "[Gestione messaggi vocali](#page-45-0)".

#### **Notifiche CLIP**

**Utente** – il nome dell'utente (vedi: "[Utenti](#page-52-0)" p. [51\)](#page-52-0).

**Tentativi** – numero di tentativi di notifica CLIP programmati per il numero dell'utente selezionato (vedi: "[Utenti](#page-52-0)" p. [51\)](#page-52-0). È possibile programmare un valore da 0 a 15 (default: 3).

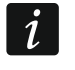

*Se l'opzione "Conferma" è disabilitata, il modulo realizza soltanto una connessione, indipendentemente dal numero tentativi programmato.* 

- **Conferma**  se l'opzione è abilitata, la notifica CLIP deve essere confermata dall'utente. Per confermare il CLIP l'utente deve rispondere alla chiamata del modulo dopo 10 secondi ma non oltre 20 secondi dal primo squillo. Dopo la conferma il modulo interromperà la notifica CLIP.
- **SMS** se l'opzione è abilitata, la notifica CLIP non confermata provocherà l'invio del messaggio SMS programmato per l'evento.

#### <span id="page-46-0"></span>**7.13 Convertitore eventi**

Il modulo può informare gli utenti sugli eventi ricevuti dalla centrale di allarme come il codice d'evento. Le notifiche possono essere inviate tramite:

- SMS/push il testo dei messaggi che devono essere utilizzate per la notifica deve essere registrato nel modulo mediante il software GX Soft.
- CLIP il modulo informa sull'evento chiamando il numero solo per 15 secondi. Dopo il modulo riaggancerà. CLIP permette di effettuare la notifica senza costi. Le chiamate dal numero di telefono del modulo vengono interpretate come la notifica sugli eventi.
- È possibile selezionare 32 eventi dalla centrale per la notifica.
- **Convertitore eventi** se l'opzione è abilitata, il modulo può informare gli utenti sugli eventi ricevuti dalla centrale di allarme.
- **Dettagli evento in SMS**  se l'opzione è abilitata, dopo aver ricevuto il codice evento dalla centrale il modulo invia un messaggio SMS e nel messaggio viene automaticamente aggiunto il numero di partizione dell'evento, il numero dell'utente e il numero della zona. L'opzione è valida per i codici nel formato Contact ID.
- **Ident.** l'identificatore che precede il codice evento. Per i formati 4/2 o Contact ID è possibile inserire nel campo 4 caratteri (cifre o lettere da A a F). Per il formato SIA è possibile programmare 6 caratteri. Se il campo è vuoto (l'identificatore non viene programmato), indipendentemente dal identificatore del codice evento il modulo invierà il messaggio.
- **Formato** formato del codice evento per l'invio messaggi da parte del modulo. È possibile selezionare il formato: 4/2, Contact ID o SIA. Fare un doppio click per cambiare il formato.
- **CODICE** codice dell'evento che sarà trasformato in notifica. Per i formati 4/2 inserire 2 caratteri (cifre o lettere da A a F). Per i formati Contact ID o SIA è possibile utilizzare l'editore codici. Premere su  $\lfloor \frac{m}{n} \rfloor$  nel campo "Evento" per aprirlo.
- **I/M/U** numero ingresso / modulo / utente che deve essere nel codice evento ricevuto se il modulo deve inviare un messaggio. Il campo per i formati SIA e Contact ID.
- **R** l'opzione per il formato Contact ID. Se l'opzione è abilitata, il codice ricevuto significa la fine dell'evento o il disinserimento. Se l'opzione è disabilitata, il codice si riferisce ad un nuovo evento.
- **Evento** la descrizione dell'evento. Il campo si riferisce ai formati SIA e Contact ID. Viene riempito automaticamente dopo aver inserito del codice evento nel campo "CODICE".

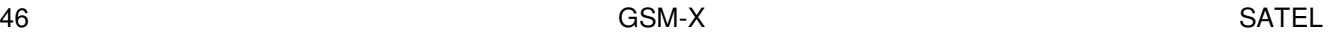

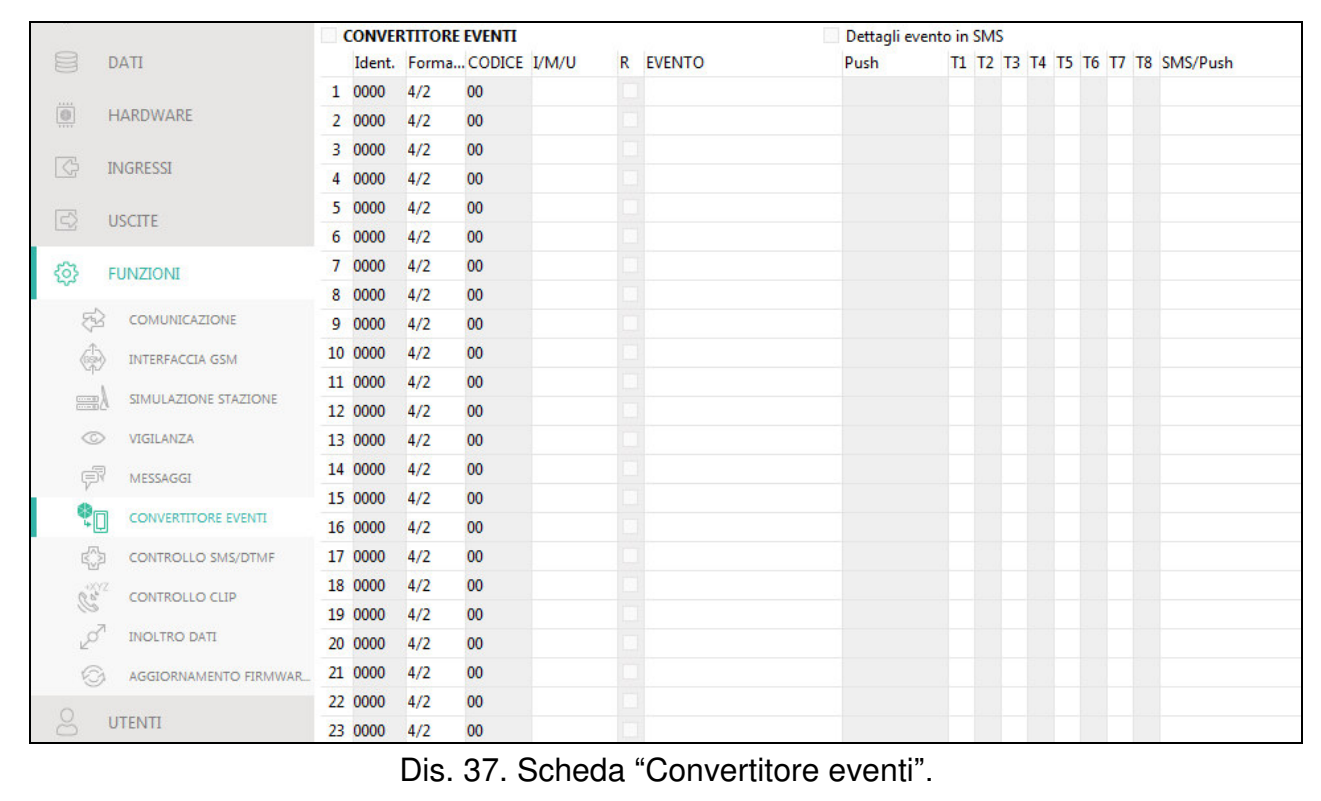

- **Push**  la categoria evento. L'evento può essere assegnato a: 1: Allarmi / 2: Violazione / 3: Ripristino, / 4: Controllo uscita, / 5: Blocco ingresso / 6: Diagnostica / 7: Altri / 8: Push a tutti. Fare un click sul campo o inserire la cifra da 1 a 8.
- **T1...T8** la modalità della notifica per il telefono selezionato (vedi: "[Utenti](#page-52-0)" p. [51\)](#page-52-0):

**[campo vuoto]** – nessun messaggio,

**s** –SMS,

**c** –CLIP,

**sc** –SMS e CLIP.

Fare un doppio click sul campo o inserire la lettera s, c oppure sc per definire la modalità della notifica.

**SMS** – il testo del messaggio SMS/push inviato dopo la ricezione del codice evento selezionato. Il messaggio può contenere al massimo 32 caratteri.

#### <span id="page-47-0"></span>**7.14 Controllo SMS / DTMF**

È possibile controllare il modulo con i messaggi SMS che contengono i comandi di controllo e utilizzando la tastiera del telefono (codici DTMF) durante la connessione telefonica. I messaggi SMS vanno inviati al numero della scheda SIM attualmente in uso.

- <span id="page-47-1"></span>**N. tel. Controllo locale** – il codice per avviare la funzione del controllo locale DTMF. È possibile inserire al massimo 16 cifre. Dopo aver inserito il codice tramite la tastiera del telefono collegato all'uscita della linea telefonica, è possibile controllare il modulo (vedi: p. [56\)](#page-57-0).
- <span id="page-47-2"></span>**Confermare controllo SMS** – con l'opzione abilitata, dopo aver ricevuto il messaggio SMS con il comando di controllo il modulo conferma la sua ricezione inviando il messaggio SMS con lo stato del modulo.

**Funzione SMS** – la funzione eseguita alla ricezione del comando / codice di controllo.

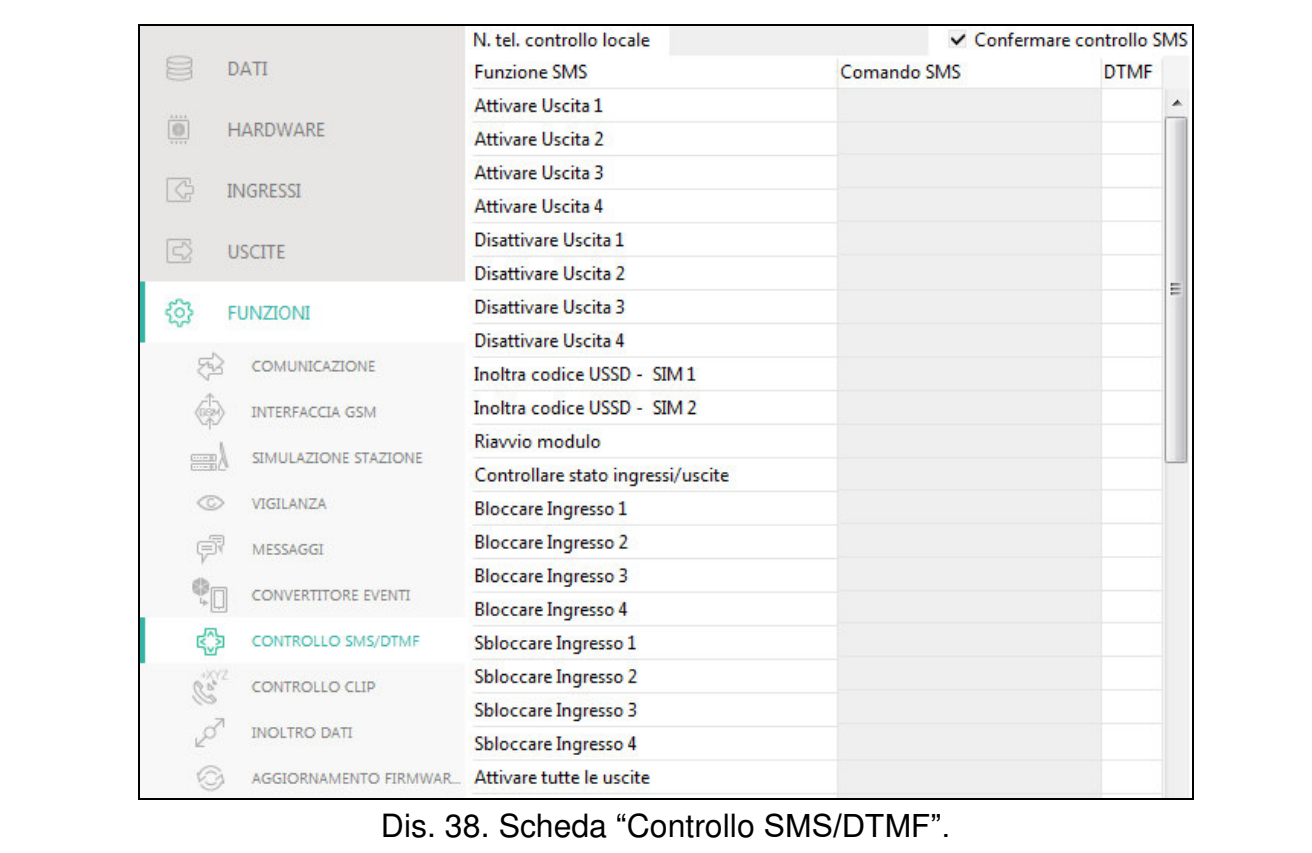

- **Comando SMS** il comando di controllo che inviato al modulo con il messaggio SMS permette di avviare la funzione prescelta. È possibile inserire fino a 16 caratteri alfanumerici senza gli spazi (le cifre, le lettere e i caratteri speciali). Nel caso di alcune funzioni il comando di controllo inviato nel messaggio SMS deve avere una seguente sintassi:
	- **Inoltra codice USSD – SIM 1/SIM 2** permette di ad es. controllare il credito della scheda SIM installata nel modulo. La sintassi: "**xxxxxx=yyyy.**" o "**xxxxxx=yyyy=**", dove: "xxxxxx" – comando di controllo, "yyyy" – il codice USSD gestito dall'operatore della rete GSM. Il modulo eseguirà il codice USSD contenuto nel messaggio, e la risposta ricevuta dall'operatore viene inviata al numero del telefono dal quale è stato inviato il messaggio SMS con il comando del controllo.
	- **Cambiare intervallo test** permette di programmare l'intervallo della trasmissione test. La sintassi: "xxxxxx=M" o "xxxxxx=H:M", dove: "xxxxxx" – il comando di controllo, "M" – minuto dell'intervallo test, "H:M" – l'orario per inviare la trasmissione test una volta al giorno (inserire il tempo universale (GMT)).
	- **Cambiare tel. utente 1…8** permette di programmare il numero di telefono dell'utente. La sintassi: "**xxxxxx=yyyy.**" o "**xxxxxx=yyyy=**", dove: "xxxxxx" – il comando di controllo, "yyyy" – il nuovo numero di telefono dell'utente. Si raccomanda di procedere il numero di telefono con il prefisso internazionale del paese (+39 per l'Italia).
- $\boldsymbol{i}$

*Il testo dei vari messaggi SMS di controllo deve essere sempre diverso.* 

*Un comando di controllo non può trovarsi dentro un altro comando di controllo.* 

*Non è possibile l'utilizzo delle funzioni USSD avanzate che visualizzano un menù in risposta al codice inviato.* 

*Il comando che controlla l'invio codici USSD può essere utilizzato per inviare i messaggi SMS tramite il modulo.* 

<span id="page-49-1"></span>**DTMF** – il codice di comando che viene inserito dopo aver stabilito la connessione con il modulo tramite la tastiera del telefono per avviare la funzione selezionata. Il codice deve contenere 4 cifre.

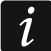

*I toni DTMF possono essere distorti durante la connessione telefonica. Questo può influenzare il controllo.* 

*In alcuni telefoni è necessario attivare la funzione di trasmissione dei toni DTMF.* 

# <span id="page-49-0"></span>**7.15 Controllo CLIP**

È possibile controllare le uscite del modulo tramite il servizio CLIP.

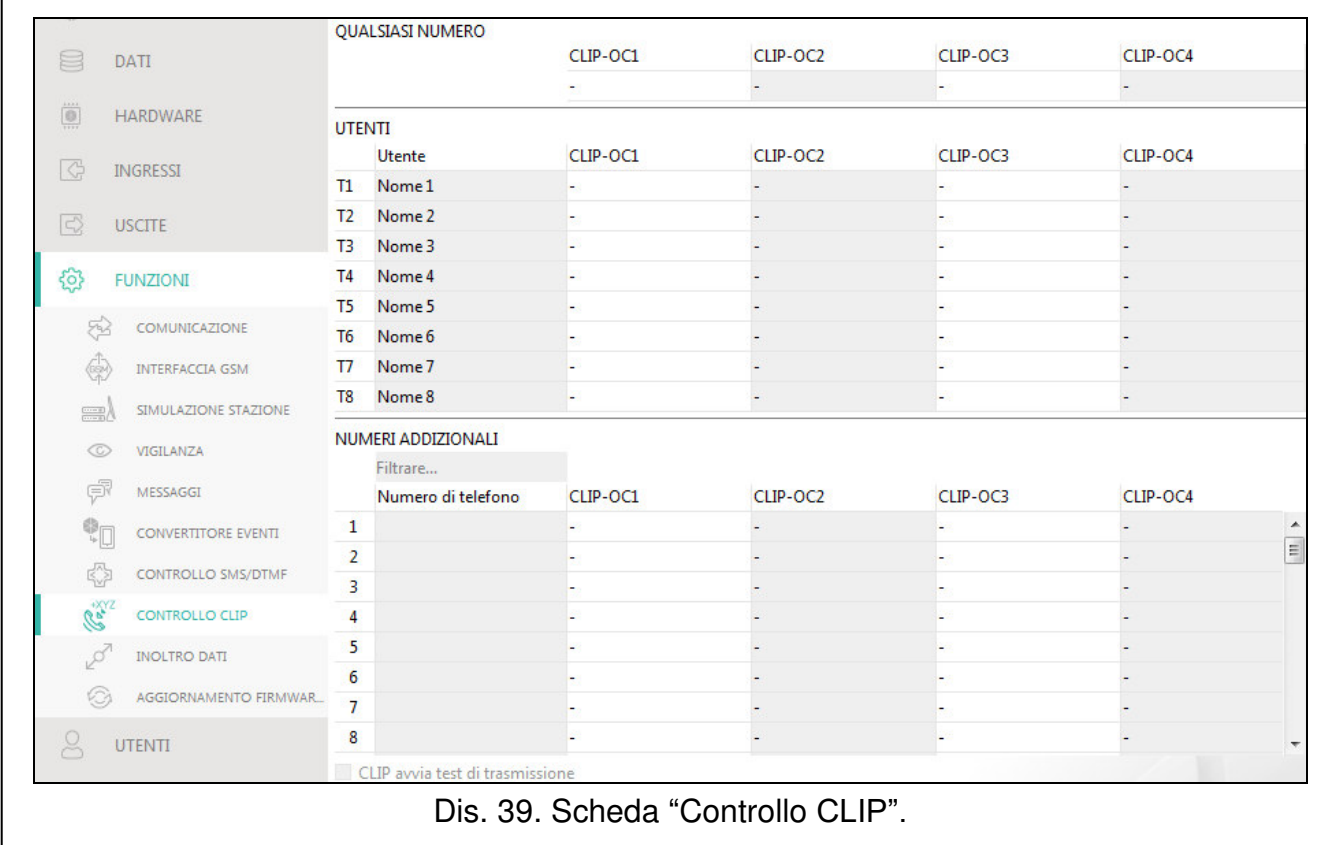

#### **Qualsiasi telefono**

È possibile controllare delle uscite del modulo tramite CLIP da qualsiasi numero di telefono.

#### **Utenti**

È possibile controllare le uscite del modulo tramite CLIP dai numeri degli utenti (vedi: "[Utenti](#page-52-0)" p. [51\)](#page-52-0).

#### **Numeri addizionali**

È possibile controllare le uscite del modulo tramite CLIP dai numeri autorizzati.

**Filtrare…** – inserire il numero di telefono o una parte del numero per filtrare l'elenco.

**Numero di telefono** – è possibile programmare 64 numeri di telefono per il controllo delle uscite tramite CLIP.

#### **Controllo uscite**

<span id="page-49-2"></span>**CLIP-OC1…OC4** – selezionare la reazione dell'uscita al CLIP:

**-** – CLIP non controlla l'uscita.

**ON** – CLIP attiva l'uscita.

**OFF** – CLIP disattiva l'uscita.

**ON a tempo** – CLIP attiva l'uscita a tempo predefinito (vedi: il parametro "[Tempo](#page-33-2)  [attivazione](#page-33-2)" p. [32\)](#page-33-2).

**Commutazione** – CLIP cambia lo stato dell'uscita.

#### <span id="page-50-0"></span>**7.16 Inoltro dati**

Il modulo permette di stabilire la connessione tra le centrali INTEGRA / INTEGRA Plus (con la centrale collegata al modulo tramite porta RS-232 dal cavo RJ/PIN5) e un PC con il software GUARDX o DLOADX.

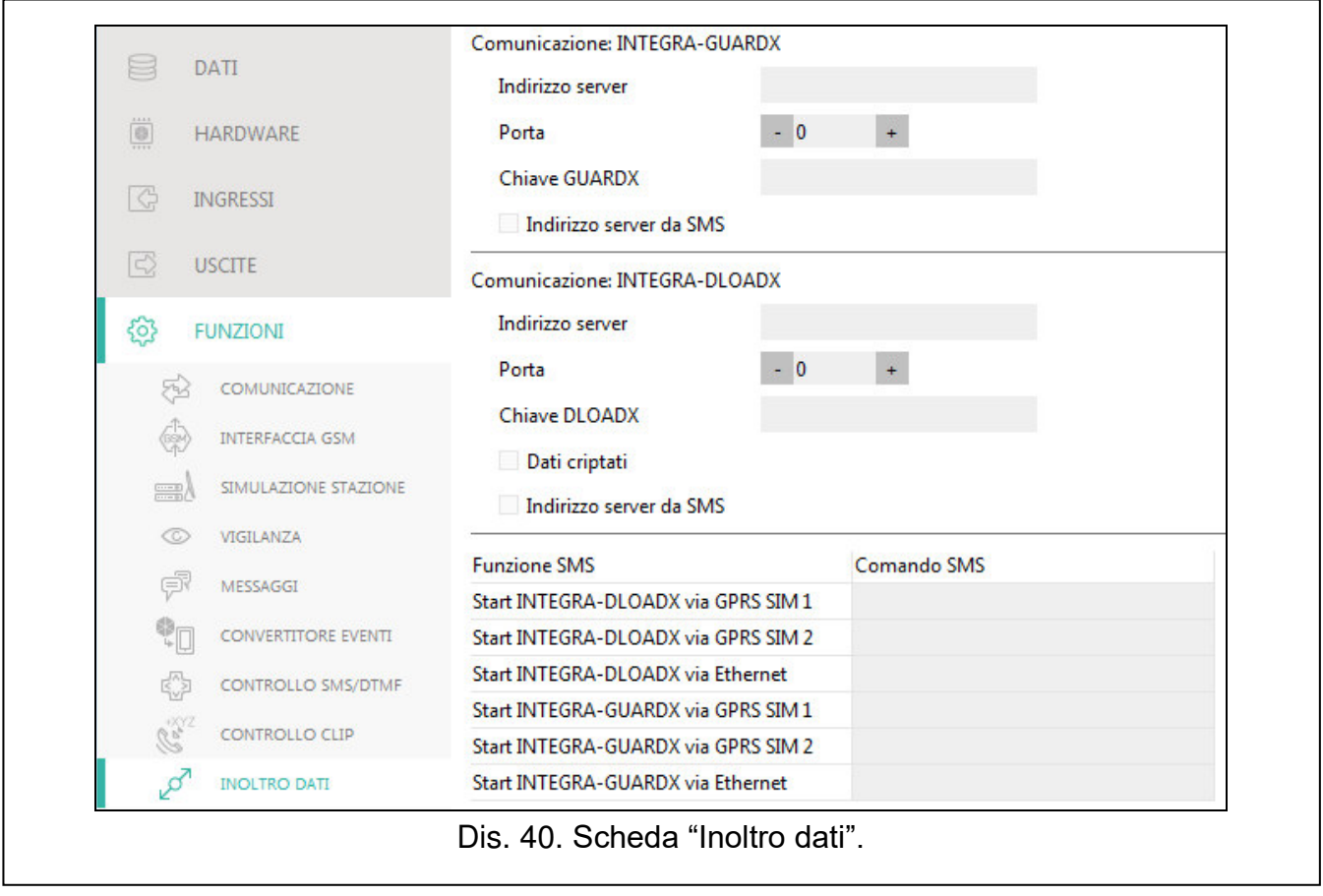

#### **Comunicazione INTEGRA – GUARDX**

- **Indirizzo server**  indirizzo del computer con il software GUARDX con il quale il modulo (collegato alla centrale INTEGRA / INTEGRA Plus tramite la porta RS-232) deve collegarsi utilizzando i protocolli TCP/IP (GPRS o Ethernet). Può essere inserito come indirizzo IP (4 numeri decimali separati da punti) o come nome.
- **Porta**  numero della porta di rete attraverso la quale verrà stabilita la connessione con il software GUARDX.
- **Chiave GUARDX** chiave formata da massimo 12 caratteri alfanumerici (cifre, lettere e caratteri speciali), utilizzata per criptare la comunicazione con il software GUARDX. Il modulo stabilisce la connessione solo se il programma utilizza una chiave uguale.
- **Indirizzo server da SMS**  con questa opzione abilitata, è possibile inserire l'indirizzo IP e la porta all'interno dell'SMS inviato per avviare la connessione con il computer con il software GUARDX. Se non vengono inviati all'interno dell'SMS, sono utilizzati i dati di connessione programmati nel modulo.

#### **Comunicazione INTEGRA – DLOADX**

- **Indirizzo server**  indirizzo del computer con il software DLOADX con il quale il modulo (collegato alla centrale INTEGRA / INTEGRA Plus tramite la porta RS-232) deve collegarsi utilizzando i protocolli TCP/IP (GPRS o Ethernet). Può essere inserito come indirizzo IP (4 numeri decimali separati da punti) o come nome.
- **Porta**  numero della porta di rete attraverso la quale verrà stabilita la connessione con il software DLOADX.
- **Chiave DLOADX** chiave formata da massimo 12 caratteri alfanumerici (cifre, lettere e caratteri speciali), utilizzata per criptare la comunicazione con il software DLOADX. Il modulo stabilisce la connessione solo se il programma utilizza una chiave uguale.
- **Dati criptati** con l'opzione abilitata, i dati inviati tra il modulo e il programma vengono criptati. L'opzione deve essere abilitata.
- **Indirizzo server da SMS** con questa opzione abilitata, è possibile inserire l'indirizzo IP e la porta all'interno dell'SMS inviato per avviare la connessione con il computer con il software DLOADX. Se non vengono inviati all'interno dell'SMS, sono utilizzati i dati di connessione programmati nel modulo.

#### **SMS**

 $\mathbf{1}$ 

- **Funzione SMS**  funzione avviata dopo la ricezione del comando di controllo. Le funzioni permettono di avviare la connessione tra la centrale INTEGRA / INTEGRA Plus e il software DLOADX / GUARDX tramite il modulo.
- **Comando SMS**  comando di controllo che viene inviato nel messaggio SMS per iniziare la connessione con il programma GUARDX / DLOADX con il protocollo TCP/IP (GPRS e Ethernet). È possibile inserire fino a 16 caratteri alfanumerici senza spazi (cifre, lettere e caratteri speciali).
	- *Il testo dei vari messaggi SMS di controllo deve essere sempre diverso.*

*Un comando di controllo non può trovarsi dentro un altro comando di controllo.* 

*È possibile inserire l'indirizzo IP e la porta all'interno dell'SMS inviato per avviare la connessione con il computer.* 

#### <span id="page-51-0"></span>**7.17 Aggiornamento remoto**

L'aggiornamento firmware remoto viene effettuato utilizzando il server di aggiornamento UPSERV disponibile nell'area download del sito www.satel-italia.it .

- **Server aggiornamento**  indirizzo del computer con il software di aggiornamento UPSERV. È possibile inserire l'indirizzo IP in forma di numero o di nome.
- **Porta** numero della porta TCP usata per la comunicazione con il software UPSERV. È possibile inserire valori compresi tra 0 e 65535 (0=disabilitata).
- **Cerca aggiornamento**  è possibile selezionare l'intervallo per controllare se è disponibile la nuova versione del firmware: Mai, Ogni giorno, Una volta alla settimana o Una volta al mese.
- **Download aggiornamento fw tramite**  è possibile selezionare il canale che viene utilizzato per scaricare l'aggiornamento dal server:

**GPRS** – rete GPRS.

**GSM-X-ETH/GPRS** – rete Ethernet o GPRS. La rete Ethernet ha la priorità. La rete GSM è utilizzata in caso di mancata comunicazione via rete Ethernet.

**GSM-X-ETH** – rete Ethernet.

La comunicazione tramite la rete Ethernet è possibile se viene collegato il modulo opzionale GSM-X-ETH.

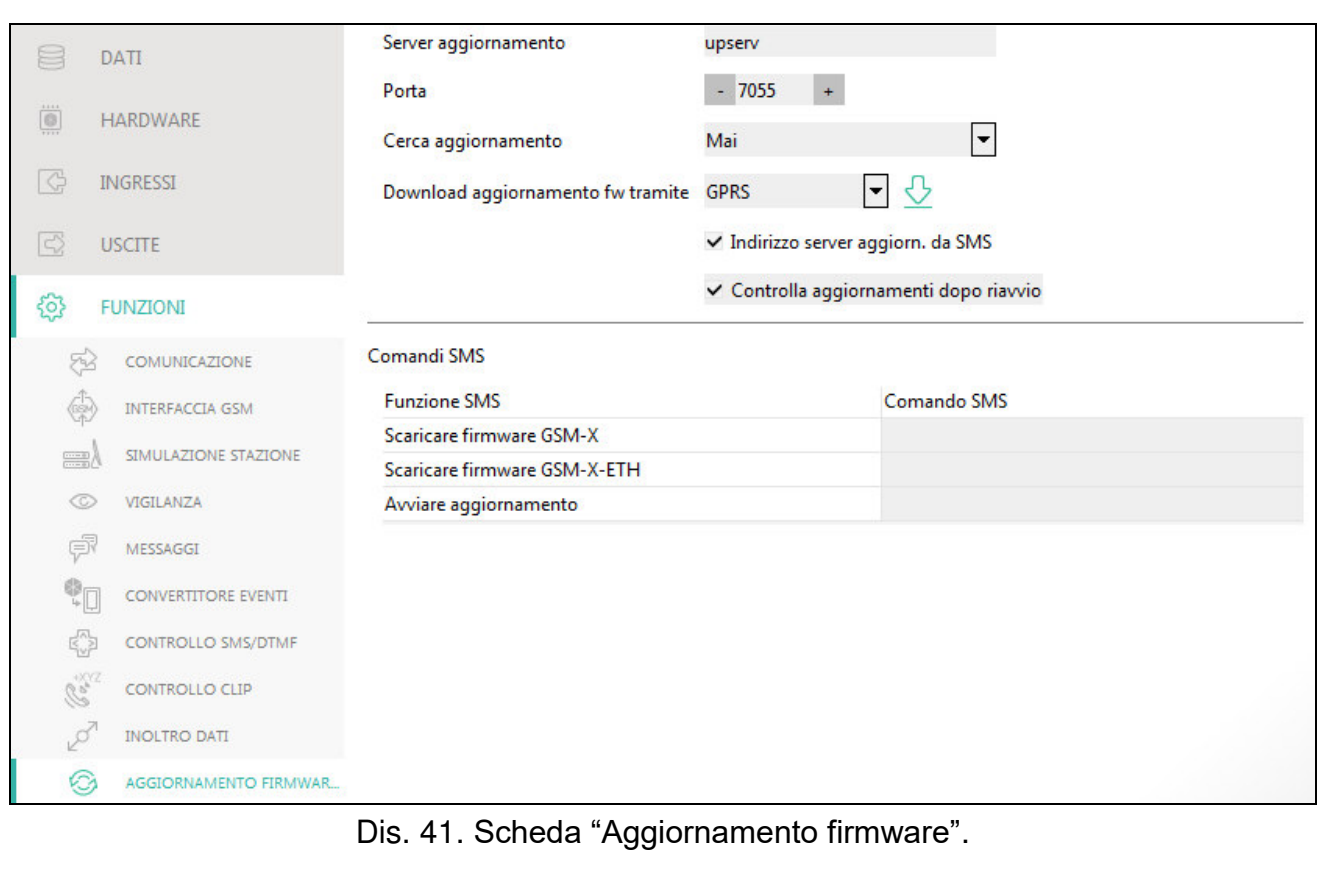

<span id="page-52-1"></span> $\vee$  – premere per avviare l'aggiornamento da remoto.

- <span id="page-52-3"></span>**Indirizzo server aggiorn. da SMS** – con questa opzione abilitata, è possibile inserire l'indirizzo IP e la porta all'interno dell'SMS inviato per avviare il download del firmware. Se non vengono inviati all'interno dell'SMS, sono utilizzati i dati di connessione programmati nel modulo.
- **Controlla aggiornamenti dopo riavvio**  con questa opzione abilitata dopo ogni riavvio il modulo controlla se è disponibile la nuova versione del firmware.

#### **Comandi SMS**

- **Funzione SMS**  funzione avviata dopo la ricezione del comando di controllo. La funzione permettono di avviare l'aggiornamento da remoto.
- <span id="page-52-2"></span>**Comando SMS** – il comando di controllo che viene inviato nel messaggio SMS per avviare la funzione. È possibile inserire fino a 16 caratteri alfanumerici senza spazi (cifre, lettere e caratteri speciali).

*Il testo dei vari messaggi SMS di controllo deve essere sempre diverso.* 

*Un comando di controllo non può trovarsi dentro un altro comando di controllo.* 

*Se viene programmato il comando per scaricare il firmware ma non viene programmato il comando per avviare il processo dell'aggiornamento, l'aggiornamento viene avviato automaticamente dopo aver scaricato il nuovo firmware.* 

#### <span id="page-52-0"></span>**7.18 Utenti**

 $\boldsymbol{j}$ 

Il modulo gestisce 8 utenti. Dal numero di telefono dell'utente è possibile controllare il modulo tramite SMS, DTMF (vedi: p. [46\)](#page-47-0), CLIP (vedi: p. [48\)](#page-49-0) e l'applicativo mobile GX Control (vedi: p. [53\)](#page-54-0). Il modulo può anche inviare le notifiche sugli eventi (SMS, CLIP e AUDIO) al numero di telefono dell'utente (vedi: p. [42\)](#page-43-0).

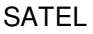

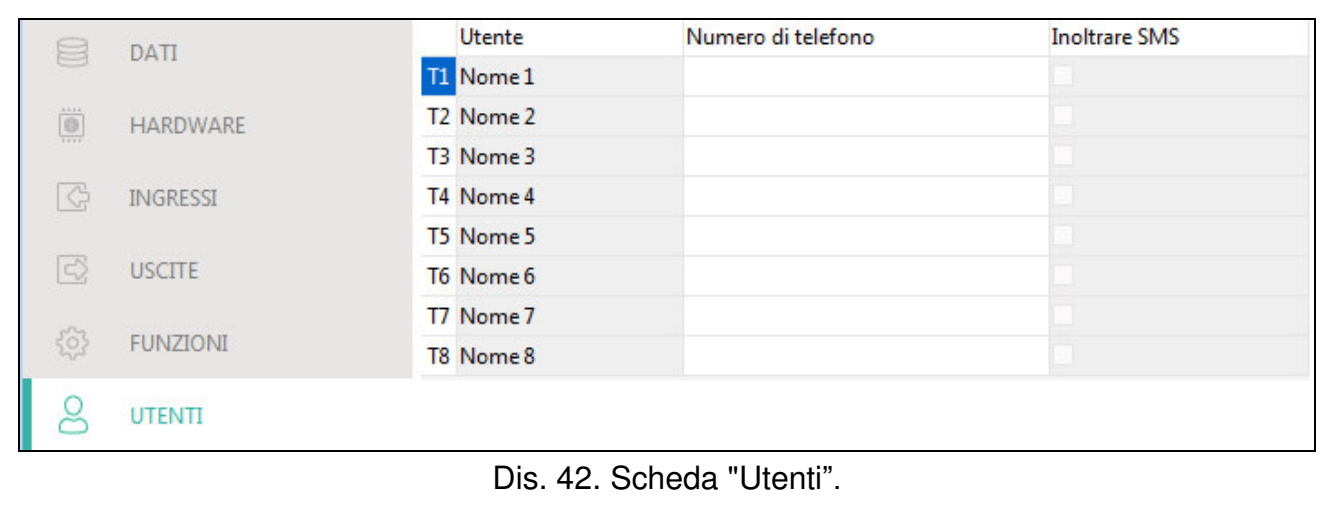

**Utente** – il nome individuale dell'utente (fino a 16 caratteri).

**Numero di telefono** – il numero di telefono dell'utente.

**Inoltrare SMS** – con l'opzione abilitata, i messaggi SMS sconosciuti ricevuti dal modulo verranno inoltrati al numero di telefono dell'utente (ad esempio, i messaggi ricevuti dagli operatori GSM).

#### <span id="page-53-0"></span>**7.19 Eventi**

Nella memoria del modulo possono essere registrati fino a 500 eventi generati dal modulo o ricevuti dalla centrale di allarme.

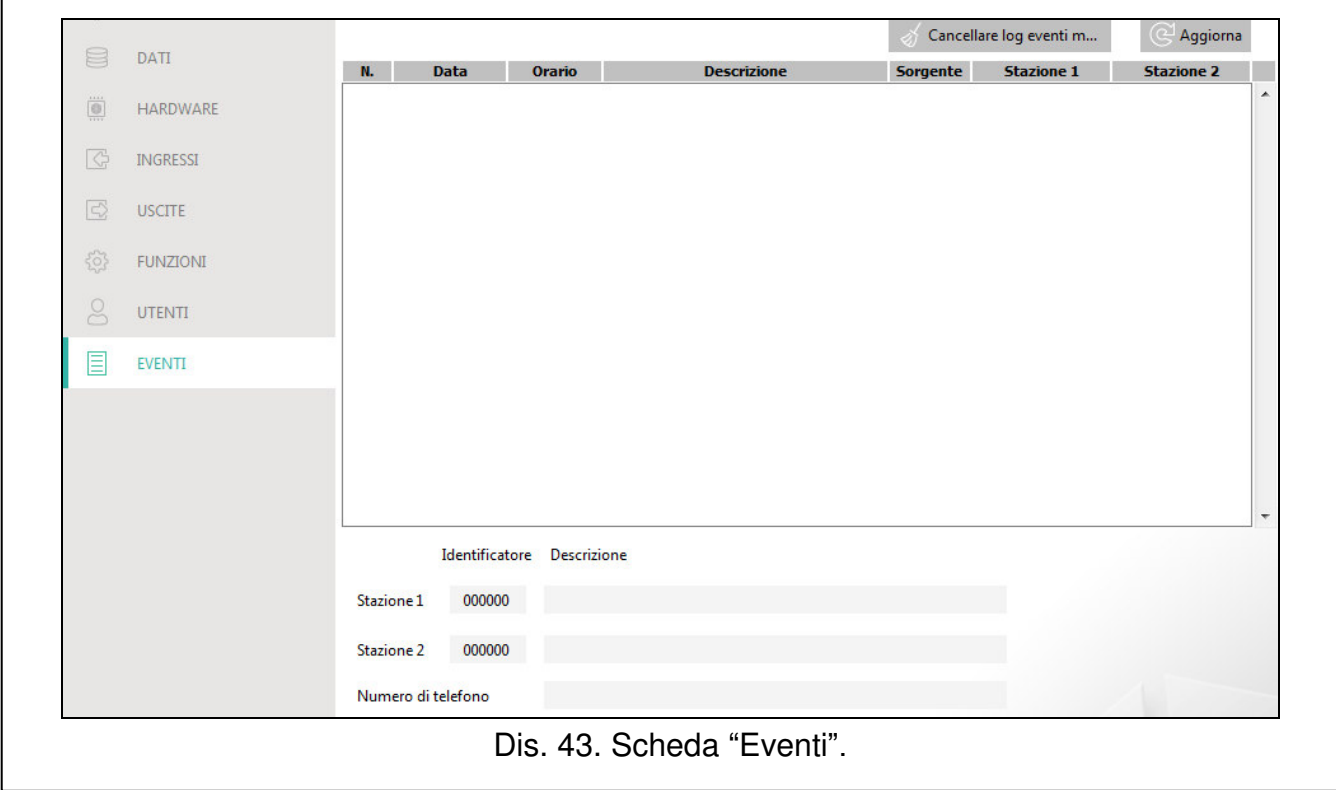

**Cancellare log eventi …** – fare un click per cancellare la memoria eventi nel modulo.

**Aggiorna** – aggiornamento del log eventi.

Gli eventi vengono visualizzati in ordine cronologico, dal più recente (all'alto) al più vecchio (al basso). Nelle colonne vengono visualizzate le seguenti informazioni:

**N.** – numero consecutivo dell'evento.

- **Data** la data dell'evento nel modulo / della registrazione dell'evento ricevuto dalla centrale (vedi: "[Log eventi](#page-38-2)" p. [37\)](#page-38-2).
- **Orario** l'orario dell'evento nel modulo / della registrazione dell'evento ricevuto dalla centrale (vedi: "[Log eventi](#page-38-2)" p. [37\)](#page-38-2).
- **Descrizione** la descrizione dell'evento (in caso di eventi nel formato Contact ID o SIA).

**Sorgente** – la sorgente dell'evento.

**Stazione 1 / Stazione 2** – stato vigilanza:

**[campo vuoto]** – l'evento non viene monitorato,

- **.** l'evento aspetta l'invio alla stazione di vigilanza,
- **+** la trasmissione test è stata inviata alla stazione di vigilanza,
- **-** l'invio trasmissione test fallito,
- **\*** l'invio evento cancellato (ad es. la funzione vigilanza è stata disabilitata),

**[canale di invio codice]** – l'evento inviato con successo alla stazione di vigilanza via questo canale.

# <span id="page-54-0"></span>**8. Applicazione GX Control**

GX Control è un'applicazione per smartphone che consente di gestire da remoto i moduli GSM-X e GPRS-A:

- controllo stato ingressi e uscite,
- esclusione / reinclusione ingressi,
- controllo uscite,

 $\boldsymbol{i}$ 

- visualizzazione guasti,
- visualizzazione memoria eventi.

L'applicazione è in grado di inviare informazioni sugli eventi utilizzando le **notifiche push**. La comunicazione tra l'applicazione e il modulo è criptata.

*Il numero del telefono con l'applicazione GX Control deve essere programmato nel modulo nell'elenco dei numeri di telefoni di utenti (vedi: "[Utenti](#page-52-0)" p. [51\)](#page-52-0).*

È possibile scaricare l'applicazione dal "Google play" (per dispositivi con sistema Android) o "App Store" (per dispositivi con sistema iOS).

Dopo aver attivato l'applicazione per la prima volta viene visualizzato il messaggio sulla possibile protezione dell'applicativo con la password. In un passo successivo, una volta configurate le regole dell'accesso all'applicazione, vengono visualizzate le informazioni per aiutare a stabilire la prima connessione con il modulo. Per un nuovo modulo è possibile configurare le impostazioni automaticamente o inserirle manualmente. Sul disegno [44](#page-55-0) viene visualizzata la schermata dell'applicazione GX Control che permette di selezionare la modalità della configurazione delle impostazioni iniziali.

#### **Aggiungere con codice QR**

Premere il pulsante per scannerizzare il codice QR, questo permette di leggere le impostazioni di comunicazione del codice QR (vedi: p. [25\)](#page-26-3).

Se le impostazioni vengono configurate su un dispositivo mobile, esse possono essere copiate semplicemente su un altro dispositivo mobile. Sarà sufficiente fare visualizzare il codice QR sul dispositivo dove le impostazioni di connessione sono già configurate e leggerlo dal nuovo dispositivo.

#### **Scarica automaticamente**

Premere il pulsante per visualizzare la finestra in cui va inserito il numero di telefono GSM del nuovo modulo. Le impostazioni di comunicazione vengono scaricate automaticamente dal modulo.

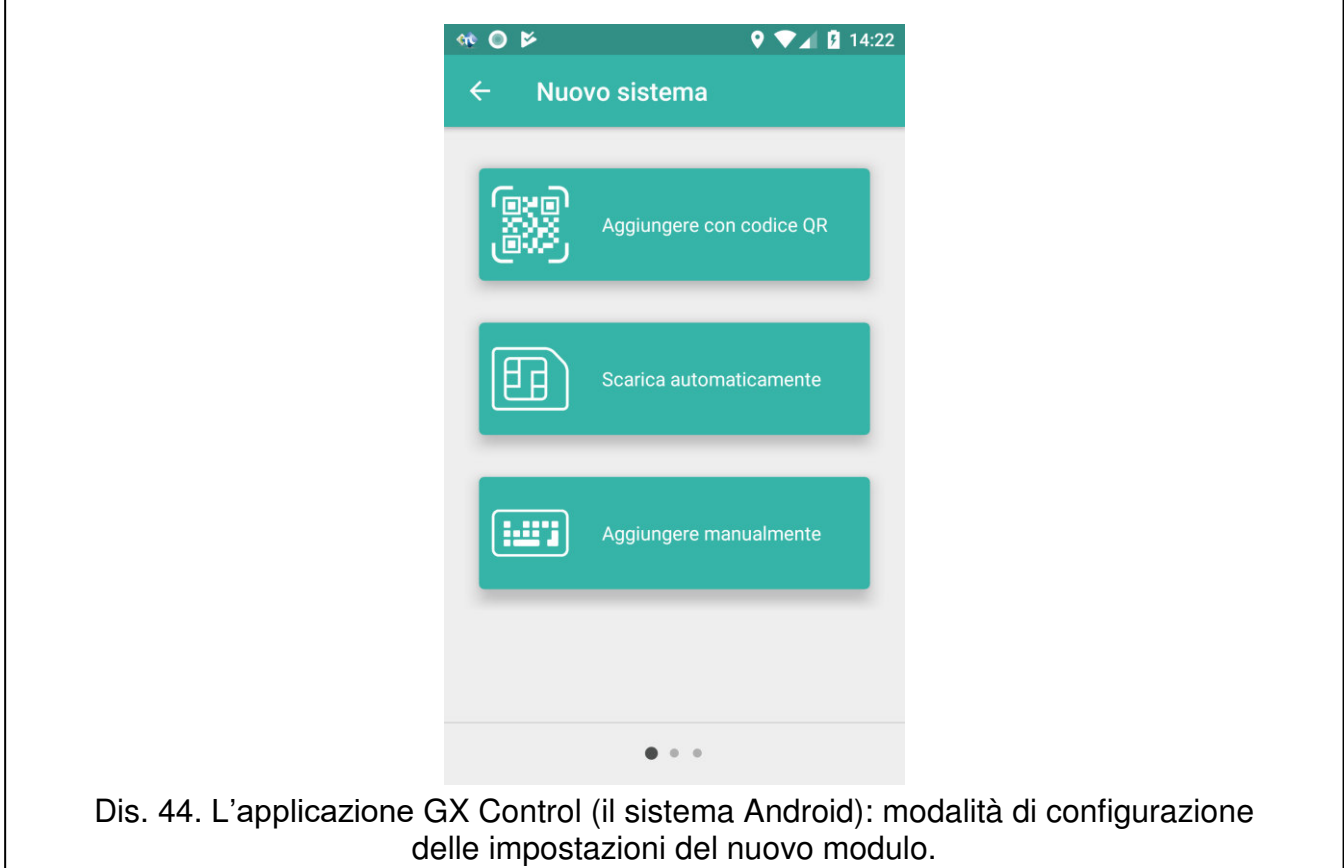

#### <span id="page-55-0"></span>**Aggiungere manualmente**

È possibile inserire tutti i dati a mano (Dis. [45\)](#page-56-1):

- inserire il nome (per identificare il modulo utilizzando l'applicazione),
- inserire il numero IMEI del modulo GSM ((il numero identificativo del modulo GSM),
- inserire il numero ID del modulo (il numero identificativo per la comunicazione con il server SATEL – vedi: "[Progetto](#page-25-0)" p. [24\)](#page-25-0),
- inserire il numero di telefono dell'utente (il numero programmato nel modulo vedi: "[Utenti](#page-52-0)" p. [51\)](#page-52-0),
- selezionare l'icona (per identificare semplicemente il modulo utilizzando l'applicazione).

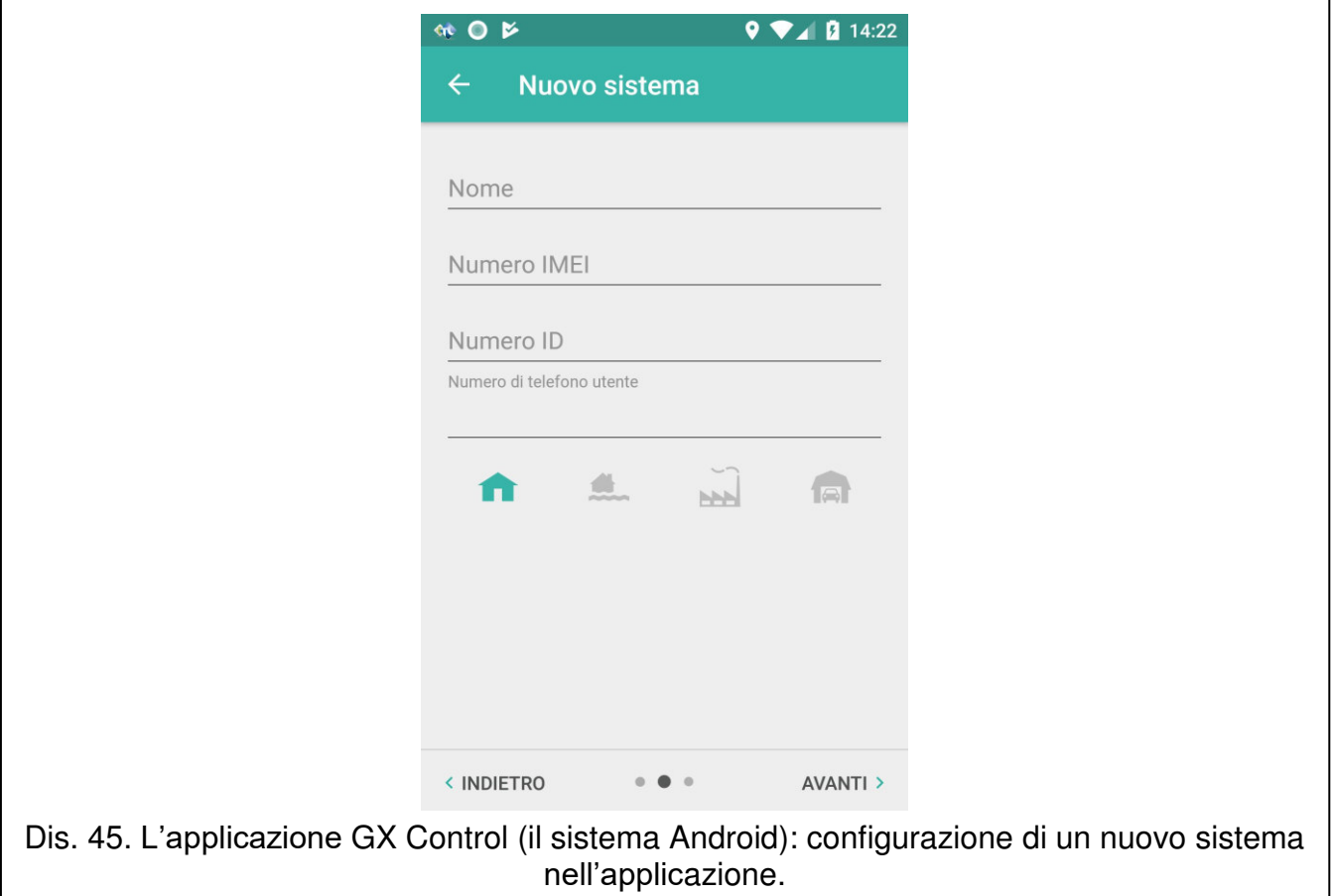

# <span id="page-56-1"></span><span id="page-56-0"></span>**9. Controllo con il telefono**

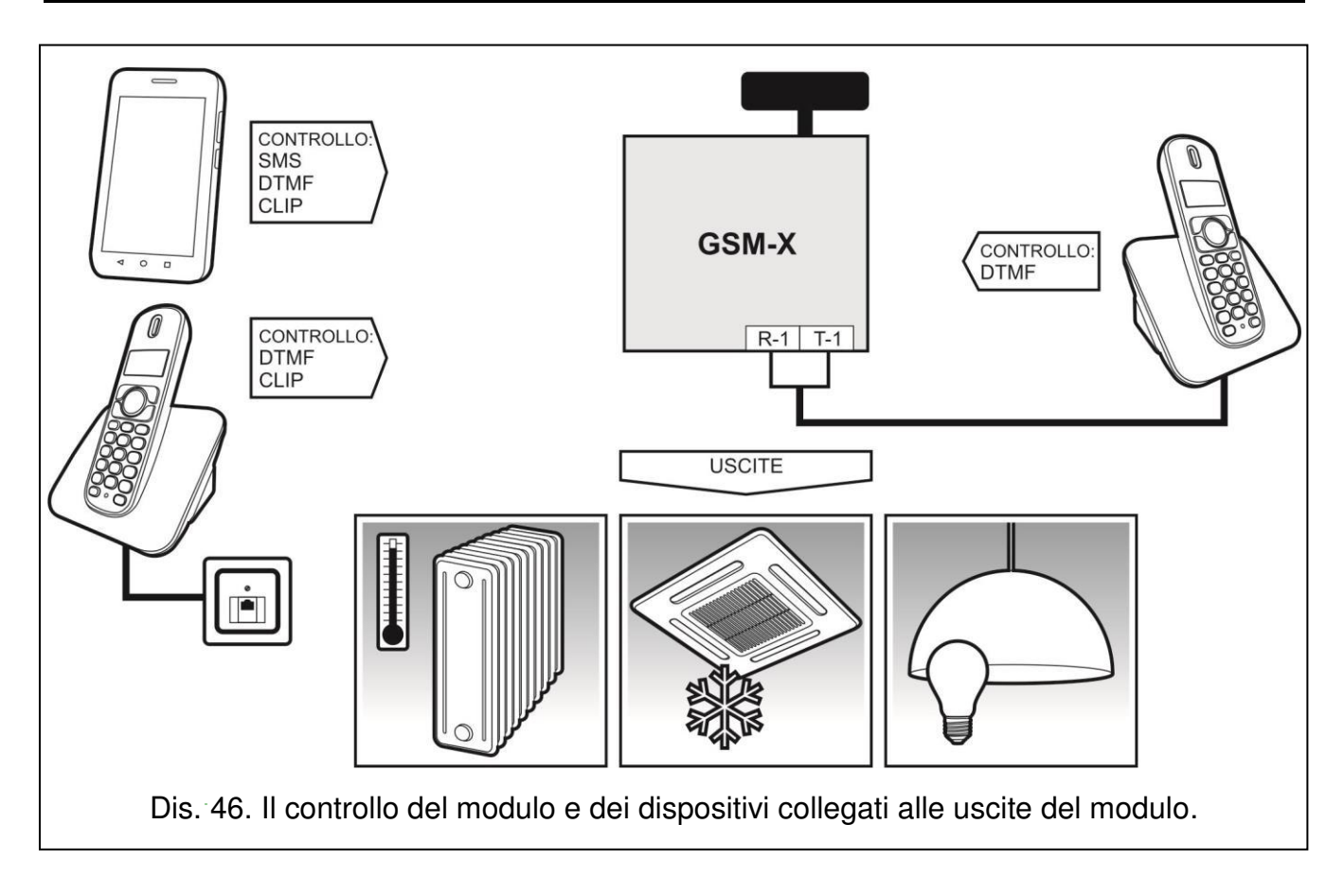

# <span id="page-57-0"></span>**9.1 Controllo dal telefono collegato all'uscita della linea telefonica**

#### **Impostazioni richieste**

- Programmare il codice per l'avvio del controllo locale del modulo (al massimo 16 cifre, vedi: "[N. tel. Controllo locale](#page-47-1)" p. [46\)](#page-47-1).
- Programmare i codici DTMF per le funzioni di controllo (vedi: "[DTMF](#page-49-1)" p. [48\)](#page-49-1).

# **Controllo**

- 1. Sollevare la cornetta ed immettere il codice di controllo per avviare la modalità del controllo locale del modulo. Se il codice è corretto, il dispositivo genera due suoni brevi.
- 2. Inserire il codice di controllo DTMF.
- 3. L'esecuzione del comando di controllo viene confermato con 2 suoni brevi. Se il comando non è corretto, il modulo genera 1 suono lungo.
- 4. Per continuare ripetere le operazioni dal punto 2.
- 5. Abbassare la cornetta per terminare il controllo.

# <span id="page-57-1"></span>**9.2 Controllo da altri telefoni**

# <span id="page-57-2"></span>**9.2.1 Dalla tastiera**

#### **Impostazioni richieste**

- Programmare il parametro "[Tempo Squilli](#page-27-2)" (vedi: p. [26\)](#page-27-2).
- Programmare i codici di controllo (vedi: "[Controllo SMS / DTMF](#page-47-0)" p. [46\)](#page-47-0).
- Se il controllo deve essere disponibile soltanto per i numeri:
	- programmati nel modulo (vedi: "[Utenti](#page-52-0)" p. [51\)](#page-52-0) abilitare l'opzione "[Numeri di telefono](#page-28-0) [utenti](#page-28-0)" (vedi: p. [27\)](#page-28-0);
	- dalla lista dei numeri autorizzati (vedi: "[Numeri autorizzati](#page-38-1)" p. [37\)](#page-38-1) abilitare l'opzione "[Numeri autorizzati \(Interfaccia GSM\)](#page-28-1)" (vedi: p. [27\)](#page-28-1).

# **Controllo**

- 1. Chiamare il numero di telefono GSM del modulo.
- 2. Il modulo risponde ed emette due brevi segnali acustici. Inserire il codice di controllo (4 cifre).
- 3. Se la funzione viene avviata, nel telefono è possibile sentire 2 suoni brevi. Se la funzione non viene avviata, nel telefono è possibile sentire 1 suono lungo.

 $\dot{1}$ 

*Nel caso dei errori durante l'immissione del codice, occorre premere il tasto [\* ] o [#] e inserire il codice di nuovo. L'immissione per tre volte consecutive di un codice sconosciuto al modulo provoca la perdita del collegamento.* 

4. Inserire i codici di controllo per terminare il collegamento.

# <span id="page-57-3"></span>**9.2.2 Tramite SMS**

#### **Impostazioni richieste**

- Programmare i comandi di controllo (vedi: la sezione "[Controllo SMS / DTMF](#page-47-0)" p. [46\)](#page-47-0).
- Il controllo può essere disponibile soltanto per i numeri di telefono predefiniti:
	- programmati nel modulo per utenti (vedi: "[Utenti](#page-52-0)" p. [51\)](#page-52-0) abilitare l'opzione "[Numeri di](#page-28-0) [telefono utenti](#page-28-0)" (vedi p. [27\)](#page-28-0);
- nella lista dei numeri autorizzati (vedi: "[Numeri autorizzati](#page-38-1)" p. [37\)](#page-38-1) abilitare l'opzione "[Numeri autorizzati \(Interfaccia GSM\)](#page-28-1)" (vedi p. [27\)](#page-28-1).
- Se il modulo deve confermare il controllo con il messaggio SMS, programmare il numero di centro servizi SMS (vedi: "[Centro servizi SMS](#page-29-3)" p. [28\)](#page-29-3) e abilitare l'opzione "[Confermare](#page-47-2)  [controllo SMS](#page-47-2)" p. [46\)](#page-47-2).

#### **Controllo**

1. Al numero di telefono GSM del modulo inviare il messaggio SMS con il comando di controllo.

 $\vert i \vert$ 

*Il comando di controllo può essere inserito soltanto come una parte del messaggio SMS ma deve essere inserito tra i primi 32 caratteri. Grazie a questo è possibile salvare il messaggio insieme ad un commento e inviare tutto insieme al modulo.* 

<span id="page-58-2"></span>*In un messaggio SMS è possibile inserire diversi comandi (separati con spazi).* 

- 2. Dopo aver eseguito il comando, se l'opzione "[Confermare controllo SMS](#page-47-2)" è abilitata (vedi: p. [46](#page-47-2)), il modulo invierà il messaggio SMS con l'informazione sullo stato del modulo:
	- "OT=????, IN=????, LT=?, SIG=?, ??:?? / ??d??h??m, T1=??, T2=??, T3=??, T4=??, T5=??, T6=??, T7=??, T8=??,"

dove:

- OT l'informazione sullo stato delle uscite [o uscita OFF; O uscita ON].
- IN l'informazione sullo stato degli ingressi [i o t l'ingresso nello stato normale; I o T violazione ingresso; b – ingresso escluso].
- LT l'informazione sullo stato della linea telefonica [ok linea telefonica OK; ?? linea telefonica danneggiata].
- SIG il livello segnale ricevuto dall'antenna [cifre da 0 a 4].
- ??:?? / ??d??h??m l'informazione sull'orario della trasmissione test [una volta al giorno ad es. alle 15:10 / ogni numero di giorni (d), ore (h) e minuti (m)].
- T1…T8 l'informazione sui numeri di telefono di utenti programmati nel modulo.

#### <span id="page-58-0"></span>**9.2.3 Tramite CLIP**

Con i CLIP è possibile controllare soltanto lo stato delle uscite.

#### **Le impostazioni richieste**

- Programmare il parametro "[Tempo Squilli](#page-27-2)" (vedi: p. [26\)](#page-27-2).
- Inserire i numeri di telefono per il controllo CLIP (vedi: sezione "[Controllo CLIP](#page-49-0)" p. [48\)](#page-49-0).
- Definire i numeri di telefono e la modalità di controllo CLIP delle uscite (vedi: "[CLIP-](#page-49-2)[OC1…OC4"](#page-49-2) p. [48\)](#page-49-2).

#### **Controllo**

Chiamare il numero di telefono GSM del modulo e riagganciare dopo aver sentito squillare. Il modulo cambia lo stato dell'uscita. Se nel modulo viene abilitata l'opzione "[Invia SMS con](#page-28-2)  [stato modulo con funzione CLIP](#page-28-2)" (vedi: p. [27\)](#page-28-2) il modulo invierà al tuo numero di telefono il messaggio SMS con l'informazione sullo stato del modulo.

# <span id="page-58-1"></span>**10. Conversione messaggio di tipo PAGER in messaggio SMS**

Se connesso con un dispositivo che offre la funzione dell'invio messaggi "PAGER" (es. centrali INTEGRA e VERSA) permette di convertire i messaggi di tipo PAGER in messaggi SMS.

- 1. Inserire il numero di telefono del centro servizi SMS, se non è stato salvato nella SIM dall'operatore (vedi: "[Centro servizi SMS](#page-29-3)" p. [28\)](#page-29-3).
- 2. Programmare il numero della stazione pager (vedi: "[Prefisso PAGER](#page-37-1)" p. [36\)](#page-37-1).

## <span id="page-59-0"></span>**10.1 Interfacciamento con modulo SATEL DT-1**

Nel modulo DT-1:

1. Programmare i parametri del segnale della stazione pager secondo la tabella [1.](#page-59-2)

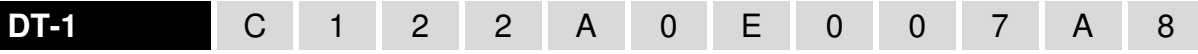

<span id="page-59-2"></span>Tabella 1. I parametri del segnale della stazione pager per il modulo DT-1.

2. Programmare gli altri parametri relativi ai messaggi PAGER (vedi: il manuale del modulo DT-1).

# <span id="page-59-1"></span>**11. Invio di messaggi SMS dal telefono collegato all'uscita della linea telefonica**

Il modulo permette di inviare i messaggi SMS da un telefono fisso con supporto dei segnali DTMF collegato all'uscita della linea telefonica.

Il modulo funziona in 2 modalità:

- 1. Modalità numerica:
	- la pressione di un qualsiasi tasto da 0 a 9 sulla tastiera del telefono significa l'immissione della cifra corrispondente;
	- premere due volte il tasto [\* ] per cambiare in modalità testo.
- 2. Modalità testo:
	- $-$  ogni tasto da 0 a 9 corrisponde a tre lettere (vedi Dis. [47\)](#page-60-2);
	- la pressione del tasto significa l'immissione della lettera centrale;
	- la pressione del tasto selezionato seguito dal tasto [\* ] significa l'immissione della lettera a sinistra;
	- la pressione del tasto selezionato seguito dal tasto [#] significa l'immissione della lettera a destra;
	- per inserire uno spazio premere il tasto [0];
	- il trattino, si ottiene premendo i tasti [0][\* ], il punto con il tasto [1];
	- $-$  premere i tasti [0] e [#] per cambiare in modalità numerica;
	- se il modulo funziona nella modalità numerica la pressione del tasto [#] permette di inviare il messaggio.

Per inviare il messaggio SMS:

- 1. Sollevare la cornetta del telefono collegato all'uscita della linea telefonica.
- 2. Selezionare il numero della stazione pager programmata nel modulo (vedi: "[Prefisso](#page-37-1)  [PAGER](#page-37-1)" p. [36\)](#page-37-1) e dopo il numero del telefono per inviare il messaggio SMS. Inserire il numero il prima possibile senza interruzioni.
- 3. Due segnali acustici emessi dal modulo confermano la ricezione corretta del numero. L'assenza di conferma, oppure il segnale di occupato significano un errore nella selezione, e la necessità di ripetere la procedura dall'inizio (per facilità, si può utilizzare l'opzione REDIAL).
- 4. Immettere il contenuto del messaggio, conformemente con le istruzioni fornite nella descrizione precedente.

*Il messaggio SMS inviato dal telefono fisso può contenere al massimo 62 caratteri*   $\tilde{l}$ *alfanumerici.* 

*L'abbassamento della cornetta, durante l'immissione del testo, interrompe la realizzazione della funzione senza trasferimento dell'SMS.* 

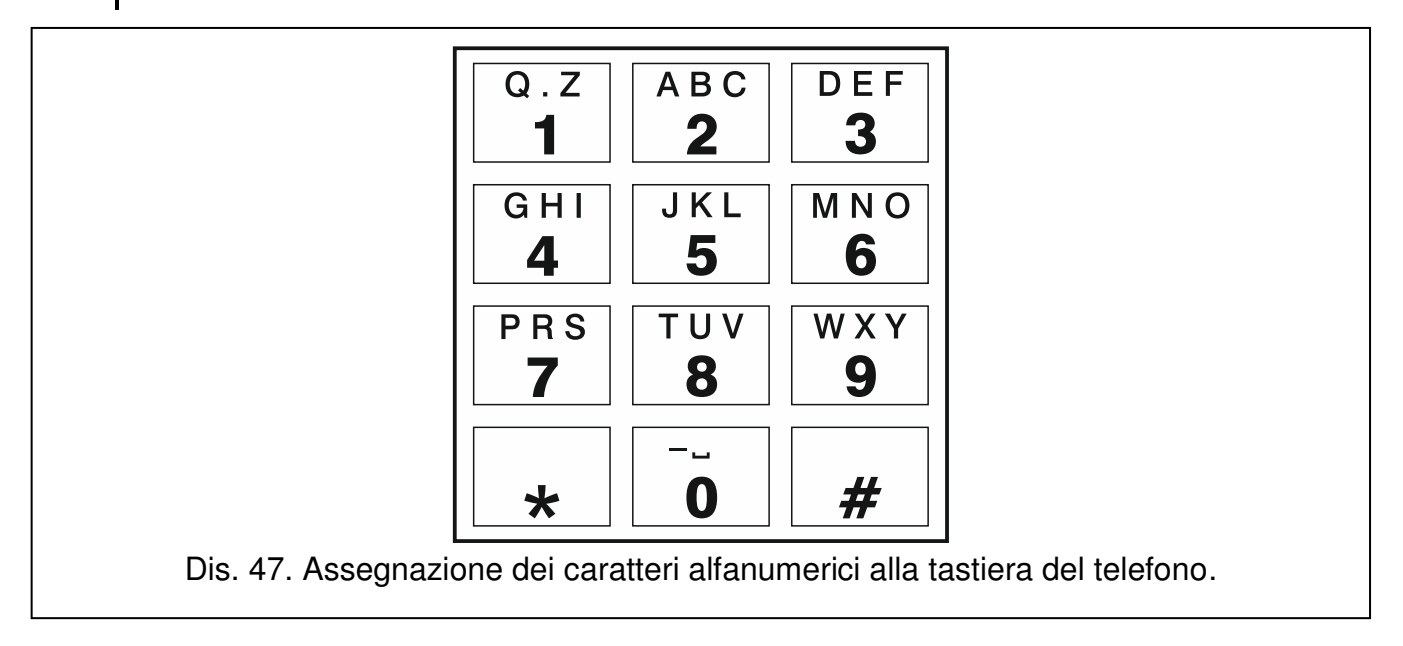

# <span id="page-60-2"></span><span id="page-60-0"></span>**12. Regole di conversione dei numeri**

Se le chiamate vengono effettuate dal telefono GSM del modulo, il numero di telefono ricevuto dalla centrale o dal telefono fisso prima che venga trasferito al telefono GSM del modulo, viene sottoposto ad alcune correzioni.

- 1. Durante composizione del numero, il modulo controlla se le sue cifre corrispondono al:
	- $-$  numero di telefono della stazione di vigilanza (vedi: p. [38\)](#page-39-2) il numero non viene cambiato,
	- numero di telefono per il controllo DTMF dal telefono collegato all'uscita della linea telefonica del modulo (vedi: p. [46\)](#page-47-1) – sono cambiate soltanto le cifre che vengono dopo il numero per il controllo DTMF,
	- prefisso FLASH (vedi: p. [36\)](#page-37-2) sono cambiate soltanto le cifre che vengono dopo il prefisso,
	- $-$  numero stazione pager (vedi: p. [36\)](#page-37-1) sono cambiate soltanto le cifre che vengono dopo il numero della stazione pager,
	- $-$  numero programmato come uno dei numeri in uscita (vedi: p. [37\)](#page-38-3) sono cambiate soltanto le cifre che vengono dopo il numero in uscita.
- 2. Allo scadere di 4 secondi dalla selezione dell'ultima cifra, il modulo ritiene la selezione come terminata e passa alla conversione del numero. Il modulo controlla se il numero non si trova nella lista dei numeri autorizzati (vedi: p. [37\)](#page-38-1). Se il numero si trova nella lista o è abilitata l'opzione "[Qualsiasi numero per GSM](#page-36-1)" (p. [35\)](#page-36-1) – il numero viene considerato come corretto e il modulo effettua la connessione.

# <span id="page-60-1"></span>**13. Aggiornamento del firmware del modulo**

*Quando l'aggiornamento del firmware è in esecuzione, il modulo non esegue le sue normali funzioni.* 

*Occorre ricordare di salvare le impostazioni del modulo nel file di configurazione prima di aggiornare il firmware del dispositivo.* 

# <span id="page-61-0"></span>**13.1 Aggiornamento locale**

- 1. Scaricare il programma di aggiornamento del firmware da www.satel-italia.it.
- 2. Collegare la porta USB MINI-B del modulo alla porta USB del computer.
- 3. Eseguire il programma di aggiornamento per il firmware del modulo.
- 4. Premere il pulsante
- 5. Quando viene visualizzata una finestra con il messaggio di continuare con l'aggiornamento del firmware, cliccare su **"SI"**. Il firmware del modulo sarà aggiornato. Se è installato il modulo GSM-X-ETH, anche il suo firmware viene aggiornato.

#### <span id="page-61-1"></span>**13.2 Aggiornamento remoto**

- 1. Programmare nel modulo i parametri che permettono di aggiornare il firmware del modulo (vedi: "[Aggiornamento remoto](#page-51-0)" p. [50\)](#page-51-0).
- 2. Iniziare l'aggiornamento dal software GX Soft (vedi: p. [51\)](#page-52-1) o con il messaggio SMS.

#### <span id="page-61-2"></span>**13.2.1 Avvio aggiornamento tramite il messaggio SMS**

- *I messaggi SMS per avvio del download e dell'aggiornamento del firmware possono*   $\boldsymbol{i}$ *essere inviare solo dal numero di telefono autorizzato (vedi: "[Verifica numeri di](#page-28-3)  [telefono \(Controllo SMS/DTMF e risposta a CLIP\)](#page-28-3)" p. [27\)](#page-28-3).*
- 1. Inviare al numero della SIM card nel modulo un messaggio SMS contenente il comando per avviare il download del firmware dal computer con il programma UPSERV (vedi: "[Comando SMS](#page-52-2)" p. [51\)](#page-52-2). Se l'opzione "[Indirizzo server aggiorn. da](#page-52-3) **SMS**" è abilitata, è possibile inviare un messaggio di avvio contenente anche l'indirizzo e la porta del computer con il software UPSERV diverso dal programmato nel modulo. Il messaggio dovrà avere in quest'ultimo caso la seguente sintassi: **xxxx=aaaa:pp=** ("xxxx" – comando; "aaaa" – indirizzo del server (IP o nome); "pp" – numero della porta).
- 2. Il termine del download del firmware viene segnalato da un messaggio SMS.
- 3. Inviare al numero della SIM card nel modulo un messaggio SMS contenente il comando per avviare la procedura di aggiornamento del firmware (vedi: "[Comando SMS](#page-52-2)" p. [51\)](#page-52-2). Se il comando di controllo per avviare l'aggiornamento non è stato programmato nel modulo, il processo dell'aggiornamento viene avviato automaticamente dal modulo dopo aver terminato il download.
- 4. Il completamento dell'aggiornamento verrà segnalato dal modulo con un messaggio SMS.

 $\boldsymbol{i}$ 

*Se degli errori nel firmware non permettono l'aggiornamento del modulo, eseguire la procedura di aggiornamento nella modalità di STARTER (vedi: la descrizione dei pin RESET p. [9\)](#page-10-2).* 

# <span id="page-61-3"></span>**14. Ripristino delle impostazioni di default**

- 1. Aprire la scheda "Dati" nel software GX Soft.
- 2. Premere il pulsante "Impostazioni di fabbrica". Viene visualizzata la finestra per la conferma del rispristino delle impostazioni.
- 3. Premere "Sì".

# <span id="page-62-0"></span>15. Specifiche tecniche

# **GSM-X**

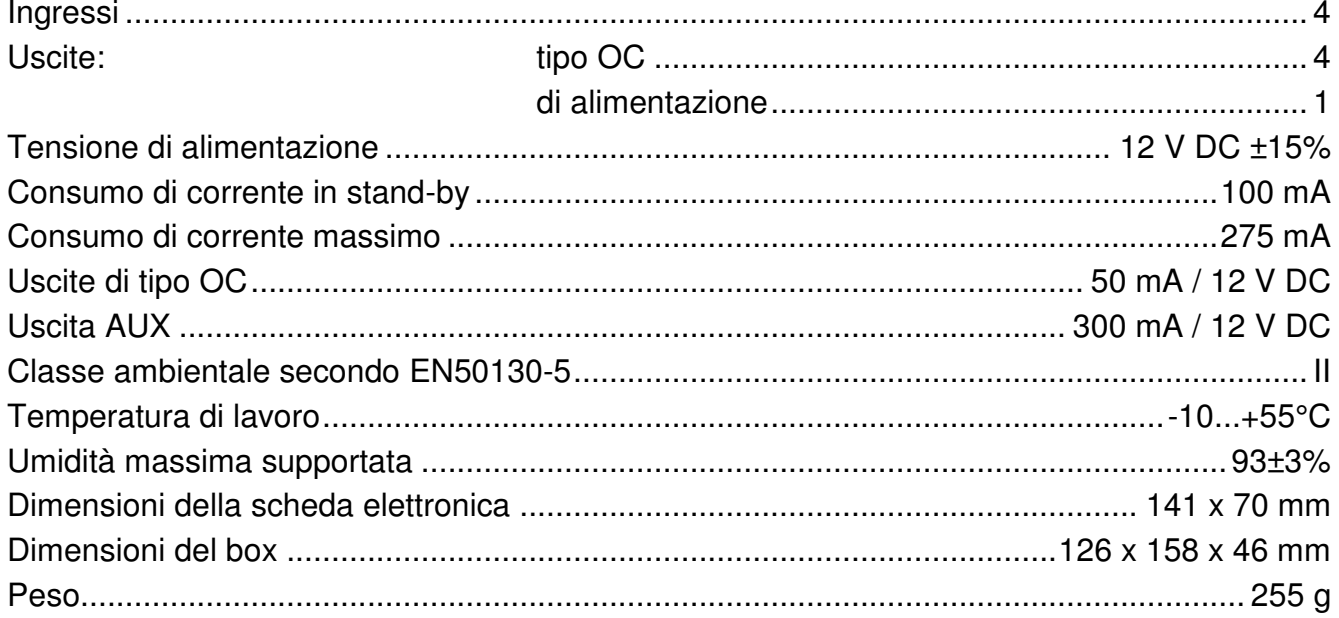

# **GSM-X-ETH**

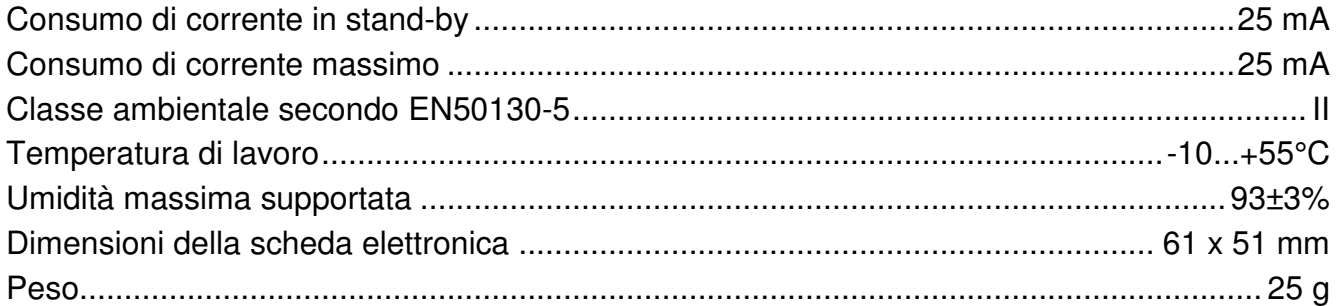